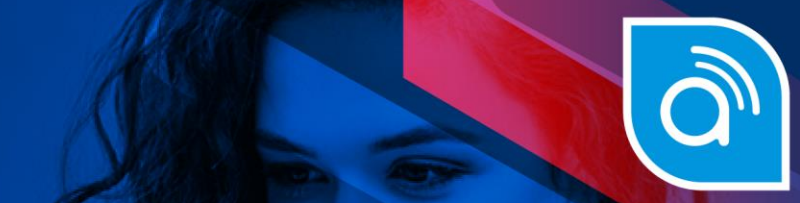

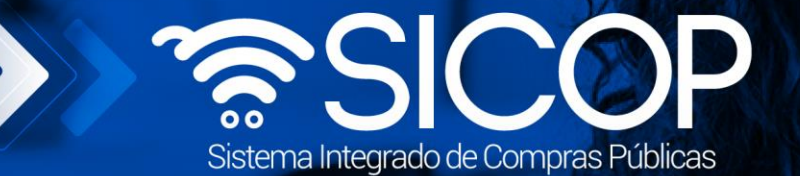

Código: P-PS-183-07-

# Licitación para precalificación

**Licitación para precalificación**

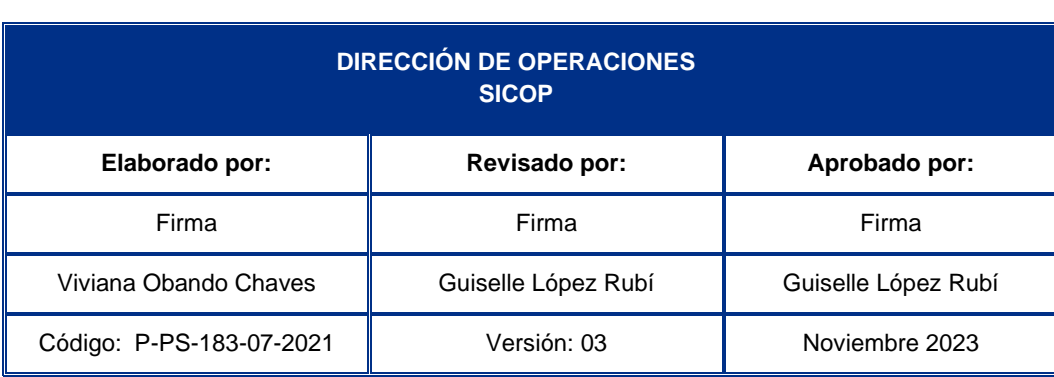

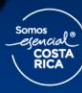

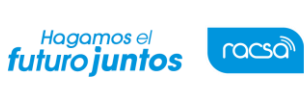

# **Contenido**

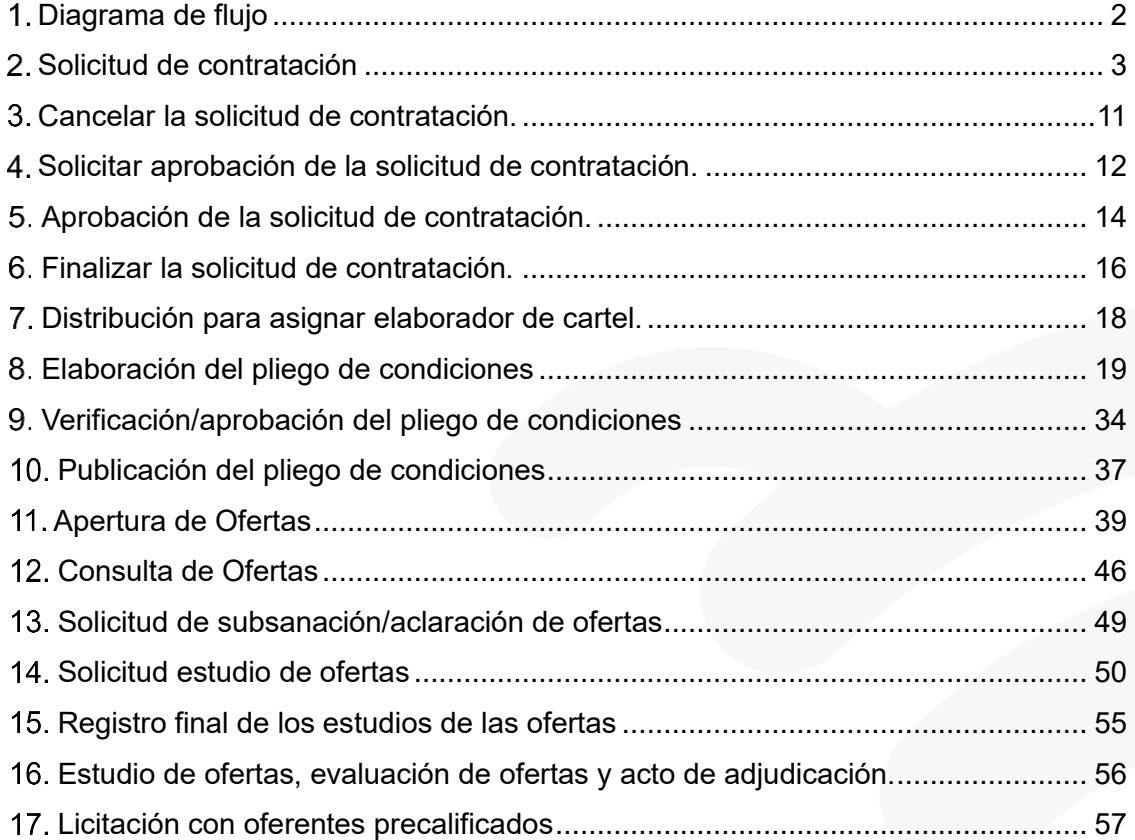

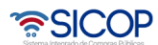

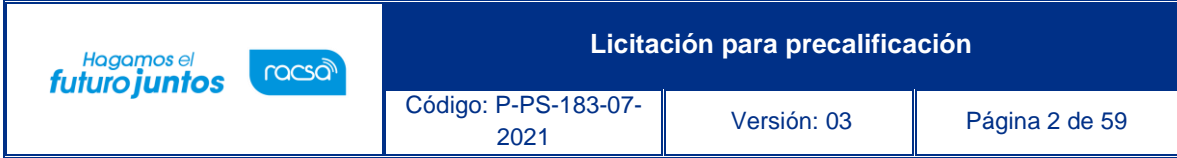

# <span id="page-2-0"></span>**Diagrama de flujo**

La Ley General de Contracción Pública establece que la Administración se encuentra facultada a promover una etapa de precalificación de proveedores, con el propósito de seleccionar a los participantes en futuros concursos, proceso que se debe tramitar mediante la licitación mayor.

A continuación, se muestran los pasos generales para tramitar la licitación mayor con precalificación.

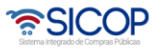

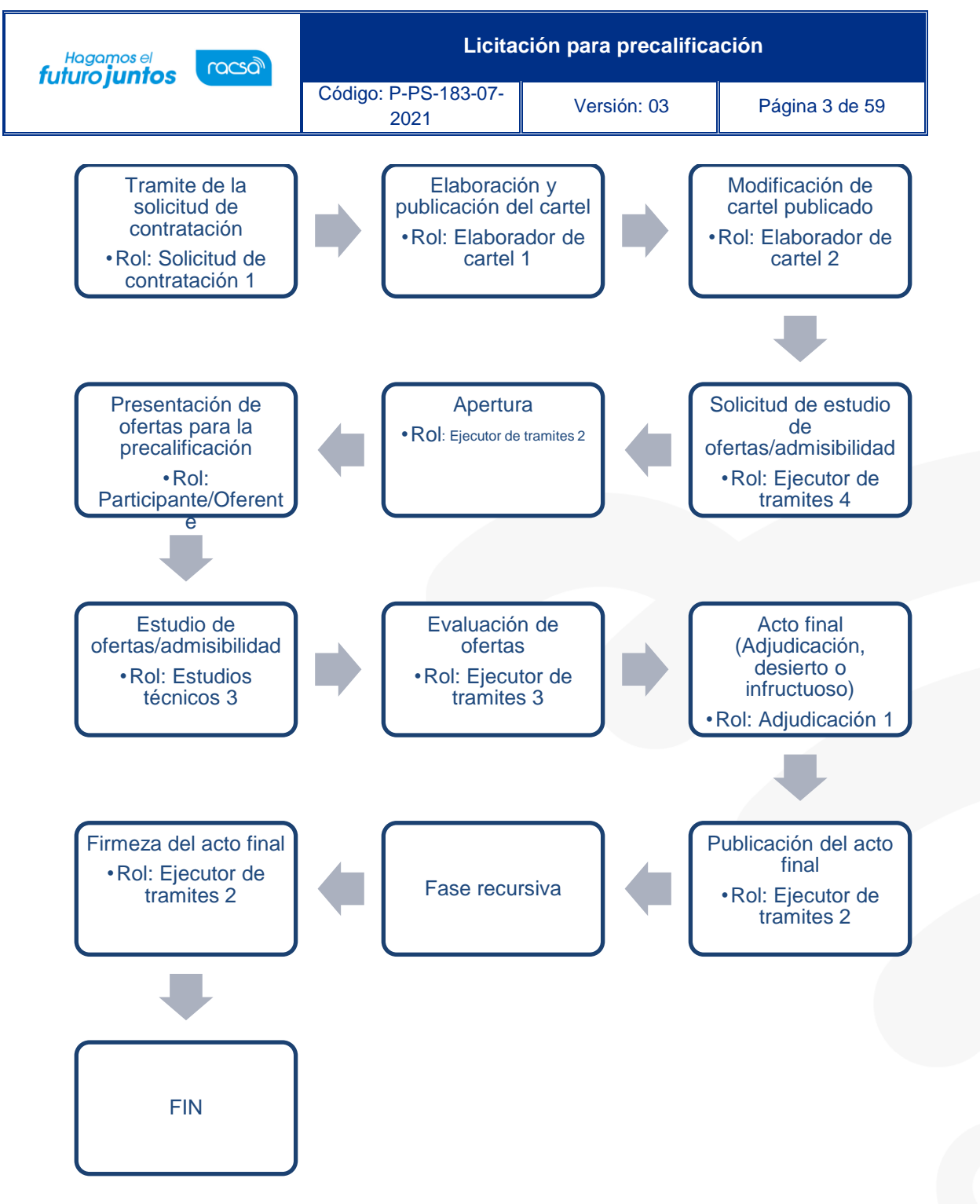

#### <span id="page-3-0"></span>**Solicitud de contratación**

Para confeccionar y guardar la solicitud de contratación, se debe seguir los siguientes pasos:

- Realizar inicio de sesión en el sistema SICOP.
- En la parte superior derecha de la pantalla, oprima sobre la opción "Instituciones Compradoras".

• SICOP

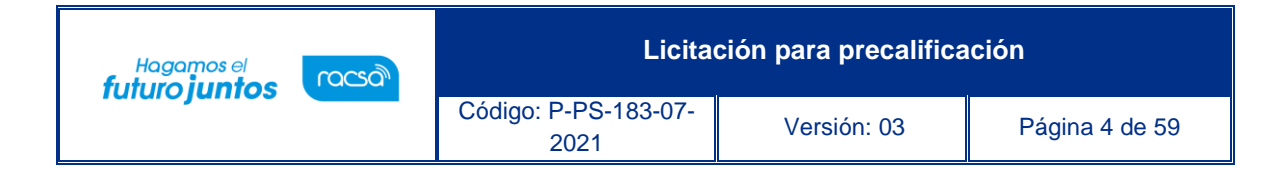

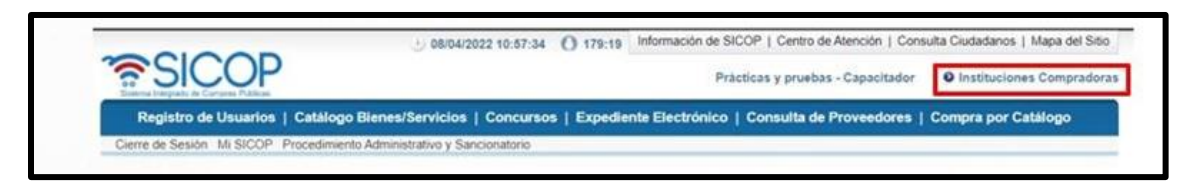

• En el menú ubicado a la izquierda de la pantalla llamado "Procedimiento de la Institución Compradora", seleccione la opción "Solicitud de contratación".

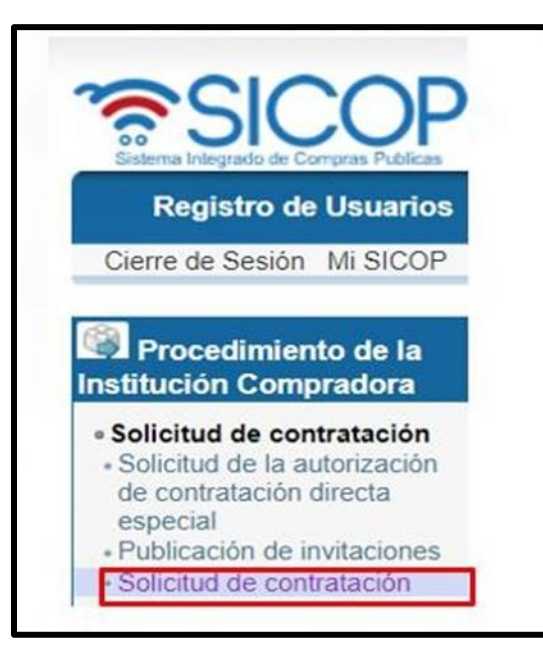

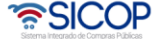

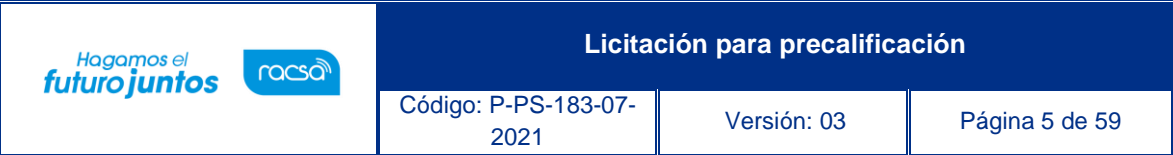

• El sistema muestra la pantalla "Listado de solicitud de contratación". Para registrar una nueva solicitud debe oprimir el botón "Registro nuevo".

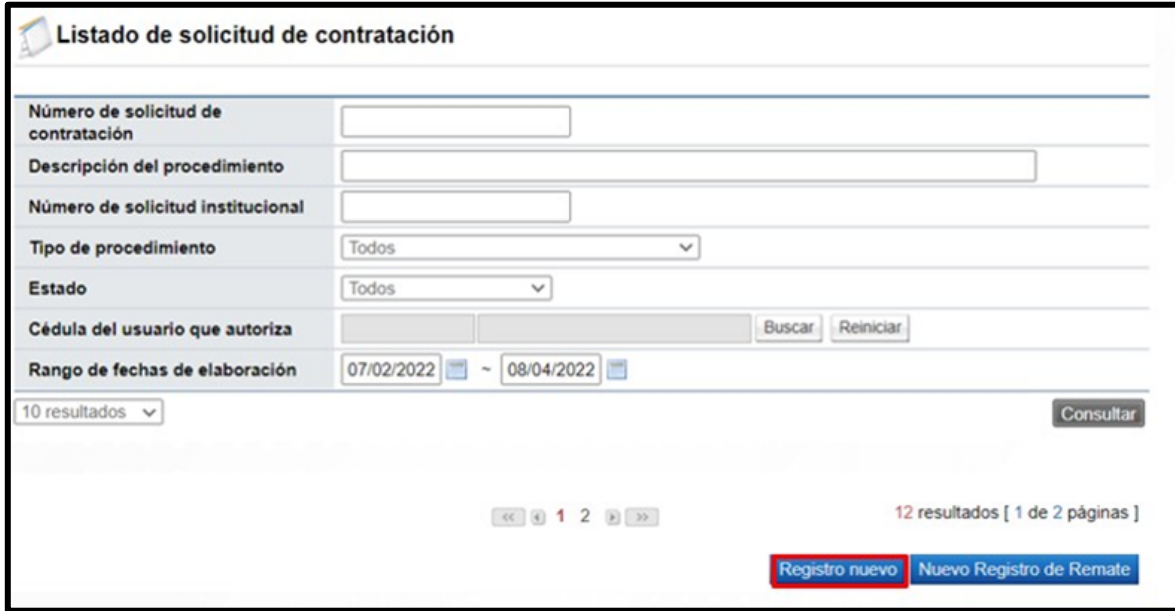

• El sistema muestra la pantalla "Registro de solicitud de contratación" con formulario que se divide por secciones. Ingrese los datos que se solicitan, algunos de ellos tienen carácter obligatorio, los cuales están indicados con asterisco rojo al lado izquierdo del enunciado.

**SECCIÓN 1 Información de la Institución**: El sistema muestra la información general de la institución.

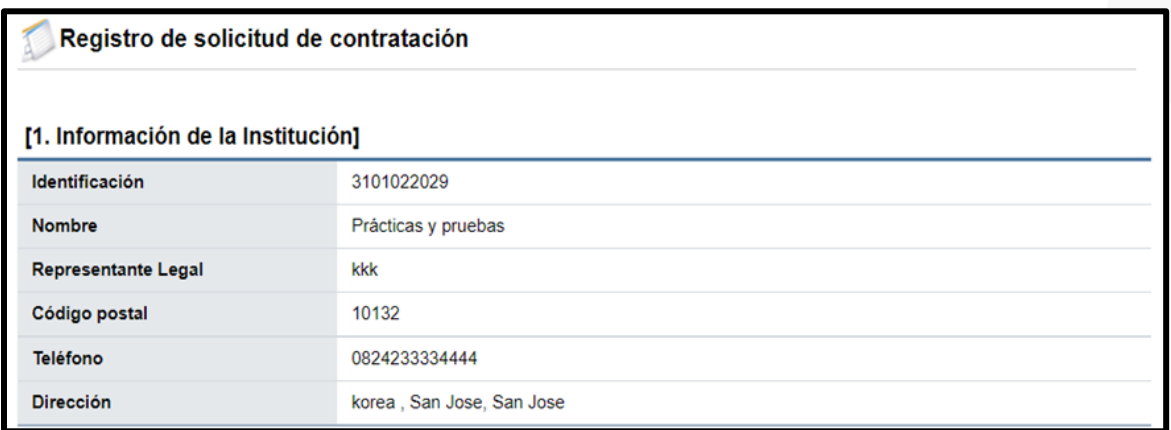

증SICOP

**Licitación para precalificación** Hagamos el<br>**futuro juntos** racsa Código: P-PS-183-07- <sup>2021</sup> Versión: 03 Página 6 de 59

**SECCIÓN 2 Información de la contratación:** Se debe completar las generalidades del proceso, hay campos que son obligatorios y hay campos opcionales. Por corresponder a una licitación mayor con precalificación en el campo "Tipo de procedimiento", debe seleccionar la opción "Licitación mayor" y en el campo "Tipo de modalidad" se elige "Precalificación".

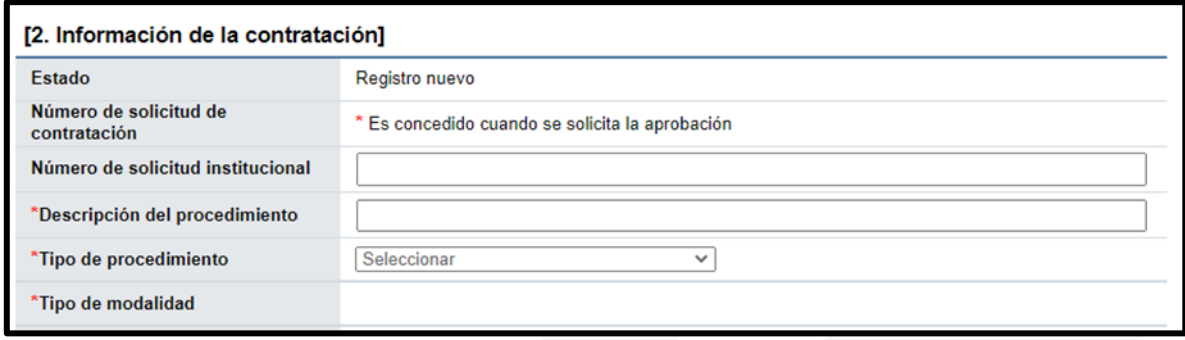

Al seleccionar "Precalificación" como tipo de modalidad el sistema despliega el campo "\*Requiere oferta económica? Con las opciones sí y no. Por tratarse de un procedimiento en el cual no se debe contemplar el sistema de calificación ordinario se debe obligatoriamente seleccionar la opción "NO", con el objetivo que en esta etapa el sistema no valide la presentación de la oferta económica.

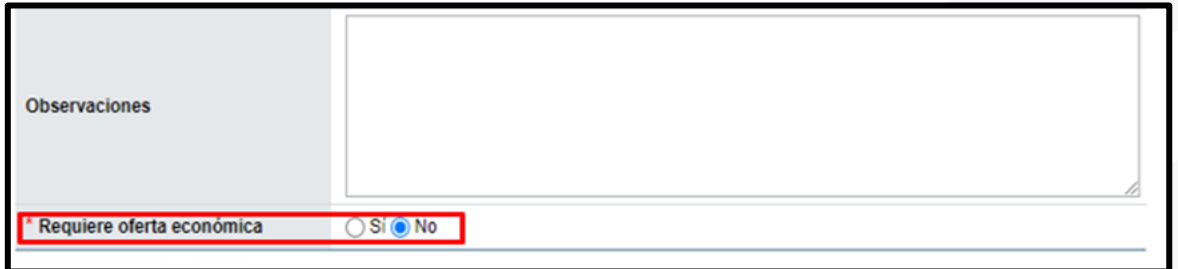

**SECCIÓN 3 Información del bien, servicio y obra**: Se debe ingresar la información de cada uno de los bienes o servicios que se van a contratar. Para ello se debe pulsar el botón "Consulta para buscar en el catálogo".

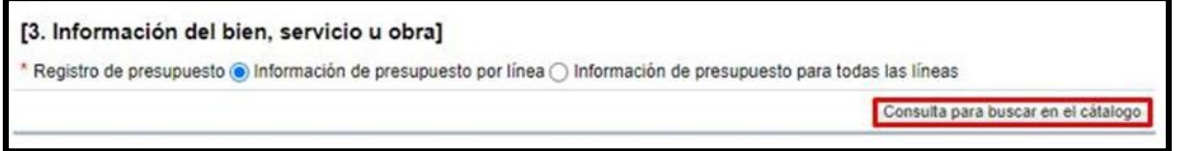

ెణ్SICOP

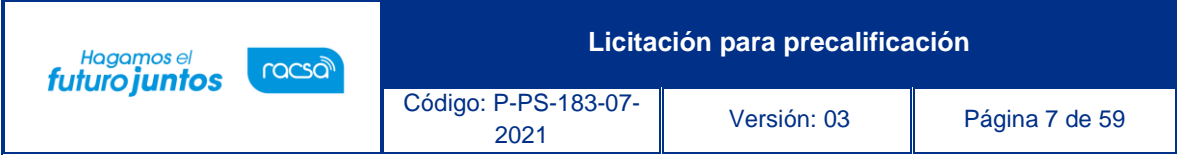

El sistema habilita la pantalla "Búsqueda de catálogo" y permite filtrar la búsqueda por el nombre o el código e ingresando. Posteriormente se oprime el botón "Consultar".

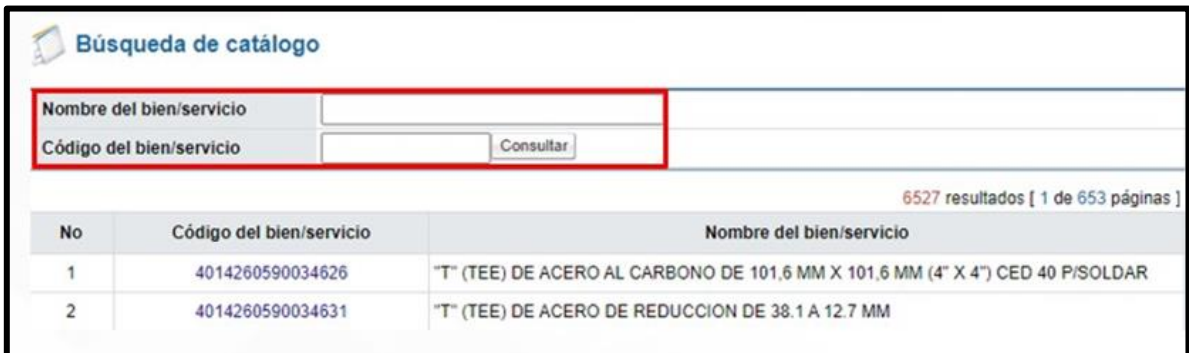

Sistema muestra la descripción del objeto seleccionado, también se observa que los campos cantidad, monto unitario y reserva presupuestaria, están bloqueados, por corresponder a un procedimiento cuya modalidad es precalificación. Para continuar se debe agregar el objeto del gasto, se debe pulsar en el icono del campo "Subpartida / Objeto Gasto".

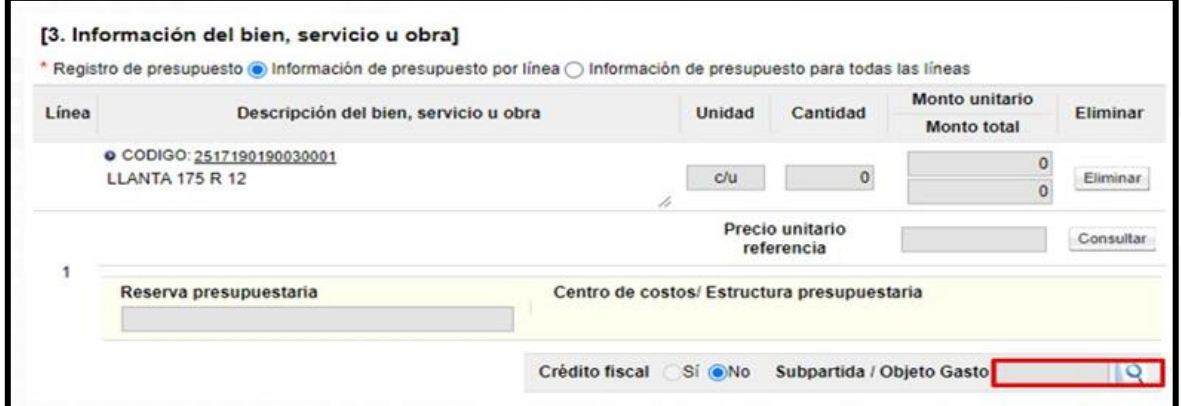

Si desea agregar una segunda línea se debe pulsar el botón "Consulta para buscar en el catálogo", sucesivamente con las demás líneas.

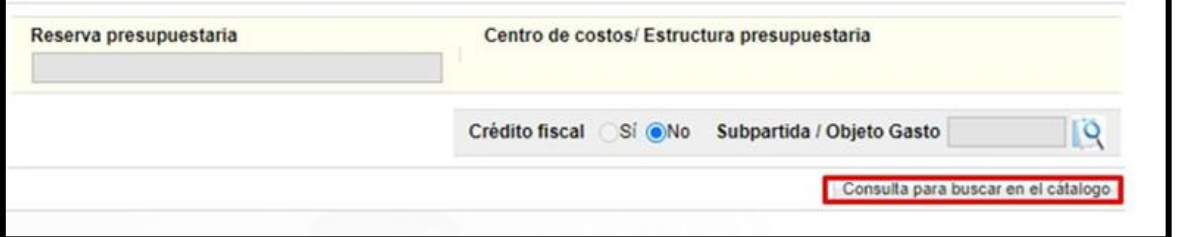

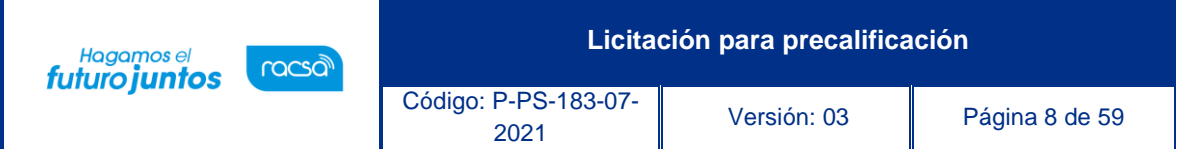

**SECCIÓN 4. Información de usuarios**: Se seleccionan los diferentes usuarios de las dependencias, que intervienen en el procedimiento, esto de acuerdo con el rol que tengan asignado. En la columna del "Rol" se muestra los diferentes roles relacionados. En los botones de "Buscar", se ingresa y el sistema despliega catálogo con los usuarios autorizados según el rol.

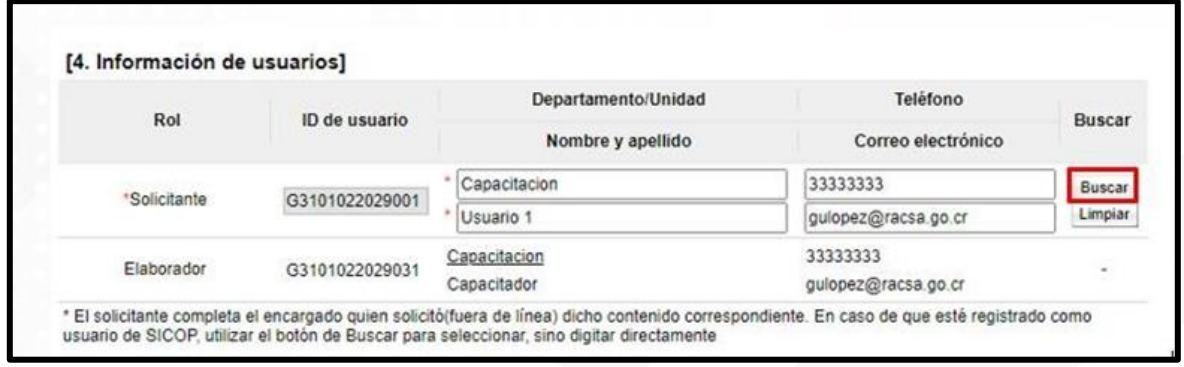

**SECCIÓN 5. Archivo Adjunto**: En caso de requerir adjuntar algún archivo se oprime el botón "Seleccionar archivo". seleccionar el archivo y oprimir el botón "Agregar". SICOP tiene una capacidad máxima de almacenamiento de 99 archivos de 10 MB cada uno. En caso de necesitar más espacio debe solicitarlo a la Mesa de Servicio.

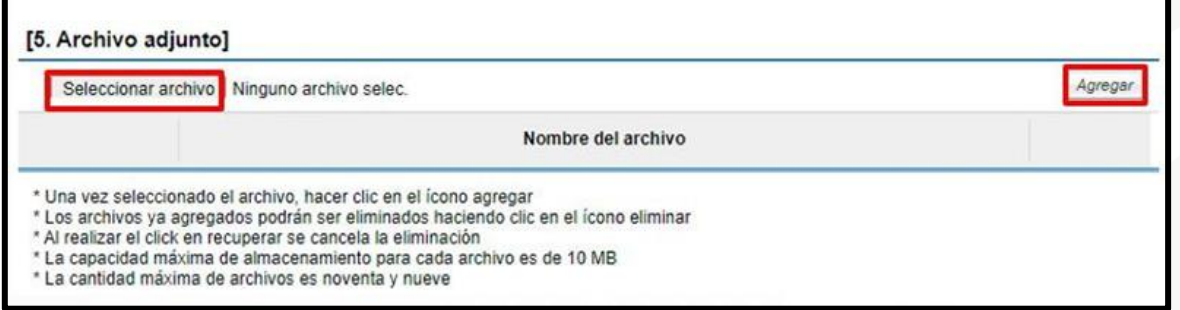

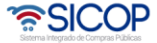

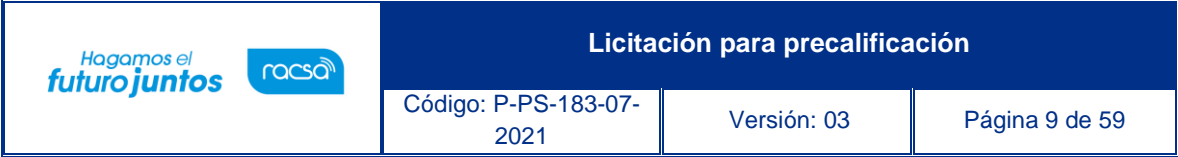

Una vez agregado los archivos, los mismos pueden ser eliminados. Ingresada toda la información que el sistema solicita, oprima el botón "Guardar" ubicado al final de la pantalla.

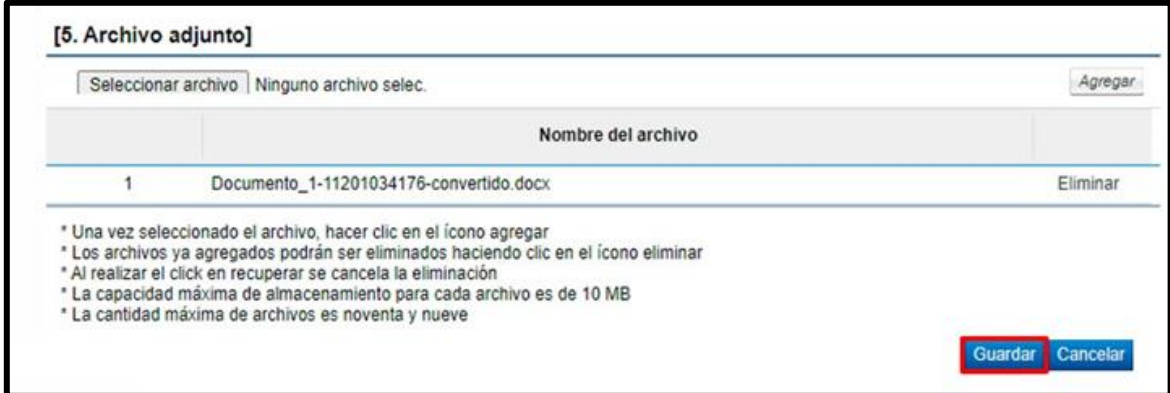

Sistema muestra el siguiente mensaje para continuar se oprime el botón "Aceptar".

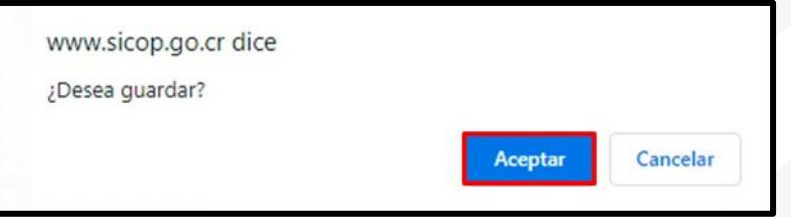

Seguidamente se despliega mensaje de confirmación que se muestra a continuación, además detalla el número de la solicitud de contratación. Pulse el botón "Confirmar".

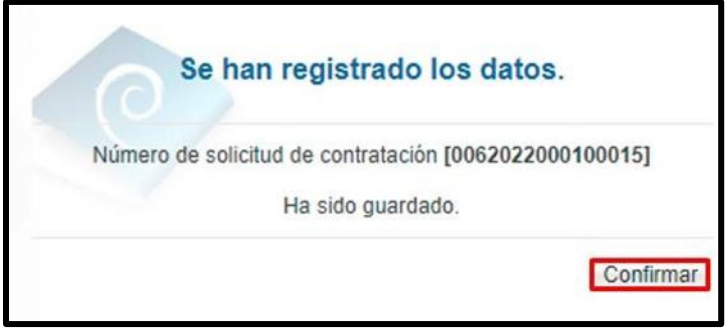

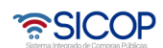

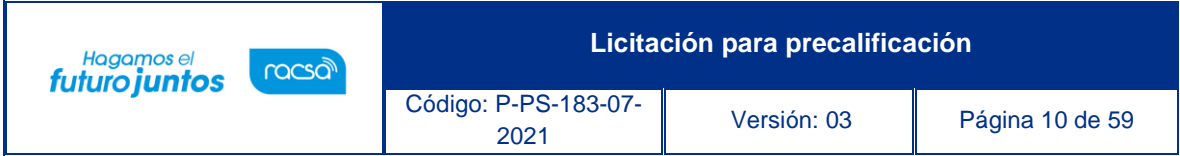

Se habilita la sección "6. Validación presupuestaria", la cual no se debe trabajar en razón que no aplica la validación del presupuesto.

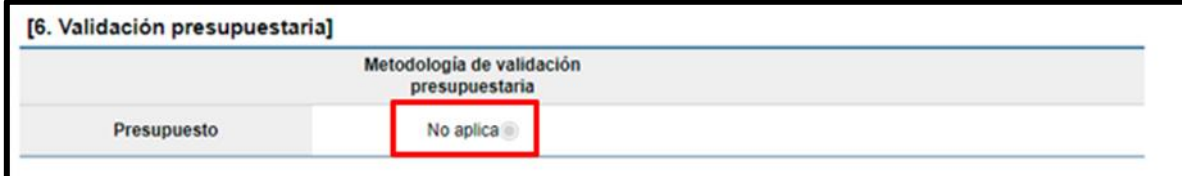

Al finalizar el proceso de guardado se habilitan los siguientes botones, se procederá a explicar la funcionalidad de estos:

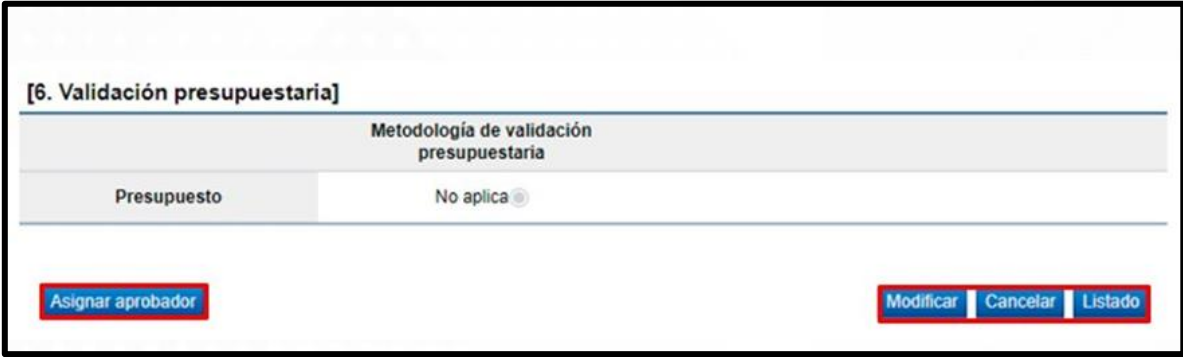

- ✓ "Modificar": Permite al usuario ingresar nuevamente al formato de la solicitud y modificar el dato deseado.
- ✓ "Cancelar": Elimina toda posibilidad de continuar el trámite de este procedimiento.
- ✓ "Listado": Permite al usuario regresar a la pantalla "Listado de solicitudes de contratación". En esta pantalla, se puede continuar con el mismo proceso u otro que esté en estado de "En elaboración".
- ✓ "Asignar aprobador": Al oprimir este botón el sistema le muestra el apartado 7 "Información detallada de las aprobaciones". Esta funcionalidad es para enviar a aprobar la solicitud que se está confeccionando.

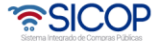

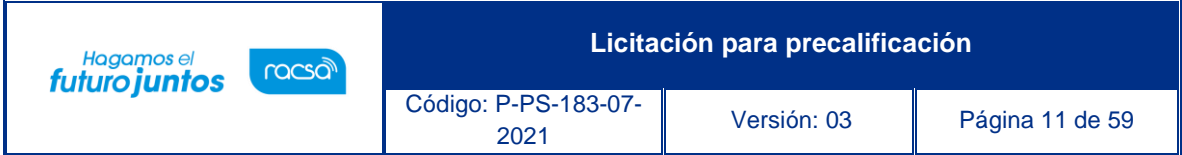

# <span id="page-11-0"></span>**Cancelar la solicitud de contratación.**

El sistema permite cancelar una solicitud de contratación que este en elaboración, para lo cual se pulsa el botón "Cancelar".

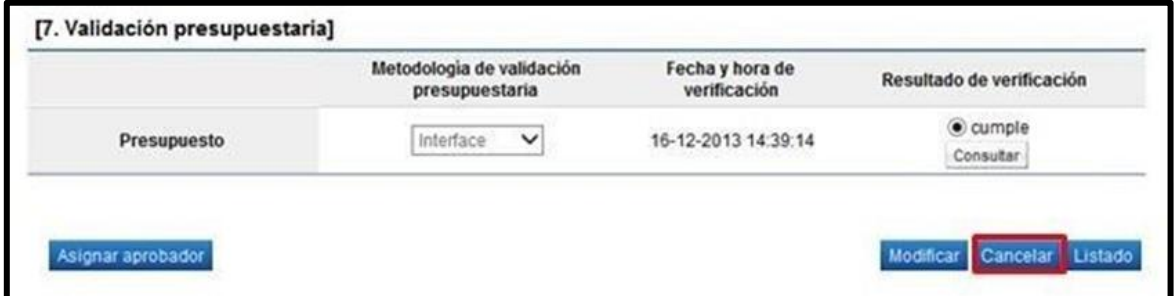

Al oprimir el botón "Cancelar", se activa la sección "Razón de cancelación", se debe completar el campo "Razón de cancelación" y oprimir el botón "Guardar".

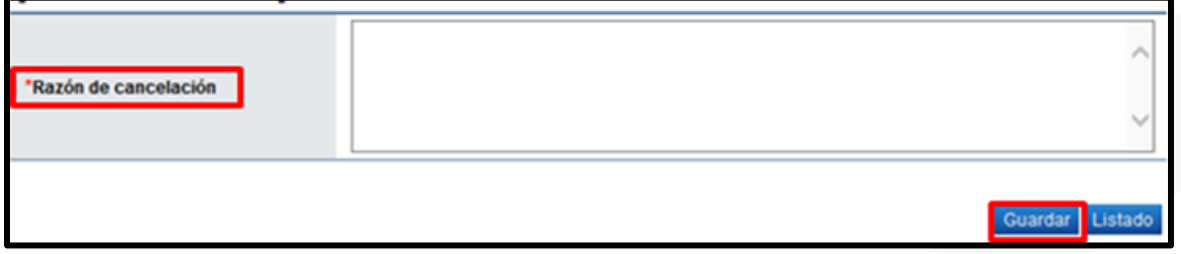

Ingresada la causa por la cual cancela la solicitud de contratación se debe oprimir el botón "Guardar", "Aceptar" y "Confirmar".

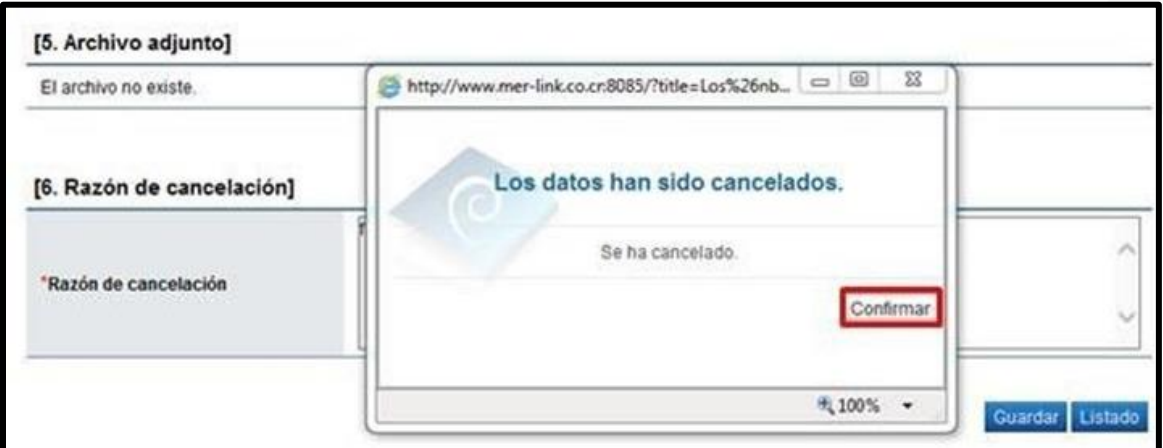

La solicitud de contratación queda en estado de "Anulada" y el sistema elimina toda posibilidad de continuar el trámite de este procedimiento.

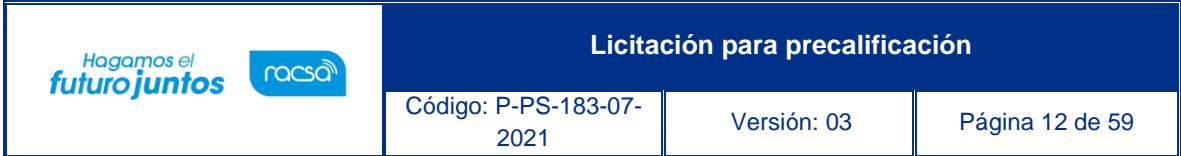

#### <span id="page-12-0"></span>**Solicitar aprobación de la solicitud de contratación.**

Para solicitar aprobación de la solicitud de contratación se pulsa el botón "Asignar aprobador". Se muestra la sección "7. Información detallada de las aprobaciones". En esta sección se seleccionan los funcionarios que van a realizar la aprobación. El sistema le permite solicitar la aprobación en forma secuencial (respetando el orden de asignación) o paralela. El sistema permite solicitar un máximo de tres aprobaciones para una misma solicitud.

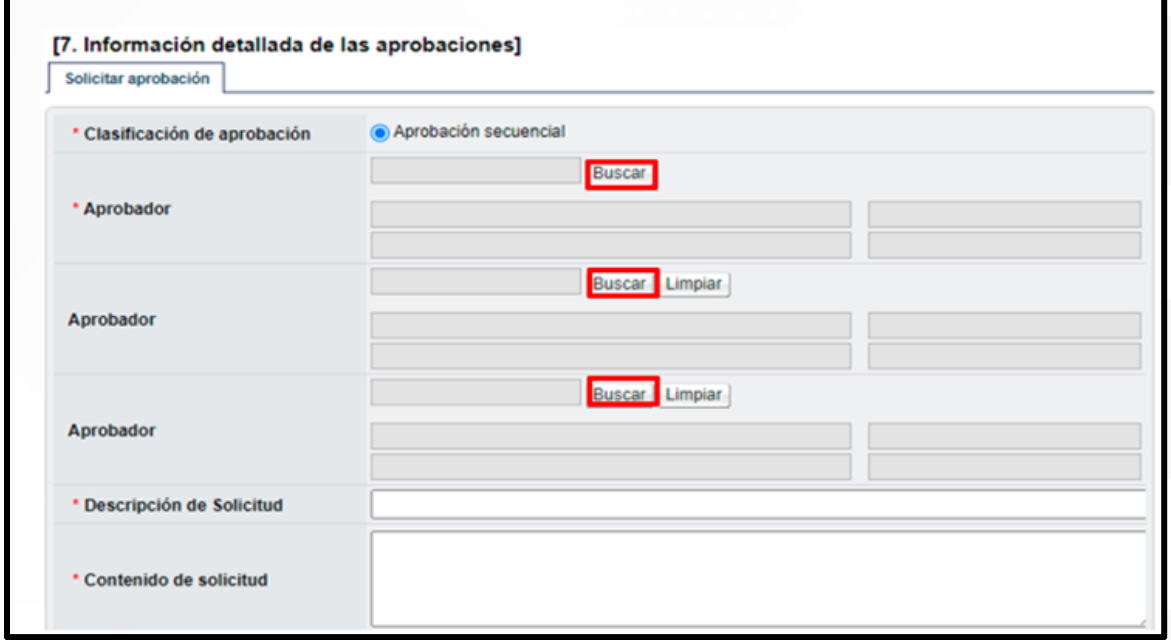

Al pulsar el botón "Buscar", se muestra la pantalla "Buscar usuario de institución". Se busca y selecciona al o los usuarios competentes de tramitar la autorización.

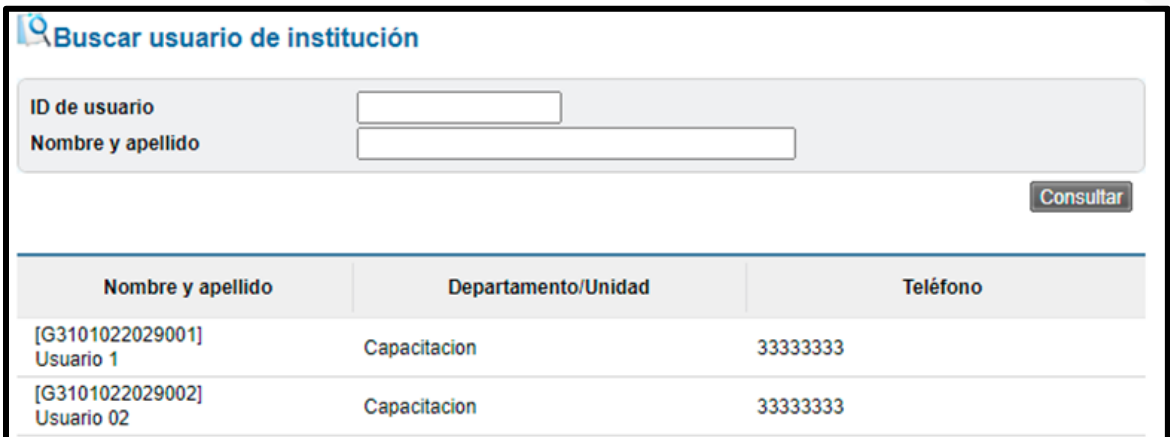

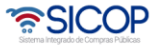

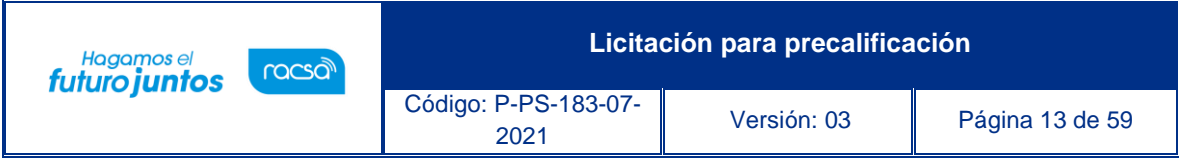

Una vez que se han completado los campos descripción y contenido de la solicitud. Seguidamente se debe pulsar el botón "Solicitar aprobación".

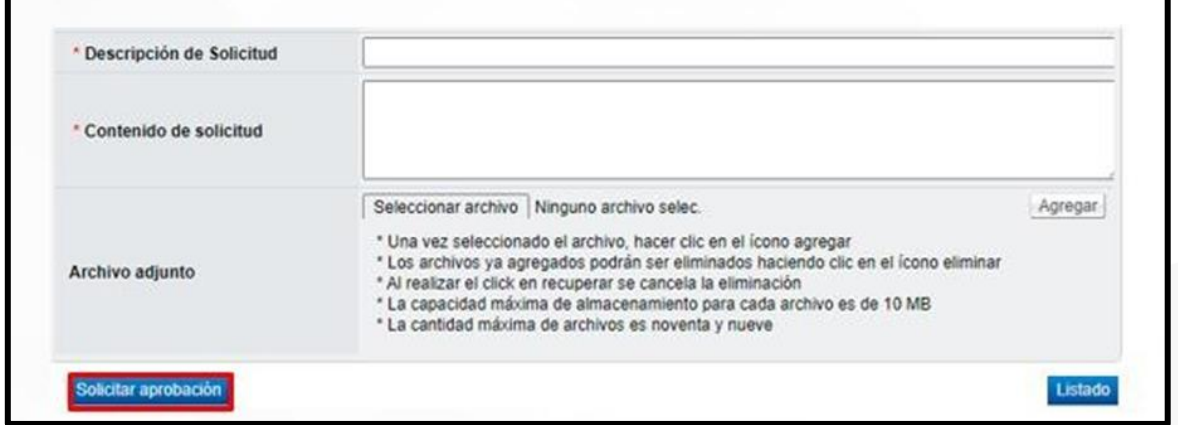

Se muestra los siguientes mensajes emergentes, para continuar oprime el botón "Aceptar" y luego "Confirmar".

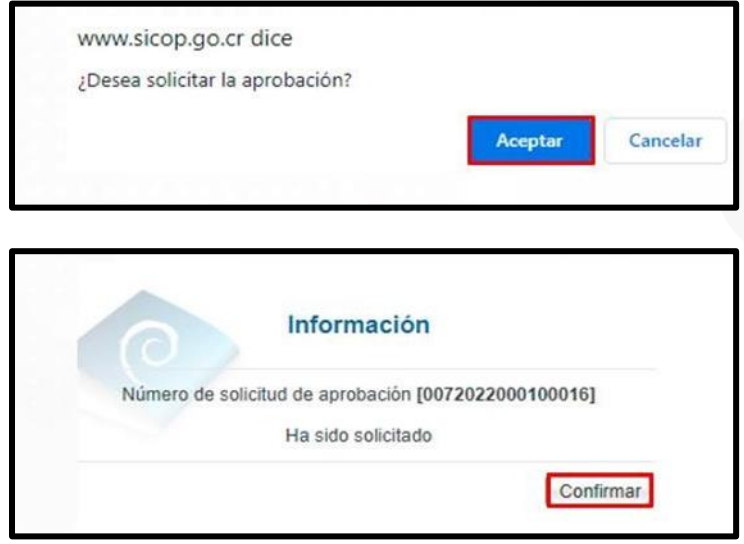

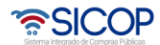

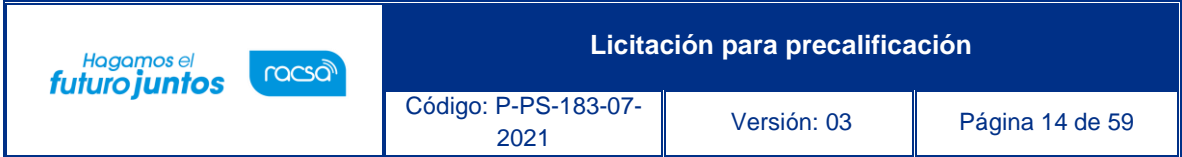

# <span id="page-14-0"></span>**Aprobación de la solicitud de contratación.**

El aprobador de la solicitud de contratación debe ingresar al menú "Procedimiento de la institución compradora" a la opción "Aprobación".

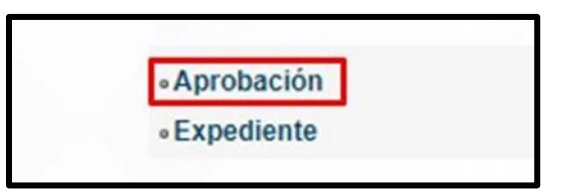

Se muestra la pantalla "Listado de aprobación". Se ubica las solicitudes en estado "Sin tramitar" y oprimir sobre el dato de la descripción del procedimiento.

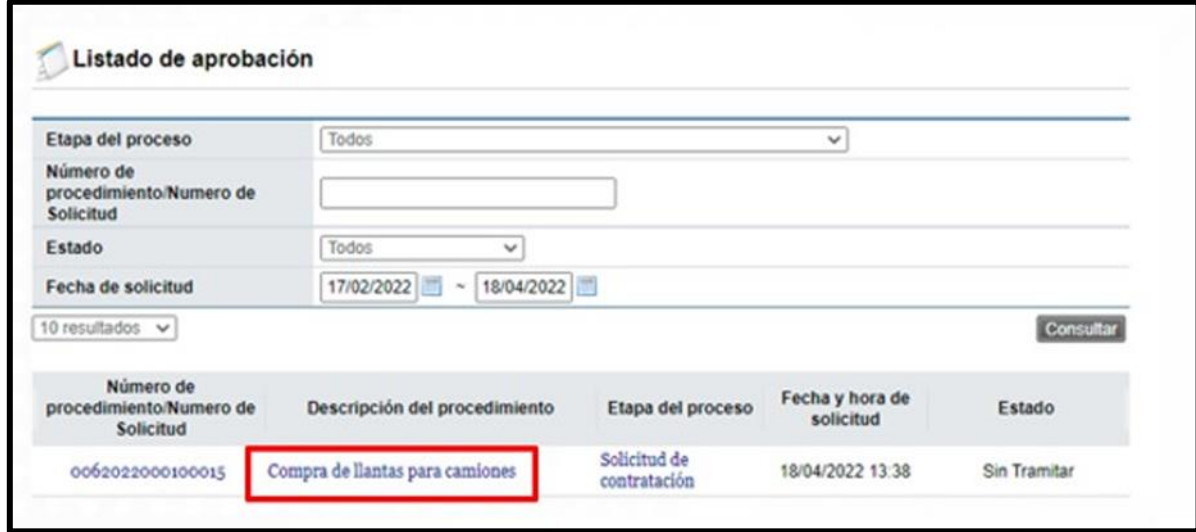

Se despliega la pantalla "Solicitud de contratación", en la cual el aprobador puede consultar todos los datos consignados en la misma. También se observan los siguientes botones:

- **Listado:** Este permite volver a la pantalla "Listado de aprobación".
- **Solicitar modificación:** Funcionalidad que le permite al aprobador regresarle la solicitud al funcionario que la elaboró, para que se modifique la misma antes de aprobarla. Una vez solicitado y realizado dicho cambio debe volverse a enviar a aprobación. El sistema guarda un historial de los cambios realizados.
- **Aprobar**: Funcionalidad que le permite al usuario después de analizar la solicitud recibida aprobarla.
- **No aprobar/Cancelar:** Al pulsar este botón la solicitud de contratación queda cancelada, rechazada y el sistema no permite continuar con el procedimiento.
- **Cambiar aprobador:** Este botón permite en caso de requerirlo, cambiar el funcionario que le corresponde aprobar la solicitud de contratación.

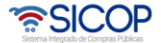

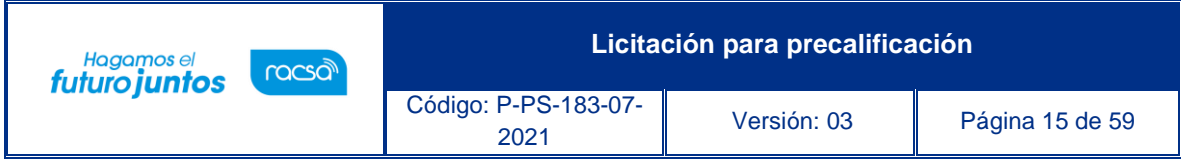

Revisada la solicitud, se debe completar el campo "Contenido" con la respuesta de la aprobación y se oprime el botón "Aprobar".

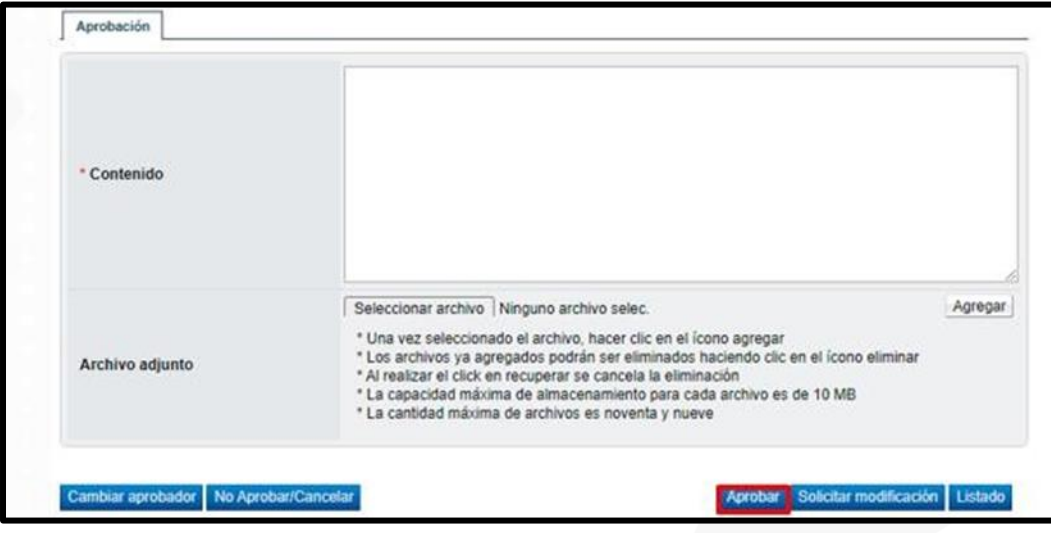

Sistema muestra el siguiente mensaje, para continuar se pulsa el botón "Aceptar".

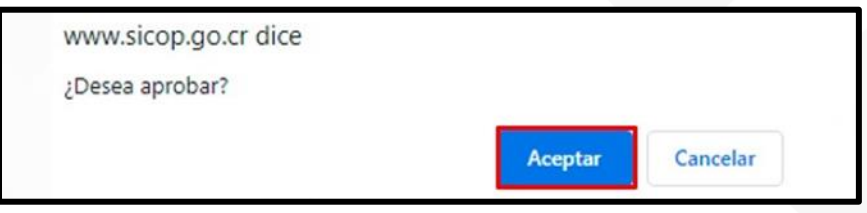

Seguidamente se ejecutar el procede de firma y por último se pulsa el botón "Confirmar".

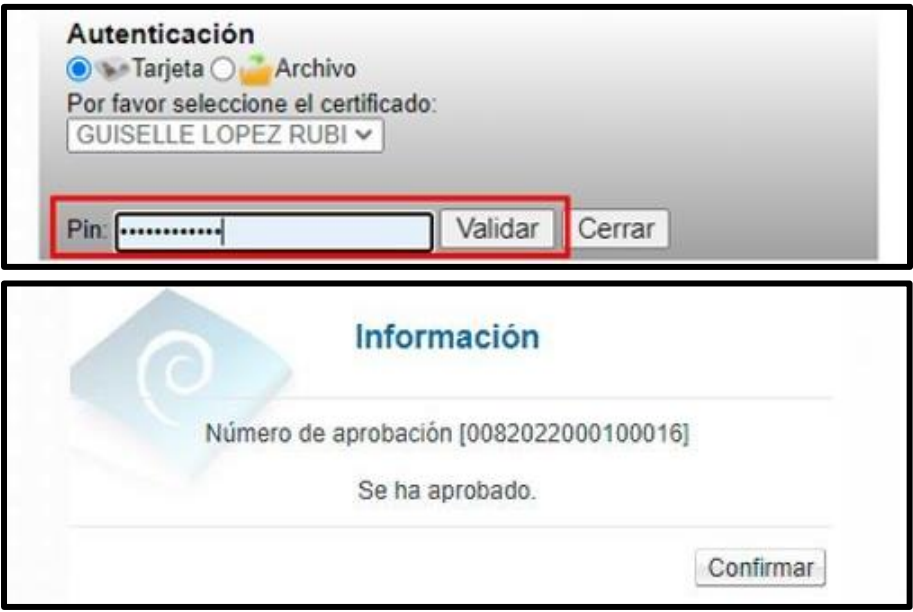

<u> 중</u>SICOP

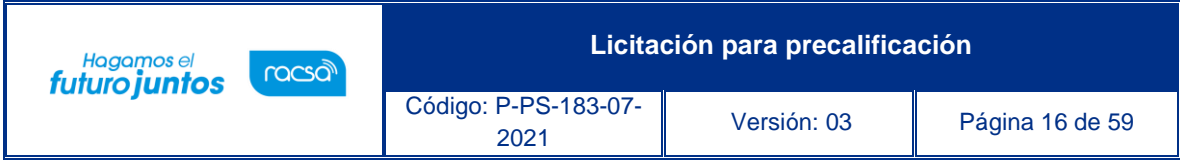

# <span id="page-16-0"></span>**Finalizar la solicitud de contratación.**

El usuario elaborador de la solicitud de contratación una vez que recibe la misma, pulsa en la opción "Solicitud de contratación" del menú "Procedimiento de la Institución Compradora".

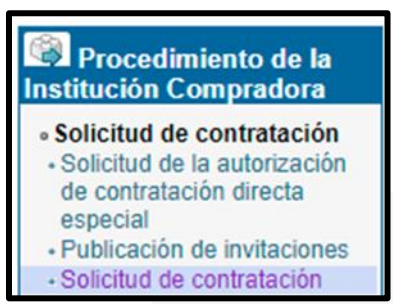

Sistema muestra la pantalla "Listado de solicitud de contratación". En la cual se observa el estado de la solicitud, sea como: Modificación solicitada, no aprobada o aprobada. Debe seleccionar la misma y pulsar en el dato del campo "Descripción del procedimiento".

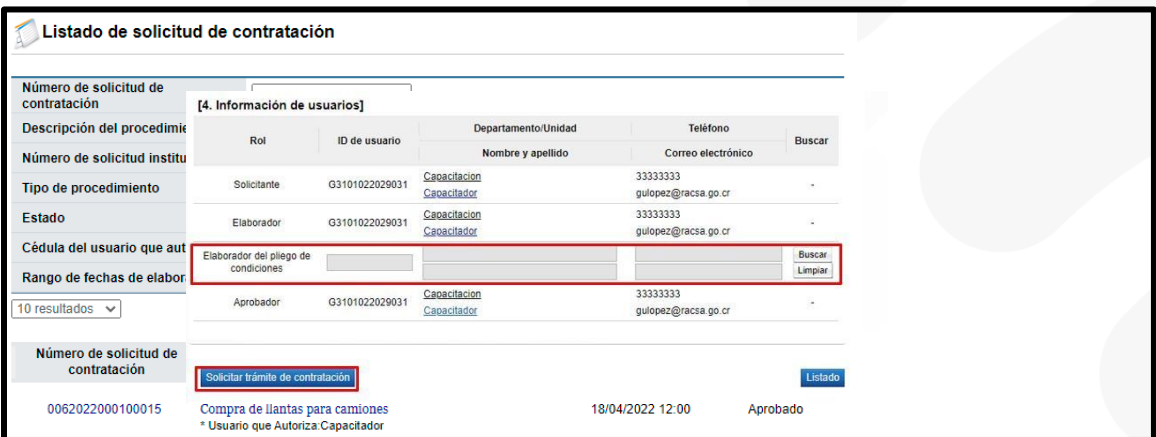

Se muestra el contenido de la solicitud de contratación. En la parte final de la pantalla, verifique el resultado de la aprobación solicitada, sea que la misma fue aprobada, rechazada o bien se le solicitó modificación. Como ya se mencionó en el punto de la aprobación si la solicitud es no aprobada queda como cancelada y no se puede continuar con el procedimiento.

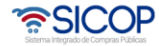

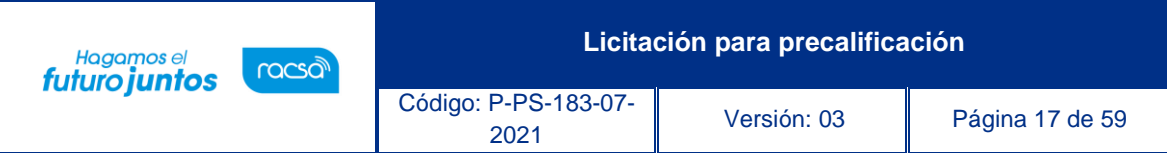

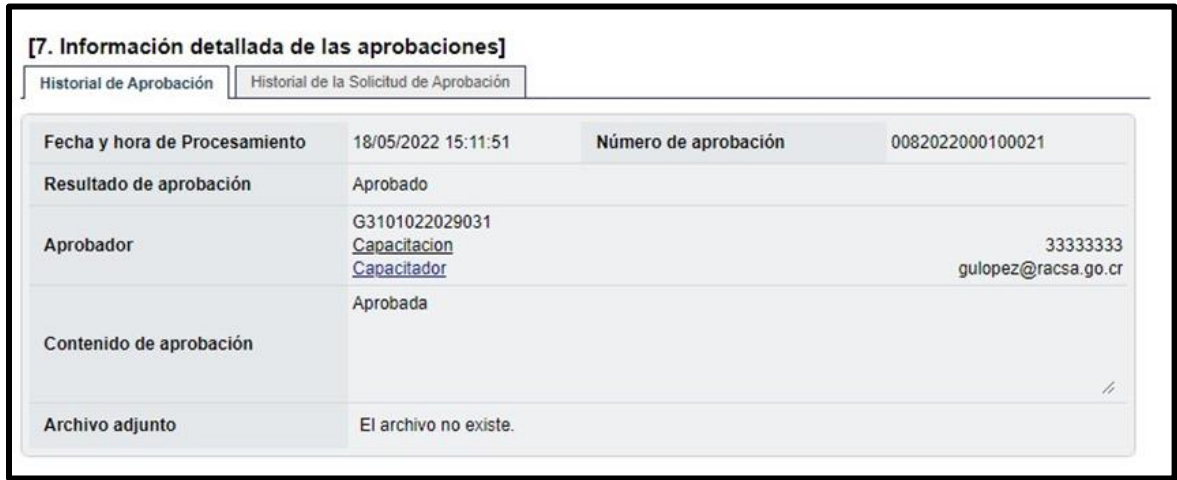

Para finalizar el sistema presenta las siguientes dos opciones:

Si se conoce quien es la persona encargada de hacer el cartel, en punto donde dice "Elaborador del cartel" agregamos el nombre de esa persona y se oprime el botón "Solicitar trámite de contratación", ubicado al final de la pantalla.

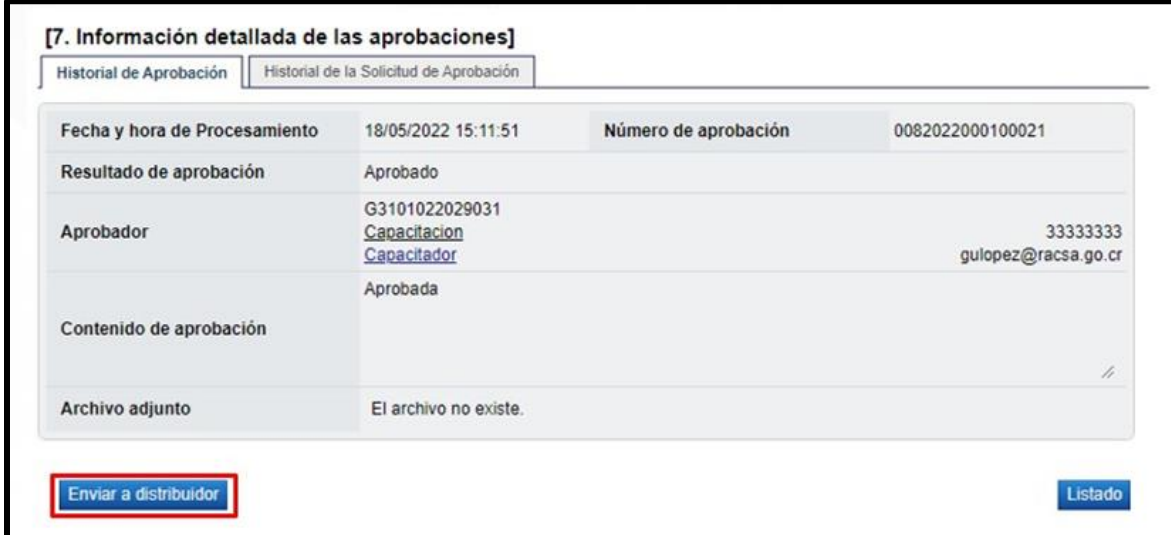

Sistema despliega el siguiente mensaje de alerta:

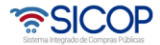

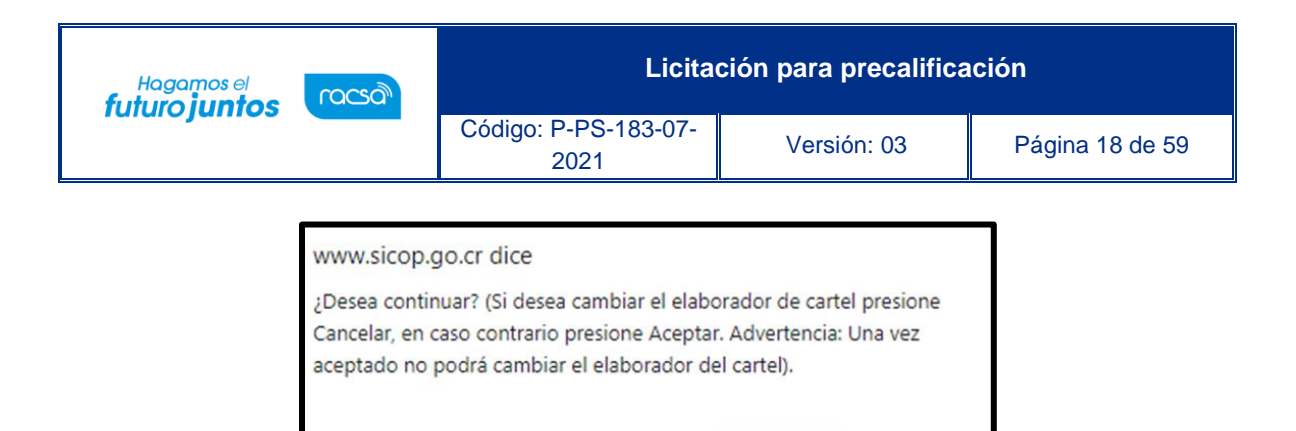

Si no se conoce quien es la persona encargada de hacer el cartel, se debe usar el botón de "Enviar a distribuidor", quien se encargará de asignar a elaborador del cartel.

Aceptar

Cancelar

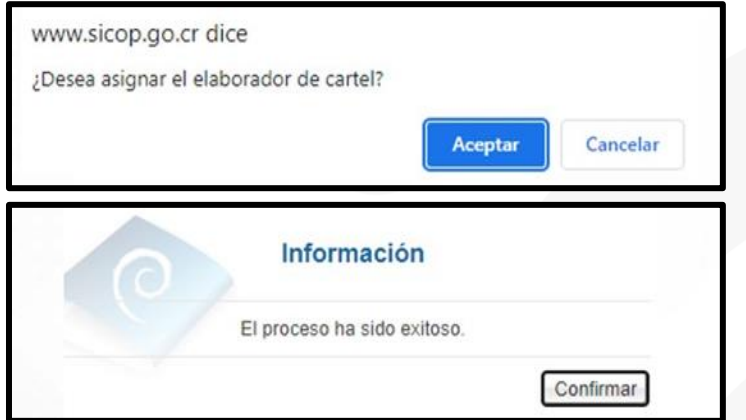

<span id="page-18-0"></span>**Distribución para asignar elaborador de cartel.**

El encargado de distribuir la solicitud de contratación para la elaboración del cartel ingresa en el menú a "Distribución de trámites", en el campo "Clasificación"", selecciona la opción "Solicitud de Contratación". Seguidamente pulsa en el valor del campo "Descripción de la solicitud", sistema despliega la pantalla "Solicitud de contratación". En la sección "8. Asignar elaborador del pliego de condiciones", ubicada en la parte inferior, oprime le botón "Buscar", para seleccionar al encargado de la elaboración del pliego de condiciones/cartel.

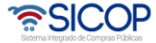

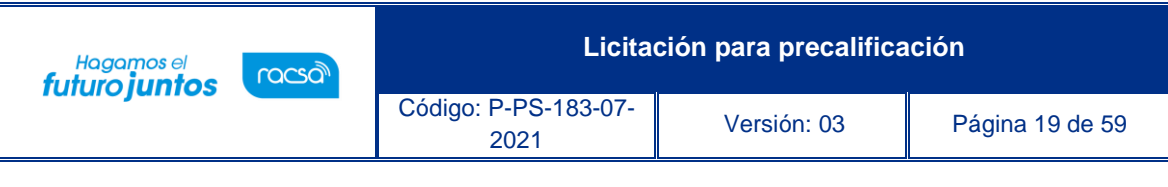

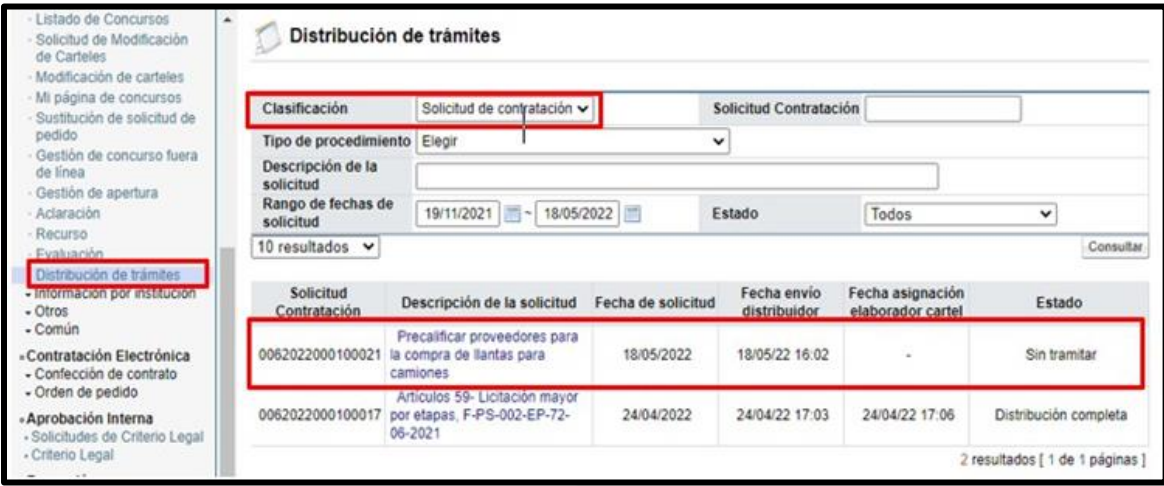

Seguidamente se pulsa el botón "Guardar". Sistema muestra mensaje de confirmación.

# <span id="page-19-0"></span>**Elaboración del pliego de condiciones**

El funcionario encargado de realizar el pliego de condiciones, en el sistema, con el rol Elaborador de Carteles 1, debe seguir los siguientes pasos:

- Realizar inicio de sesión en el sistema SICOP.
- En la parte superior derecha de la pantalla, oprima sobre la opción "Instituciones Compradoras ".
- En el menú ubicado a la izquierda de la pantalla llamado "Procedimiento de la Institución Compradora", busque la opción de "Licitación Electrónica", "Cartel" y seleccione la opción "Listado de Concursos".
- El sistema muestra la pantalla "Generación de Carteles". en la cual se debe seleccionar la solicitud de contratación, marcando en el recuadro de la columna "Elegir". Seguidamente se pulsa el botón "General cartel desde solicitud".

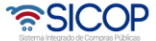

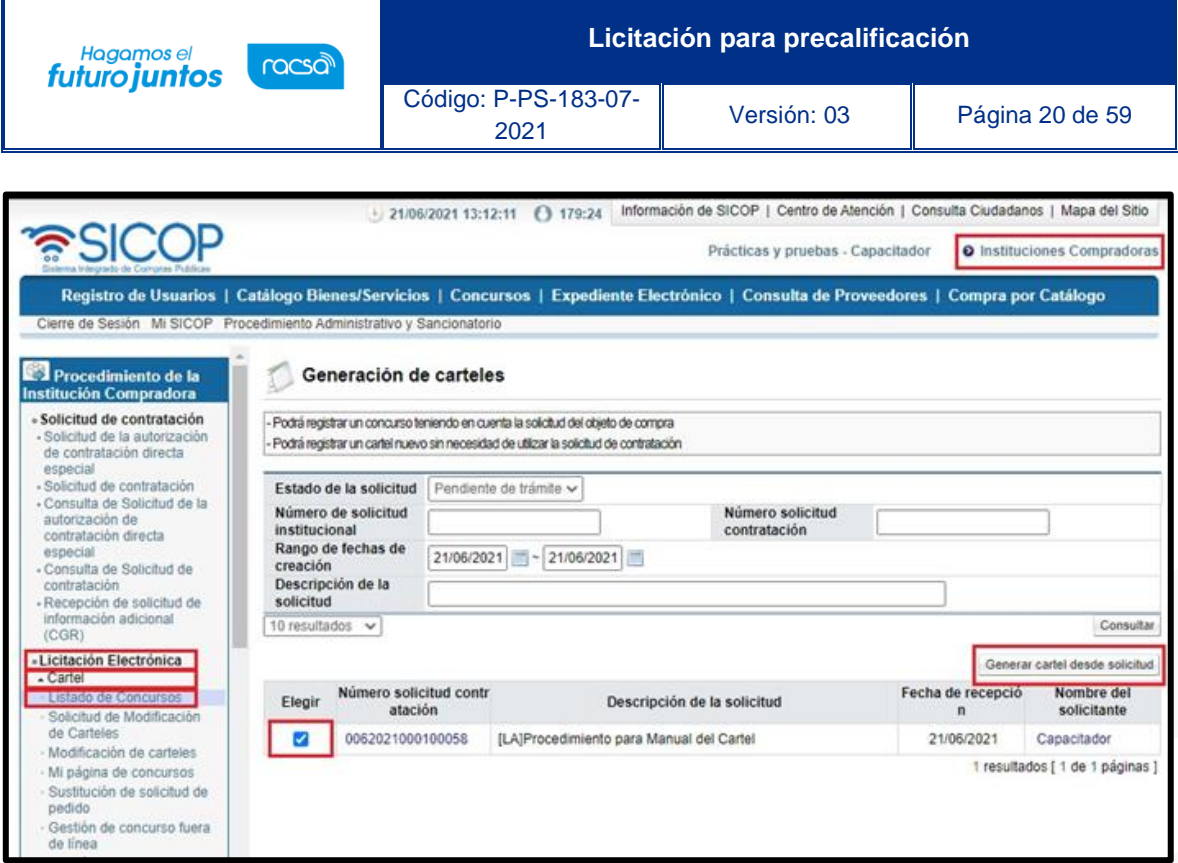

Una vez que realizado el paso anterior se despliega la pantalla ingreso del cartel, donde se procede a incluir detenidamente la información que solicita cada sección, recordamos que es obligatoria la marcada con asteriscos rojos. Hay información que ya viene completa de los datos que se ingresaron previamente en la solicitud de contratación.

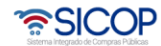

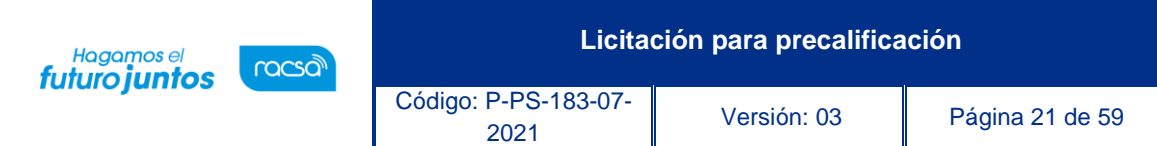

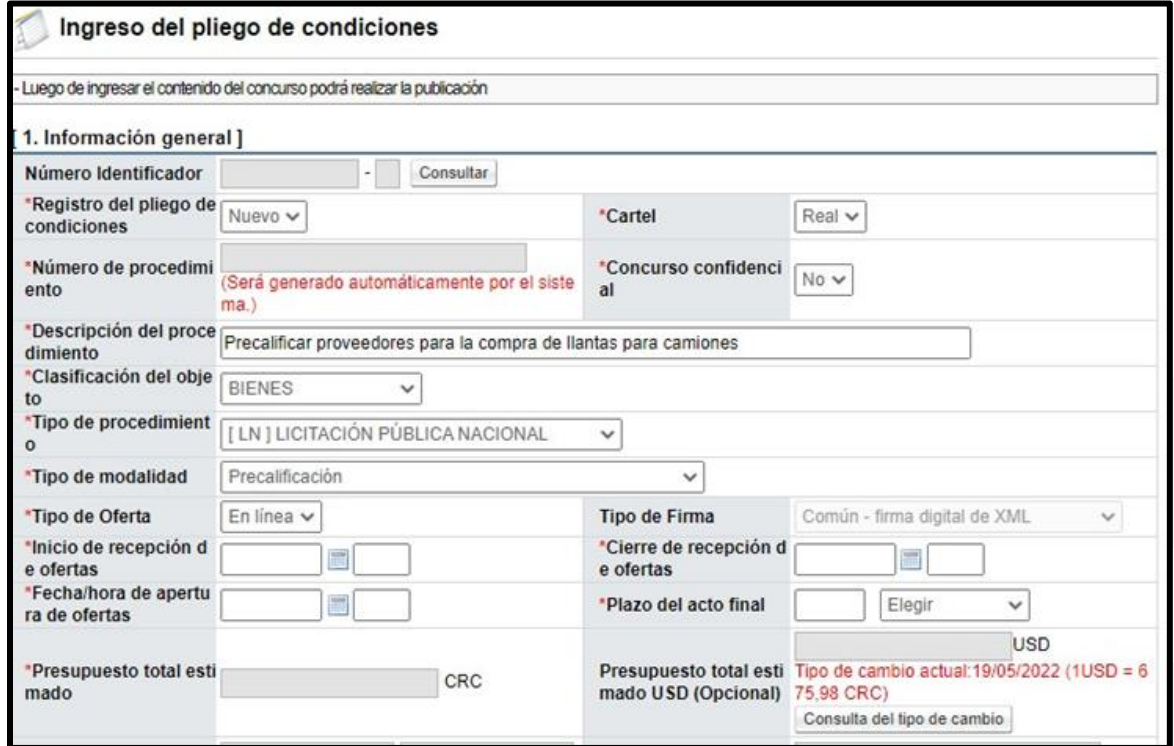

Recuerde que los campos para ingresar fechas y horas se deben completar, utilizando el calendario para seleccionar el día y la hora se ingresa con formato militar. Además, debe incluir los funcionarios encargados de cada uno de los procesos del sistema.

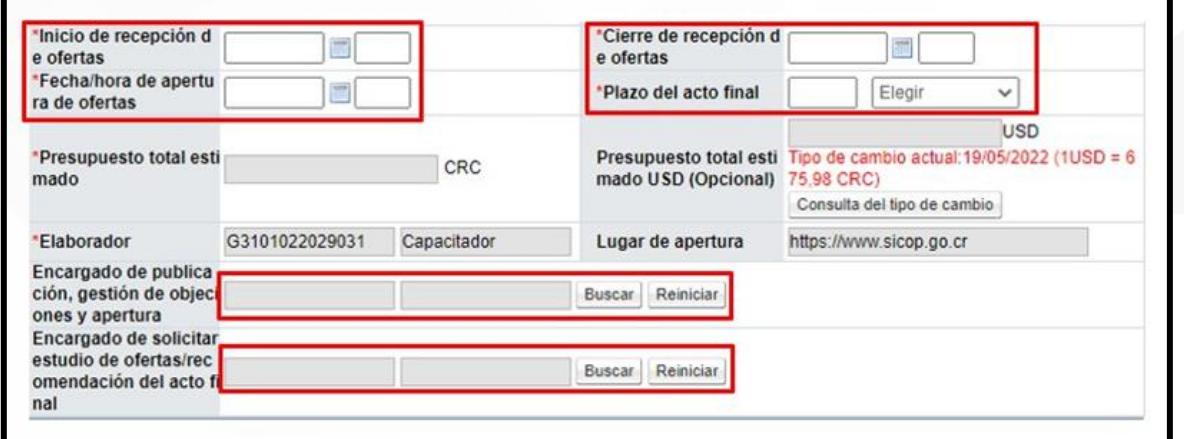

La evaluación debe ser Automática por SICOP (más adelante se completarán los factores de evaluación).

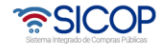

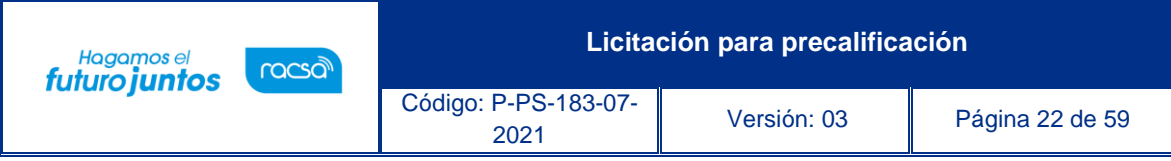

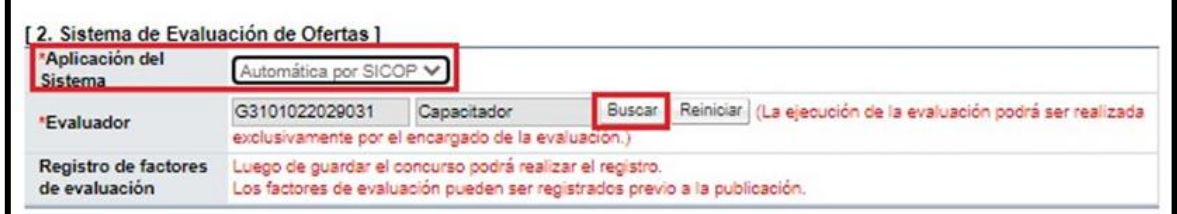

Criterios Sustentables, permite incorporar información sobre criterios (ambientales, económicos, sociales o de innovación) y que se evalúan en los procesos de contratación. El usuario debe seleccionar si aplican o no los criterios sustentables, si se elige la opción "SI", debe seleccionar al menos uno de los criterios.

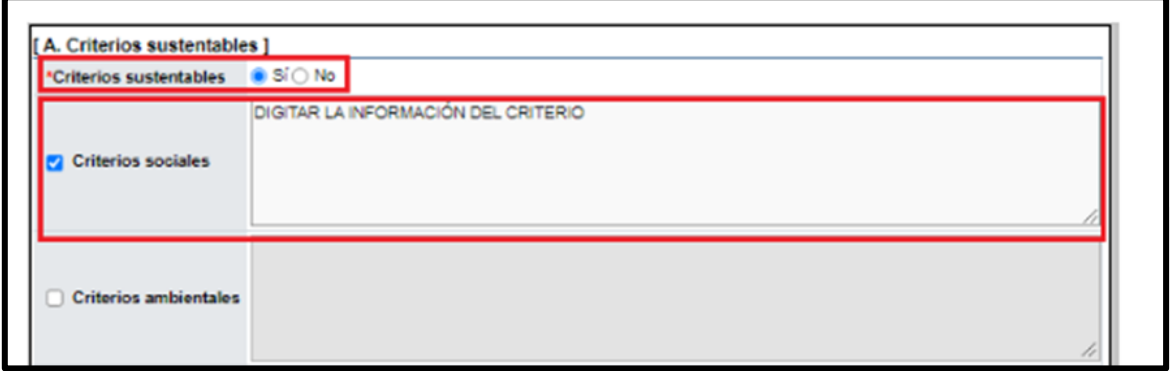

Se completa la sección "B. Aclaración", agregando la fecha y hora límite para la recepción de estas, además de indicar si es permitido la recepción de aclaraciones extemporáneas y el funcionario encargado de la institución en darles respuestas a las solicitudes presentadas.

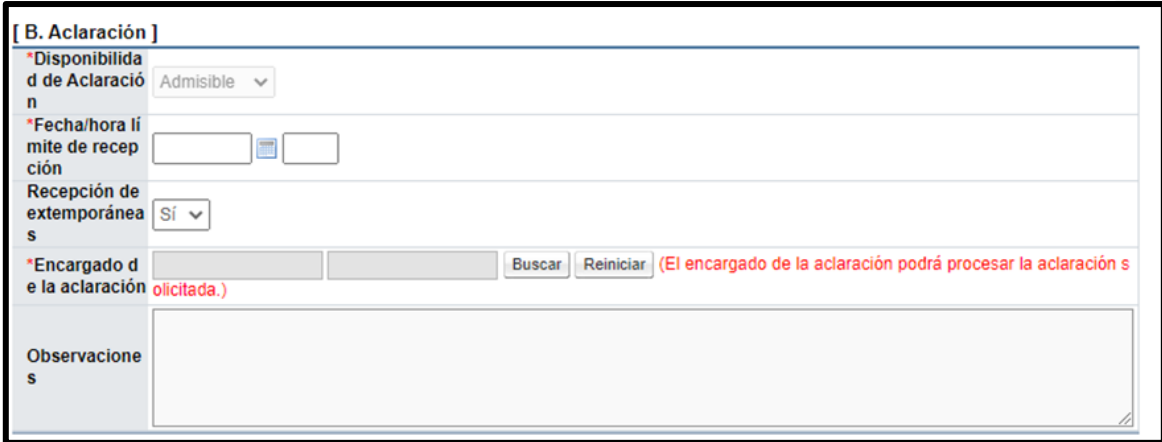

En la Información del Recurso de Objeción, se debe indicar al igual que en el apartado anterior, la admisibilidad de los Recursos de Objeción en el proceso y la fecha límite para su presentación.

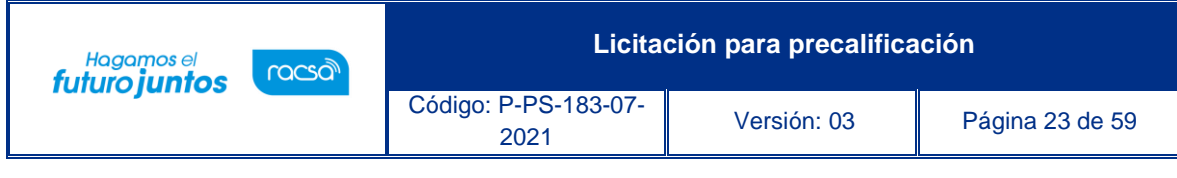

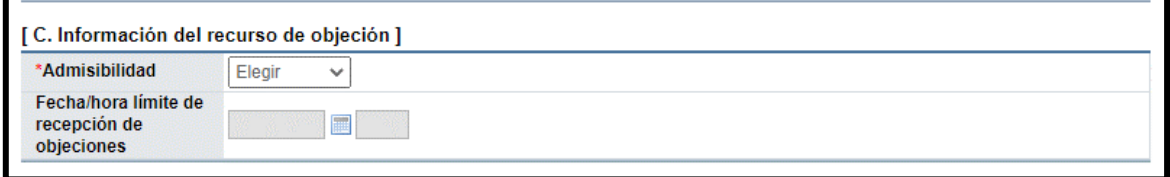

En la sección "3. Información de Pagos para Pymes", es la opción con la que cuenta el sistema para indicar si en el proceso que se está ejecutando se va a incluir este beneficio de pago por adelantado, por lo que se debe de colocar el porcentaje a pagar y las condiciones para realizar el pago.

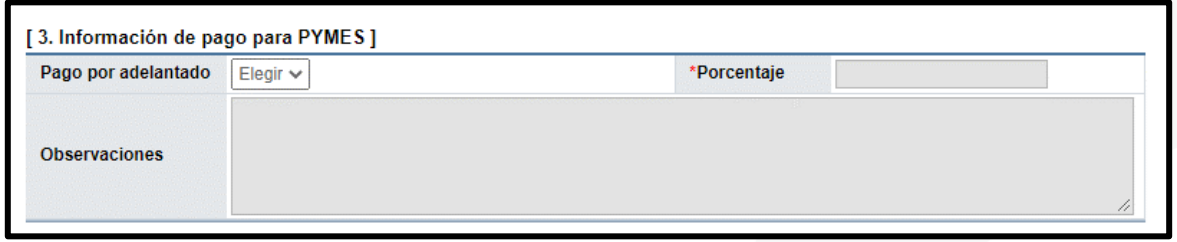

En la sección "4. Garantías", por ser un procedimiento con modalidad precalificación no se muestra desactivado.

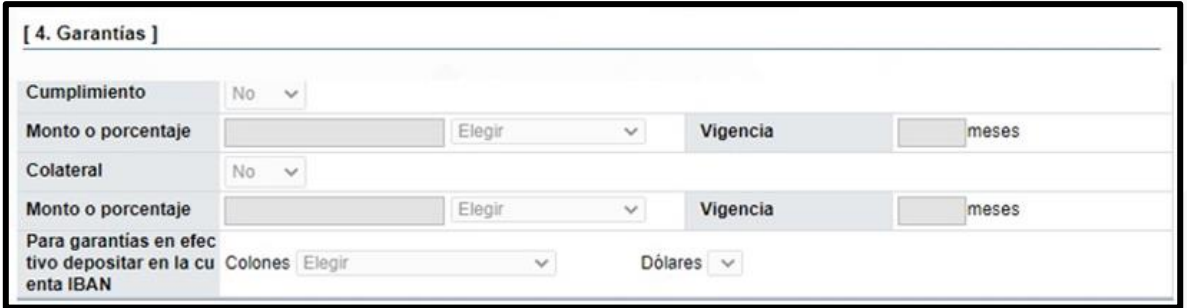

En el apartado "5. Oferta", es necesario colocar todas las condiciones relacionadas a las ofertas como lo son: Cantidad máximo de ofertas base y alternativas, a presentar por concursante, la vigencia de las ofertas, la participación de proveedores a los cuales les llegará una invitación, entre otros.

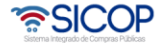

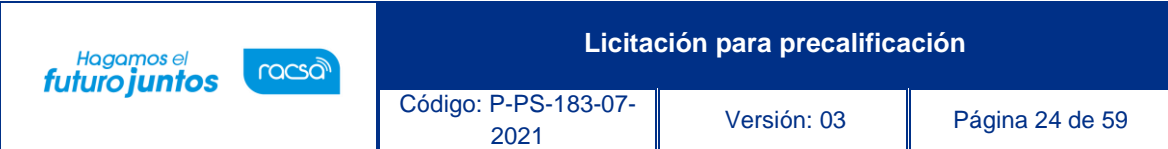

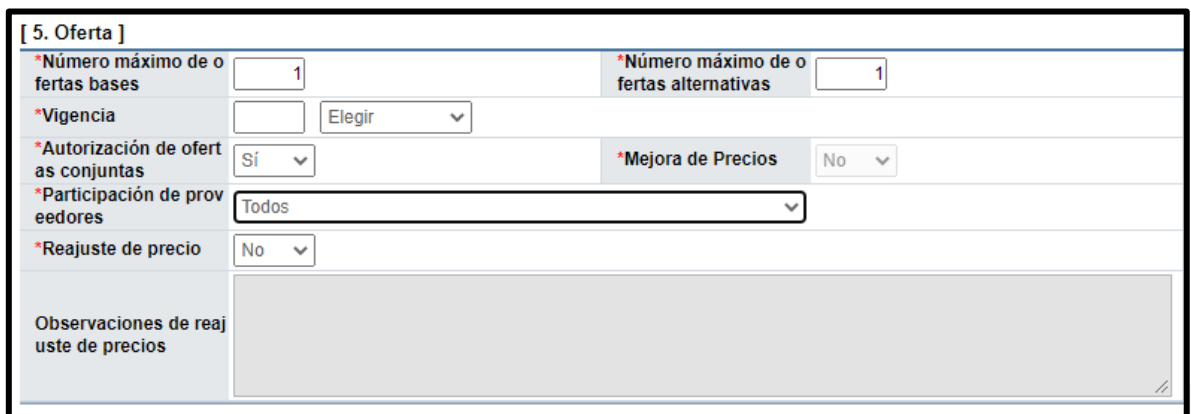

En la sección "6. Timbres", se selecciona si para la precalificación debe el participante aportar el monto correspondiente al timbre de la Asociación Ciudad de Las Niñas, así como el fundamento legal en caso de aplicar exoneración de este punto.

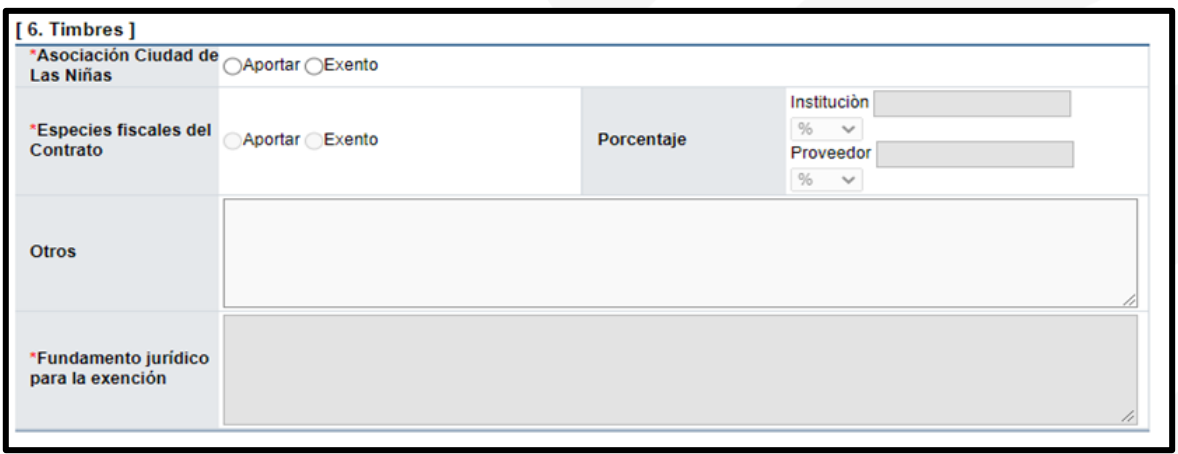

En la sección "7. Condiciones de la precalificación", se coloca la vigencia de esta (de acuerdo con la ley aplicable el plazo máximo de la vigencia es de cuatro años a partir de su firmeza). Además, se debe consignar el contenido sobre las multas y clausulas penales, que aplicarían en la misma.

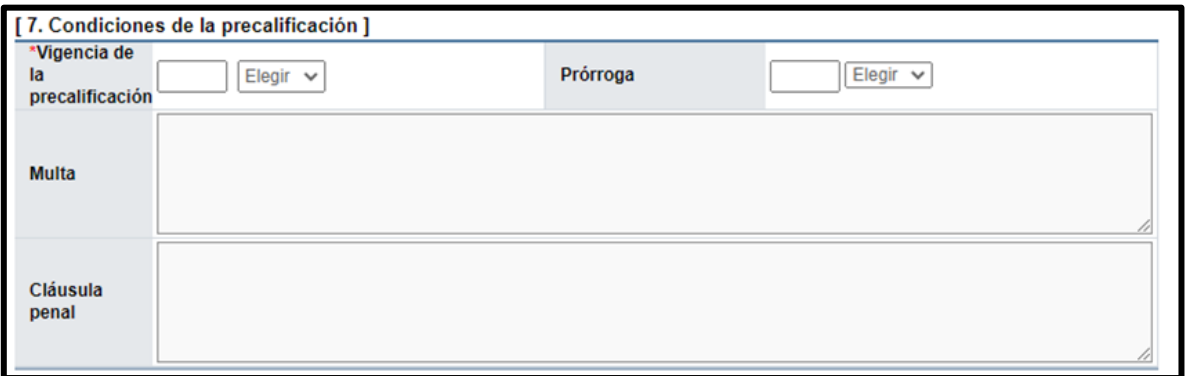

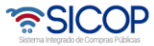

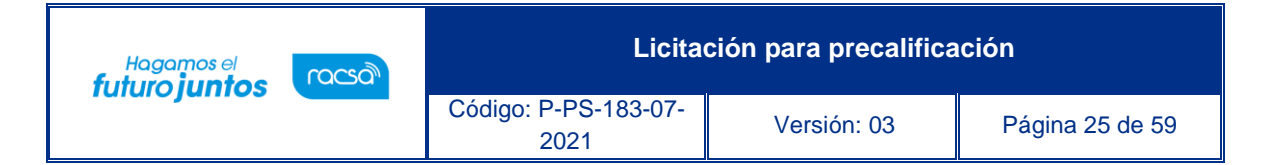

La sección "8. Entrega", está relacionada a contrataciones Según demanda, la misma esta desactiva por no corresponder la modalidad.

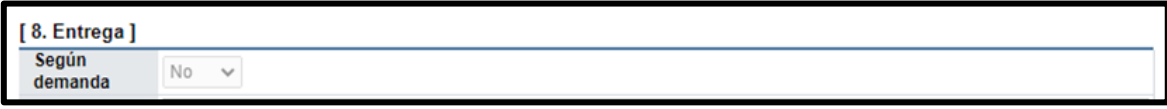

La sección "9. Regiones a las que aplica el contrato", se deben de seleccionar las provincias donde se ejecutaría el Contrato o se debe de indicar si procede la contratación, para fuera del país.

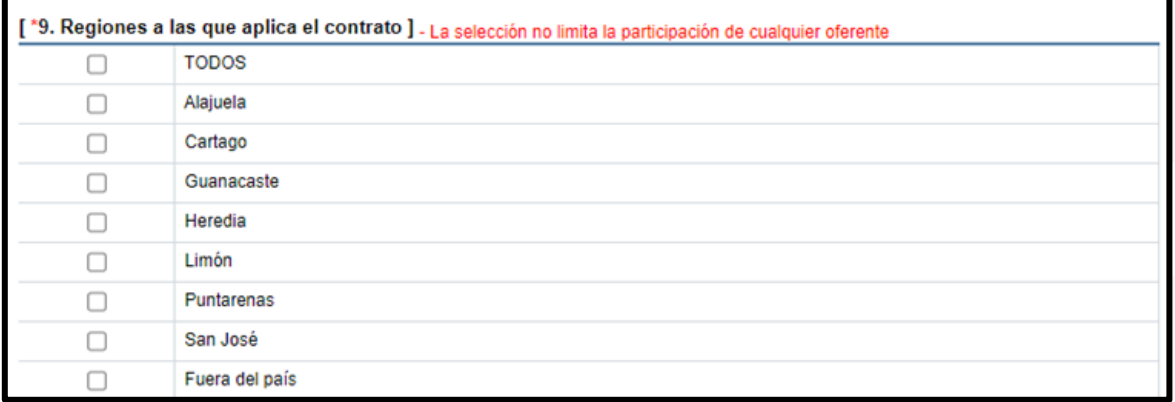

En el apartado "10. Funcionarios relaciones con el concurso", se agregan los funcionarios de la Institución que van a participar de algún proceso de la precalificación, para eso se oprime el botón "Buscar". Sistema habilito la pantalla emergente, donde se pueden seleccionar a los usuarios dentro del sistema, una vez seleccionado el funcionario se debe de presionar el botón de "Agregar", para adicionarlos a la lista.

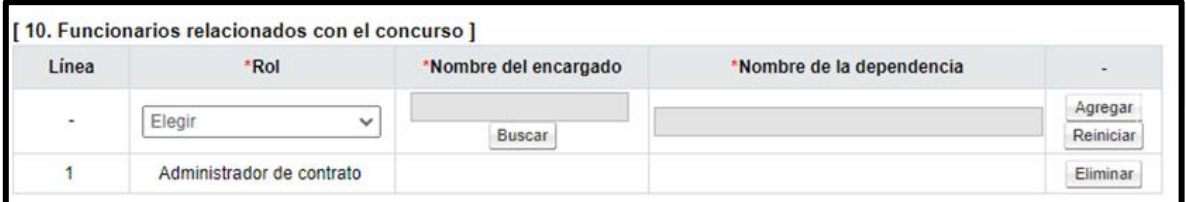

En la sección "11. Información de bien, servicio u obra", se muestra los códigos, cantidades y montos incluidos en la solicitud de contratación. También se debe elaborar la agrupación de las partidas, que serán las forma de ofertar de los participantes. Esto se realiza en la primera Columna llamada "Partida", donde se debe colocar el número que le corresponde. Siguiente paso se pulsa el botón "Guardar".

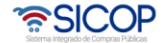

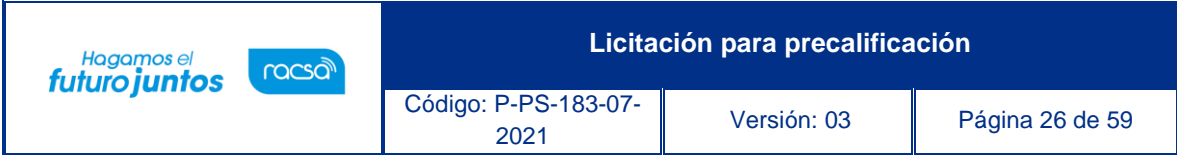

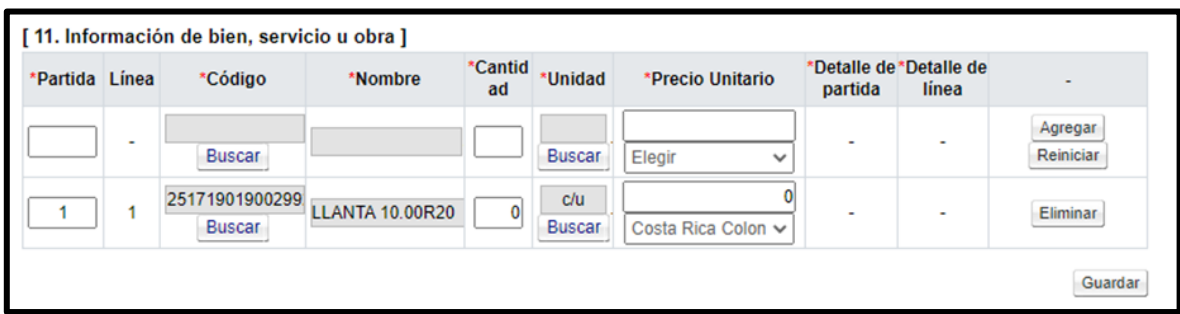

Sistema muestra los mensajes de confirmación.

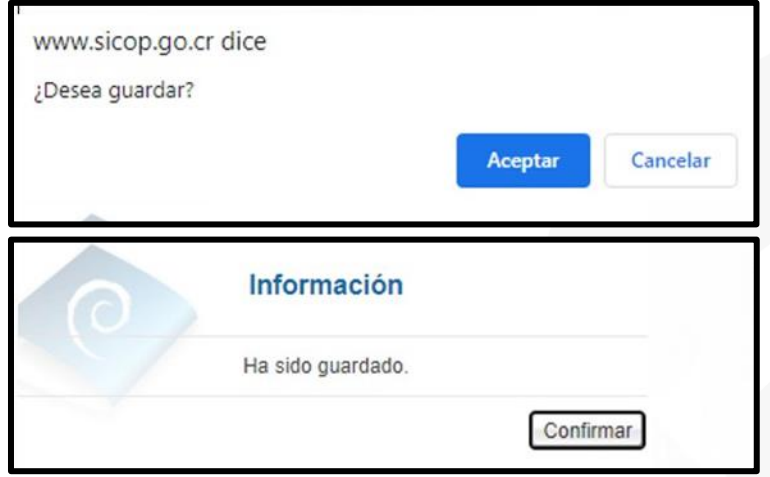

Al guardar el sistema habilitará los botones:

- Modificar: Permite modificar cualquier dato ingresado.
- Eliminar: Eliminar el documento del pliego de condiciones guardado.
- Siguiente: Permite continuar a la pantalla "Publicación del Cartel".
- Completar: Relacionado a los campos "Detalle de partida" y "Detalle de línea".

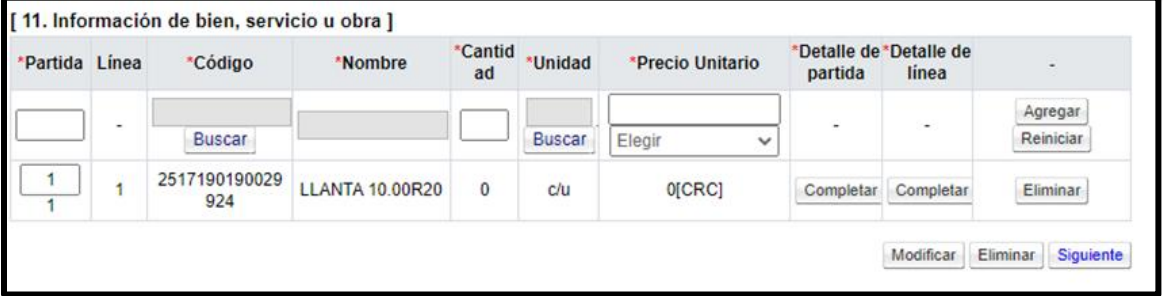

Para continuar se pulsa el botón "Completar", del campo "Detalle de partida". Sistema muestra la pantalla "Detalla de la partida", donde debe seleccionar los datos que corresponda. Para continuar debe presionar el botón "Guardar", en el caso que la información sea únicamente para esa partida en específico o el botón "Aplica para todas

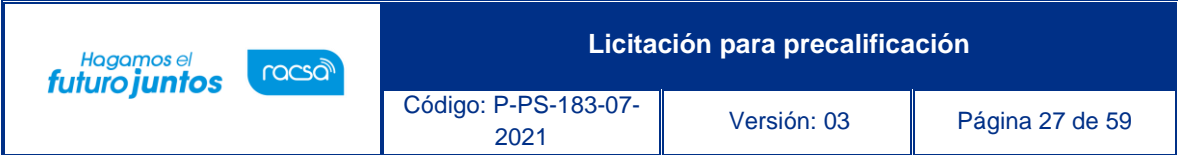

las Partidas", si aplica la misma información, que registro, para todas las partidas del pliego de condiciones.

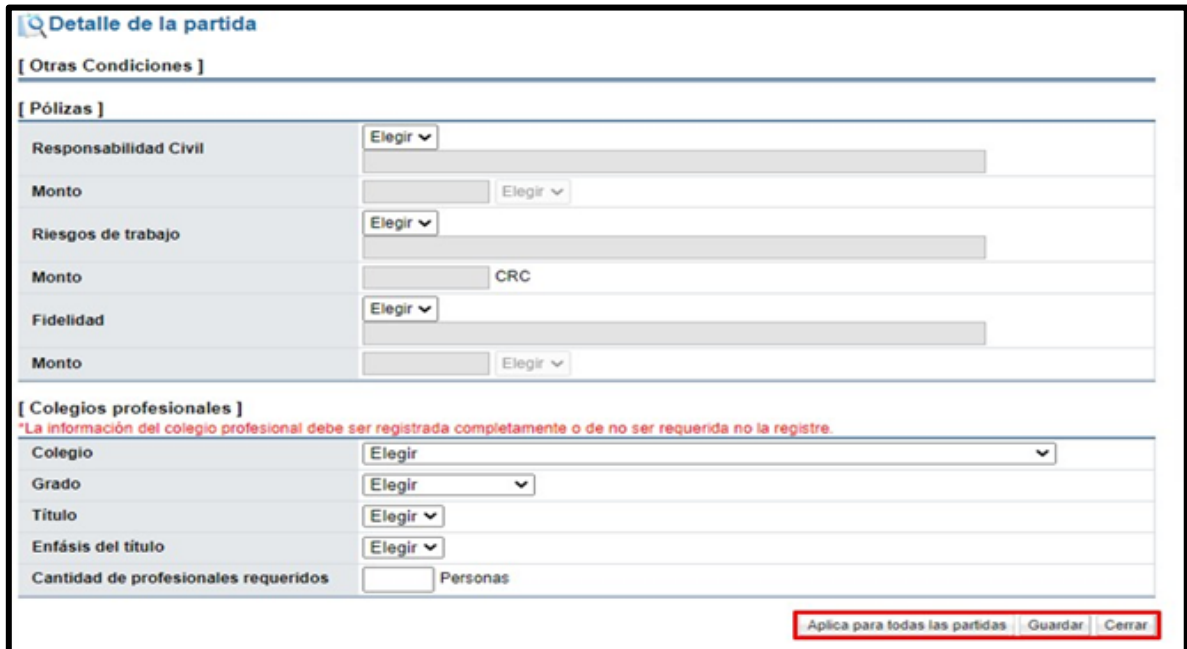

De igual forma se pulsa el botón "Completar", del campo "Detalle de línea". Sistema muestra la pantalla "Información detallada de línea", donde debe completan los campos que corresponda. Para continuar debe presionar el botón "Guardar", en el caso que la información sea únicamente para esa línea en específico, o el botón "Aplica para todas las líneas", si aplica la misma información, que registro, para todas las líneas de la partida relacionada.

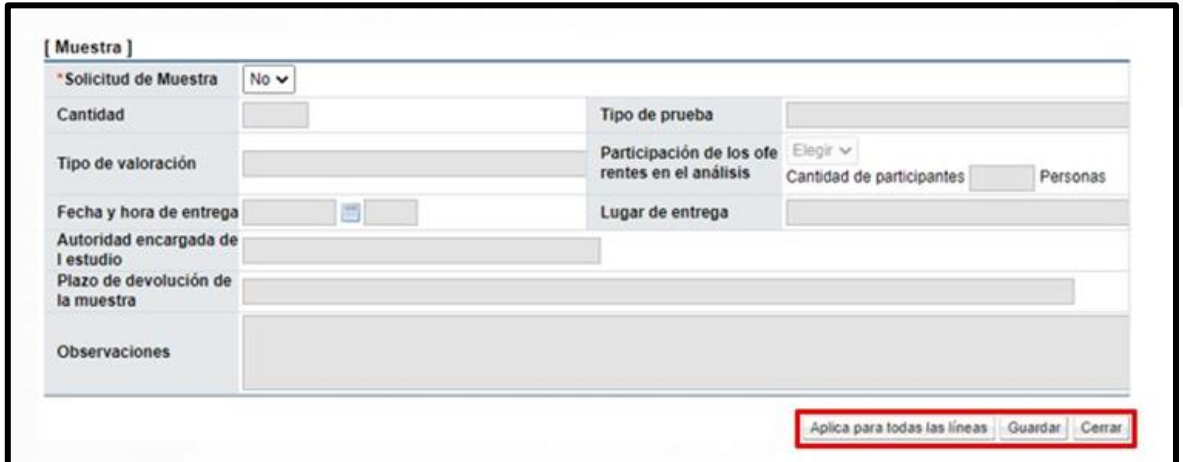

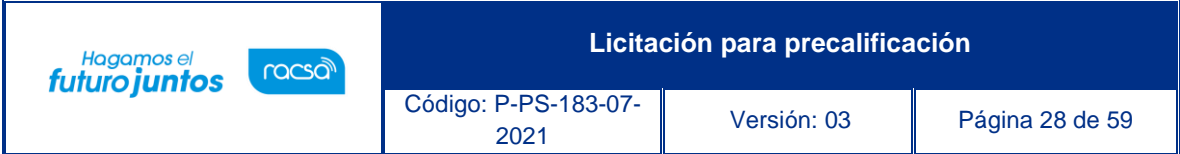

El botón "Completar" de la columna "Detalle de Partida" y "Detalle de línea", cambian de "Completar" a "Modificar", para en caso de ser necesario, realizar alguna corrección en la información incluida.

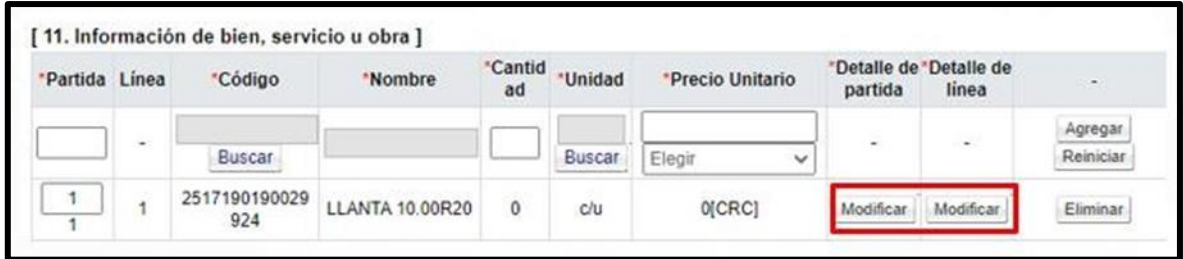

Al finalizar de completar los campos de las pantallas "Detalla de la partida" e "Información detallada de línea", en la sección "2. Sistema de Evaluación de Ofertas", se activa el botón "Registro de los Factores de Evaluación", relacionado a cada partida. Al presionarlos se habilitará una pantalla emergente llamada "Registro / modificación de factores de evaluación".

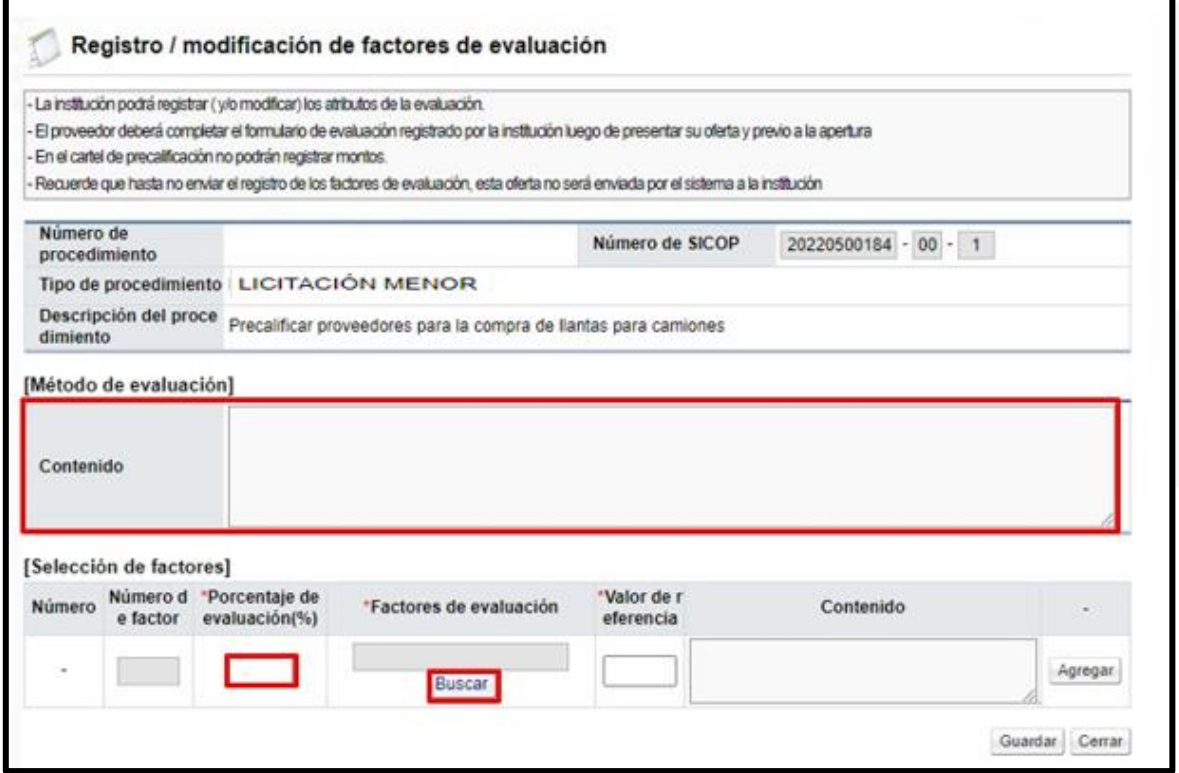

Al presionar el botón "Registro de factores de evaluación", se habilitará la pantalla "Registro / modificación de factores de evaluación". En el campo "Contenido" se debe de incluir la metodología de la Evaluación. En el campo "Porcentaje de evaluación (%)" se registra el

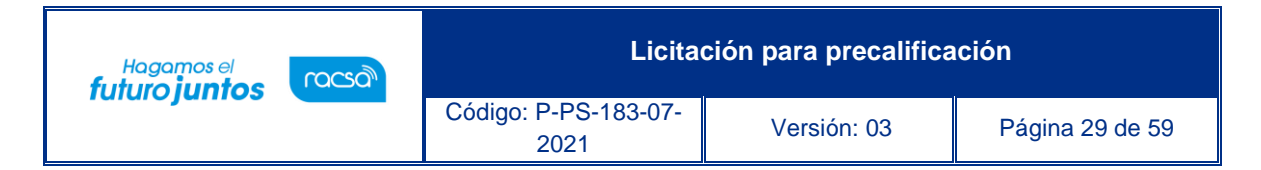

porcentaje de peso del Factor y el Factor de Evaluación, que se asigna, debe pulsar el botón de "Buscar".

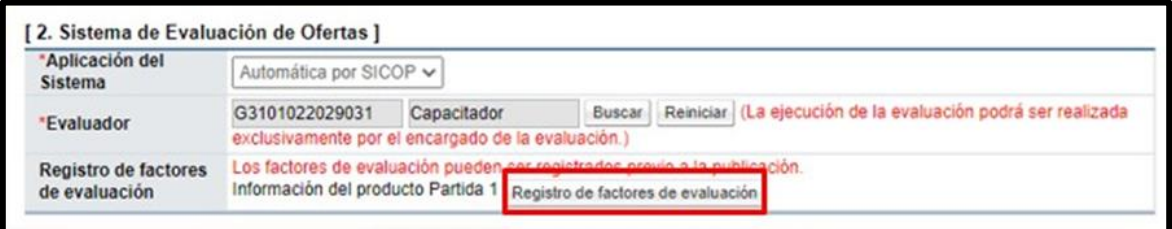

Se despliega la pantalla "Búsqueda de factores para la evaluación" para seleccionando el factor requerido para la Contratación. Por corresponder a una modalidad precalificación no se muestra el factor "Precio". Para continuar debe oprimir en el botón "Elegir", del factor relacionado.

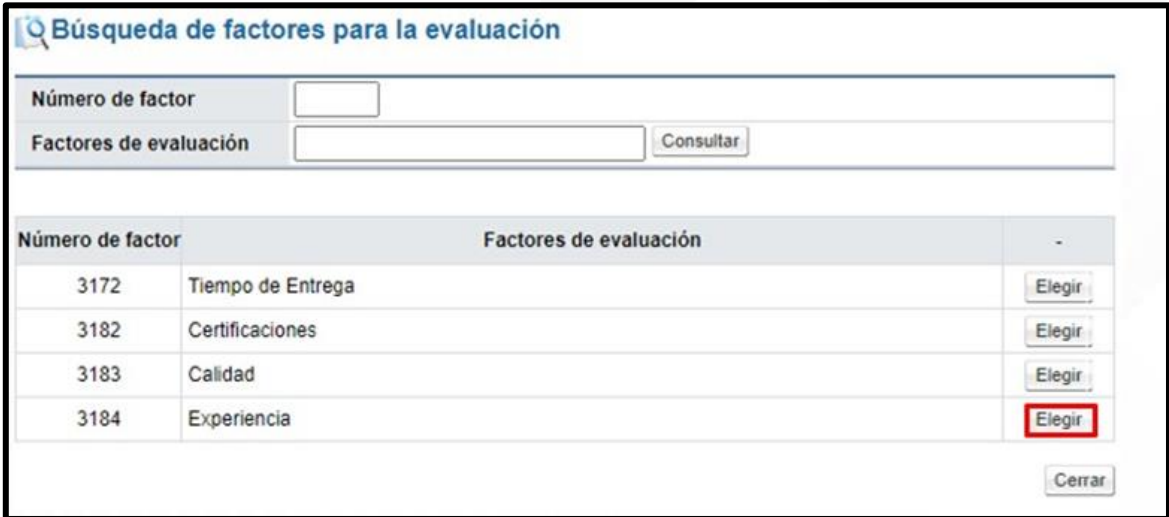

Una vez seleccionado el factor, el sistema activa el campo "Valor de referencia", por ejemplo, corresponde a los 5 años mínimos que debe tener el proveedor para obtener el porcentaje definido en ese factor. En forma opcional se puede ingresar la explicación del cada factor, individual, en el campo "Contenido". Posteriormente se oprime el botón "Agregar". Se repite los mismos pasas con todos los factores que se desea incorporar.

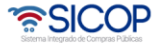

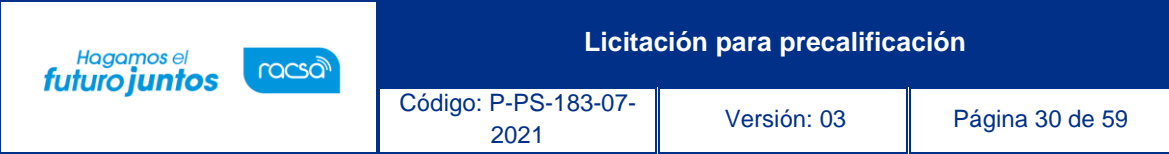

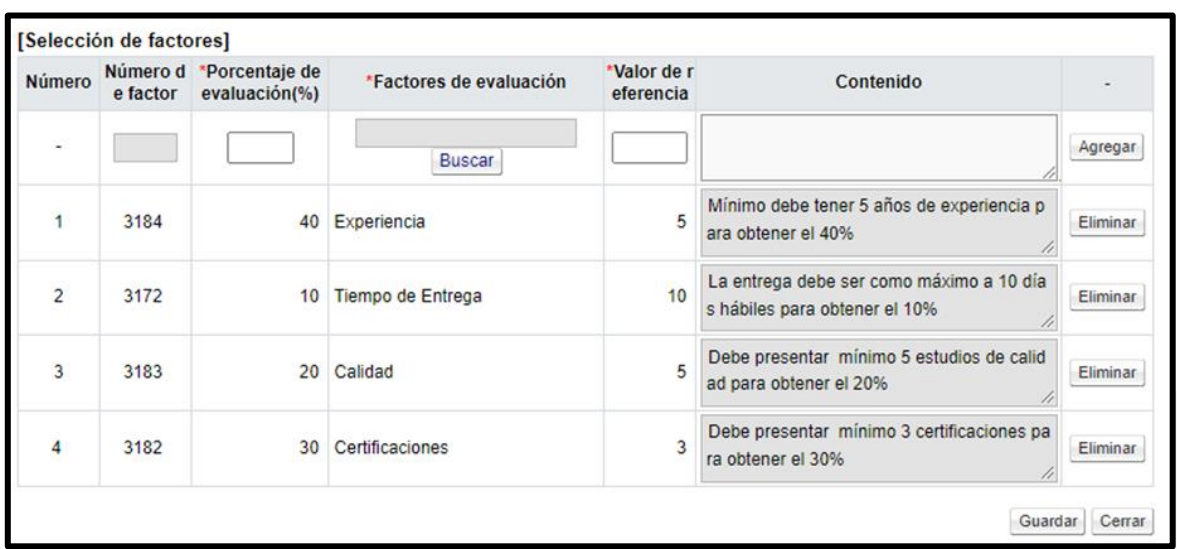

El sistema valida que la sumatoria de los porcentajes de todos los factores sea 100%, caso contrario no permite continuar. Finalmente se pulsa el botón "Guardar", sistema muestra mensajes de confirmación.

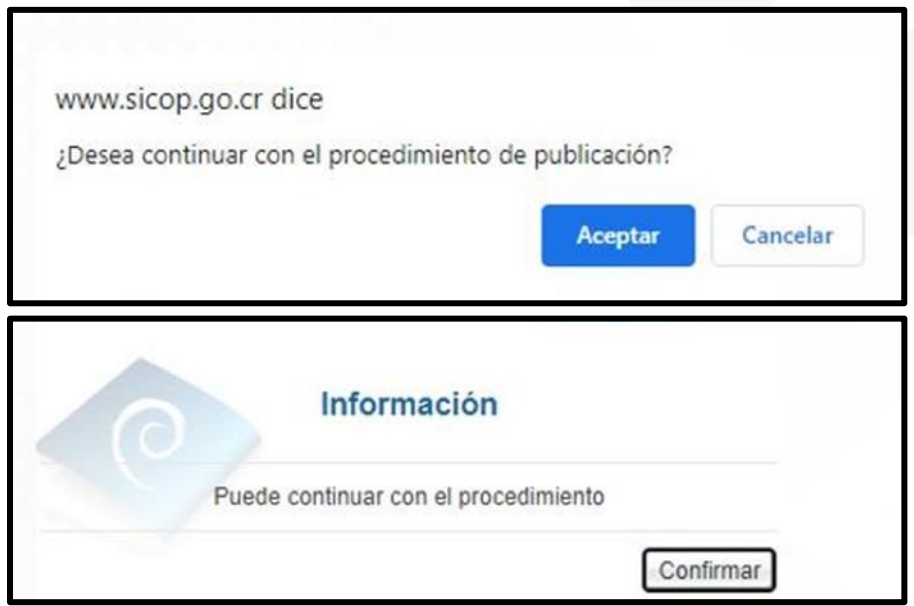

Para continuar, se debe de presionar el botón "Siguiente", el sistema mostrara el mensaje "¿Desea continuar con el procedimiento de publicación?", se presiona "Aceptar". Seguidamente aparecerá el mensaje "Puede continuar con el procedimiento", se presiona el botón "Confirmar".

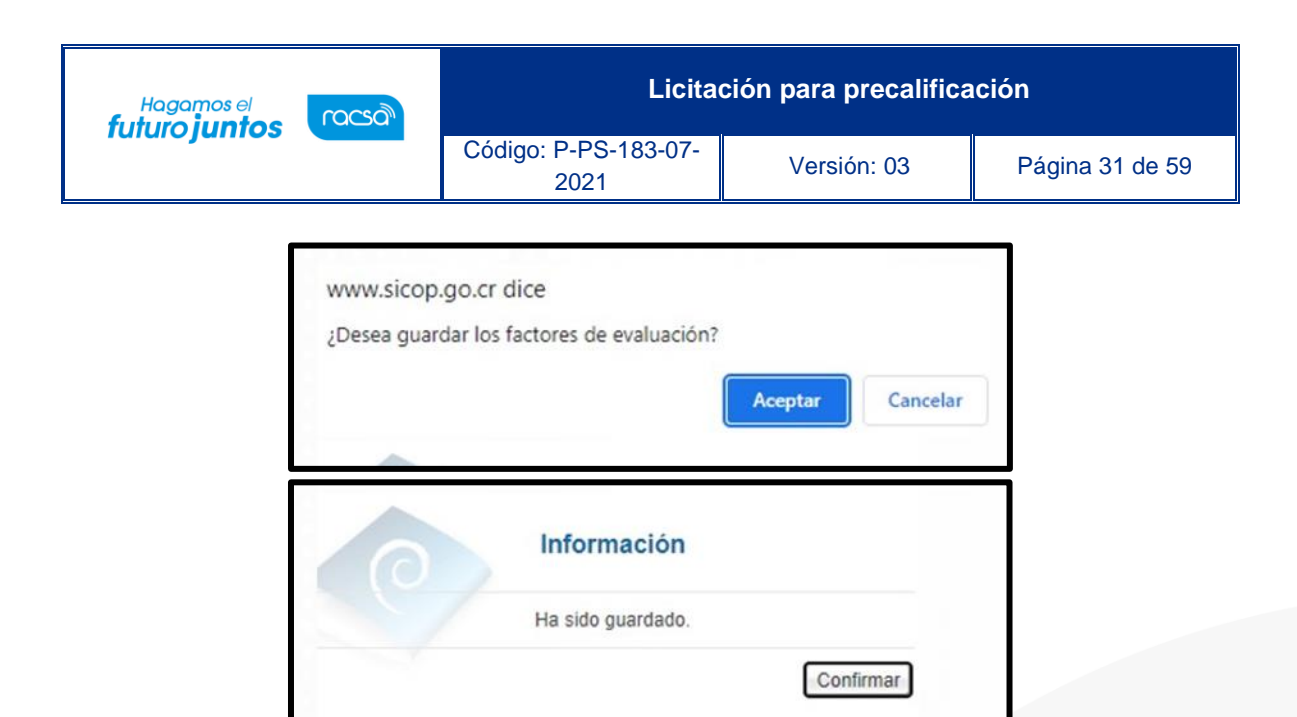

El sistema despliega la pantalla "Publicación del Cartel", misma que tiene varias funcionalidades.

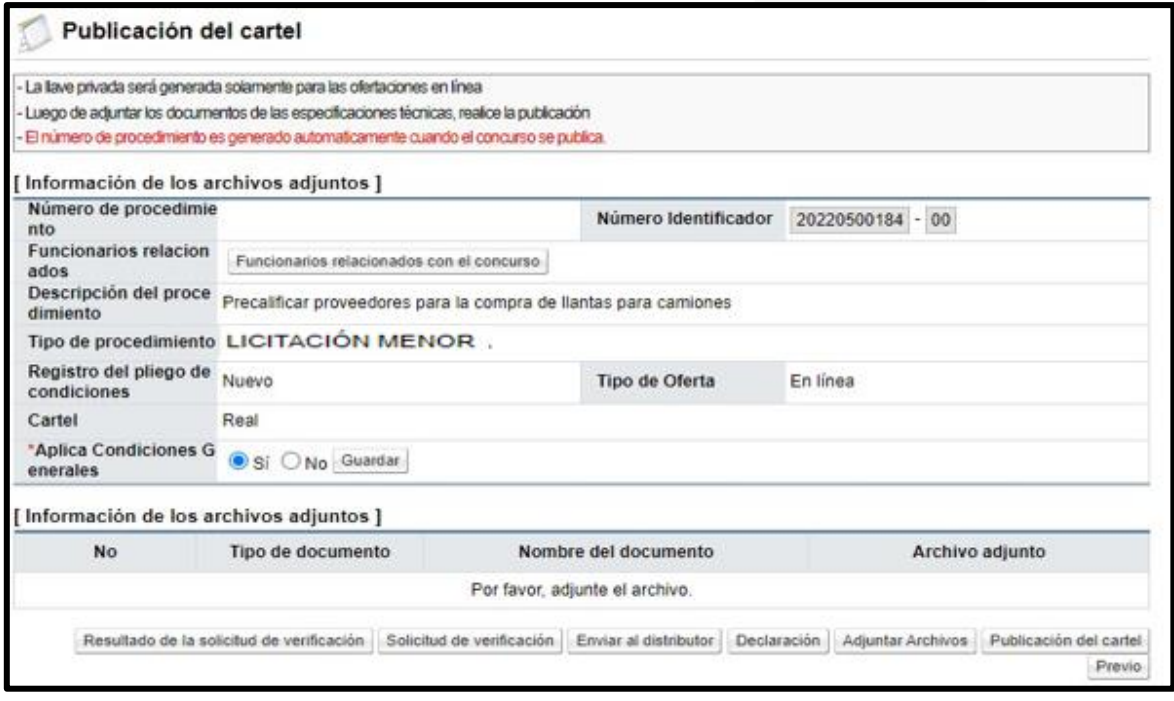

Primero veamos el campo "Aplica condiciones generales". SICOP tiene adherido una clausulado de condiciones generales, las cuales se le recomienda sean revisadas, en caso de que se necesite excluirlas del pliego de condiciones seleccione la opción "No" y pulse el botón "Guardar". Sistema muestra mensaje de confirmación.

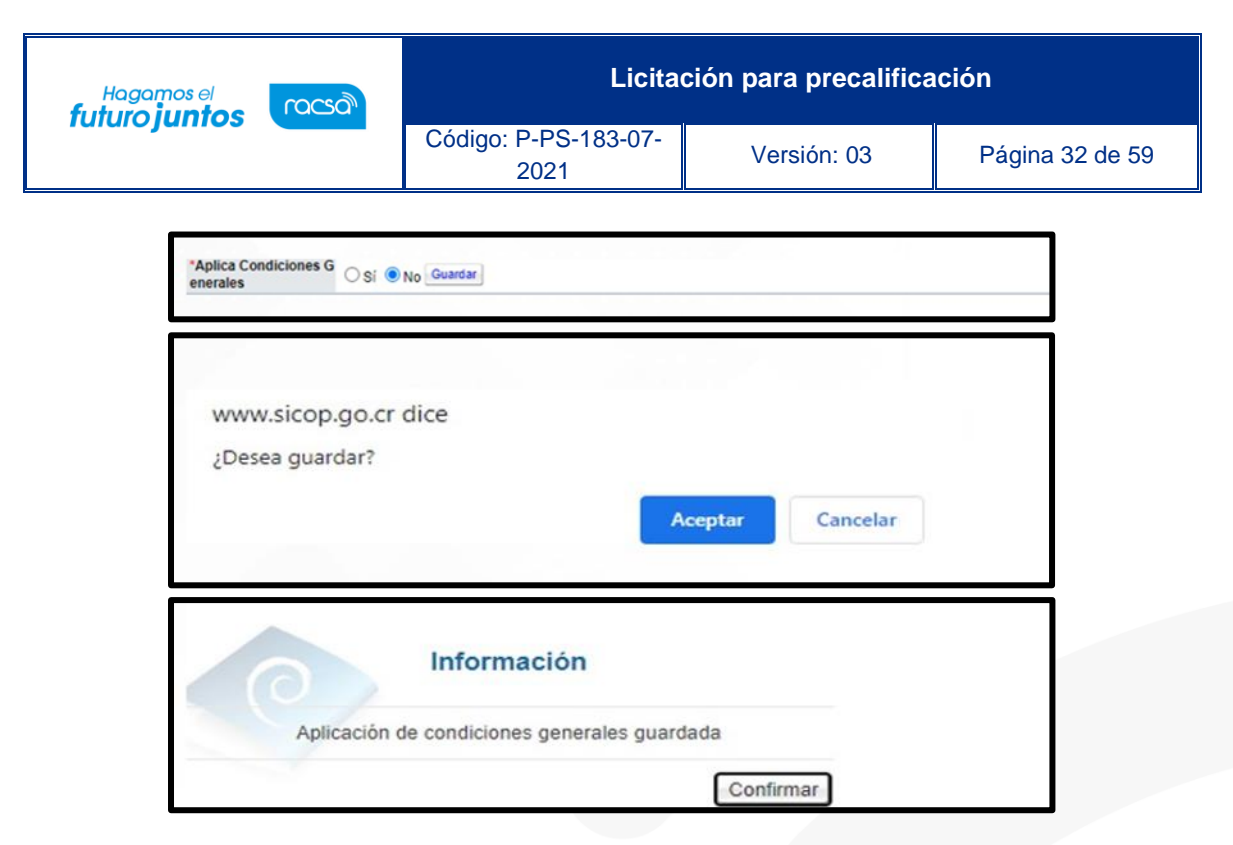

El botón "Declaración", permite seleccionar las que debe el oferente cumplir. Al pulsar este botón el sistema despliega la pantalla "Condiciones y Declaraciones". Se procede a elegir las que corresponde y luego pulsar el botón "Guardar".

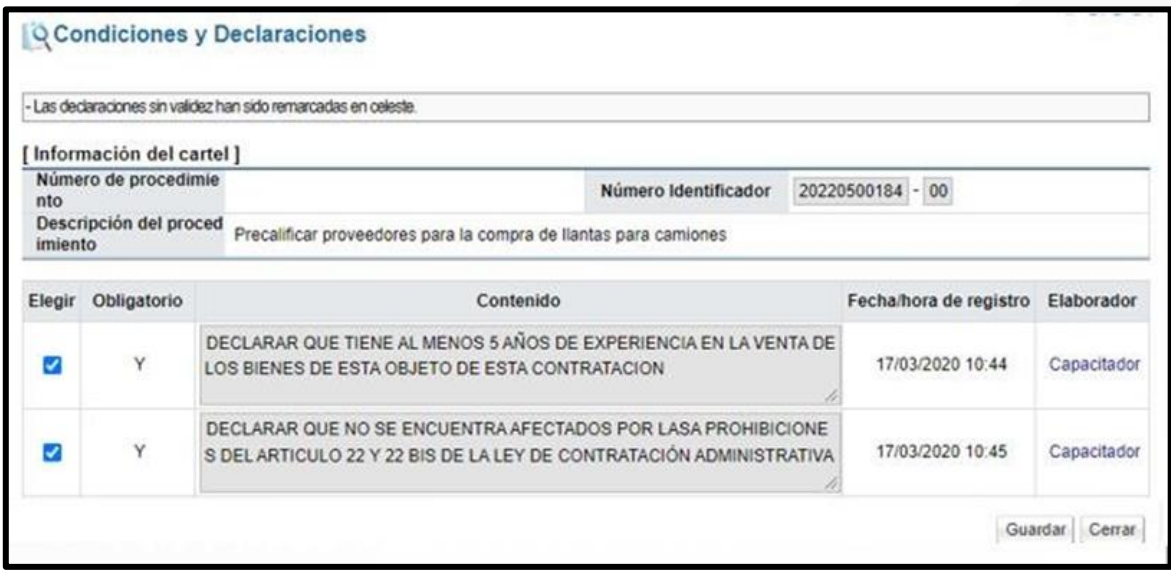

Nota: En caso de no existir la declaración comuníquese con el Administrador de la Institución para que proceda agregar la misma agregue la nueva declaración.

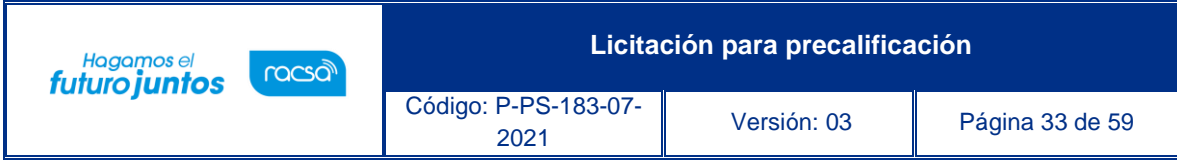

Sistema despliega los mensajes de confirmación.

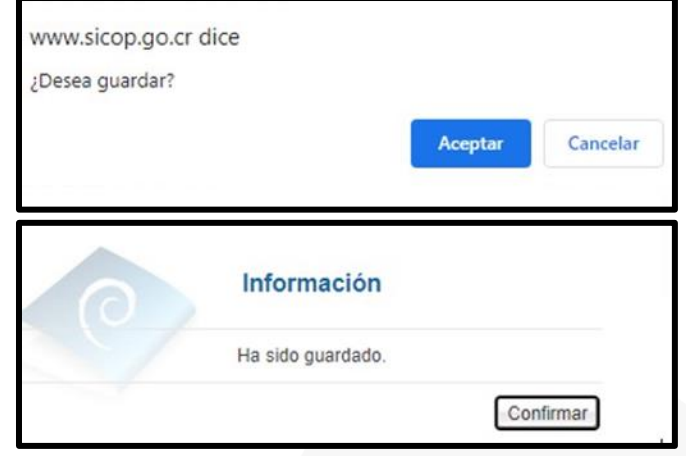

Si es necesario agregar archivos anexos tales como especificaciones técnicas complementarias, planos, dibujos, fotografías o cualquier otro archivo que se consideren como información para el proveedor, oprima el botón "Adjuntar Archivos" y proceda a agregarlos.

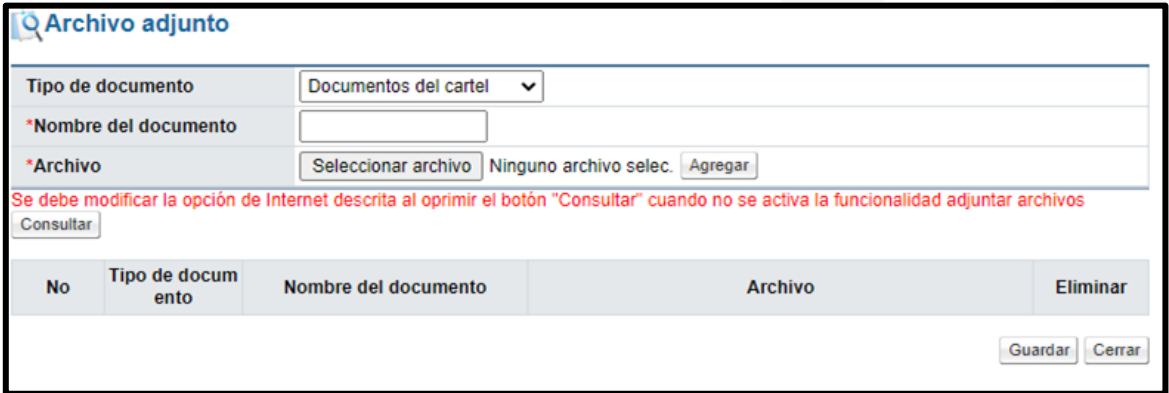

Para enviar a verificar (aprobación) el pliego de condiciones, se debe pulsar el botón "Solicitud de verificación". El sistema despliega una pantalla, en la cual se debe completar la información del formulario, para poder enviar la solicitud. Para indicar el o los usuarios que verificarán este cartel, se oprime el botón "Buscar", se selecciona al funcionario y se pulsa la opción "Agregar". Una vez que toda la solicitud está completa, se oprime el botón "Solicitud de verificación", para enviarla al o los funcionarios correspondientes.

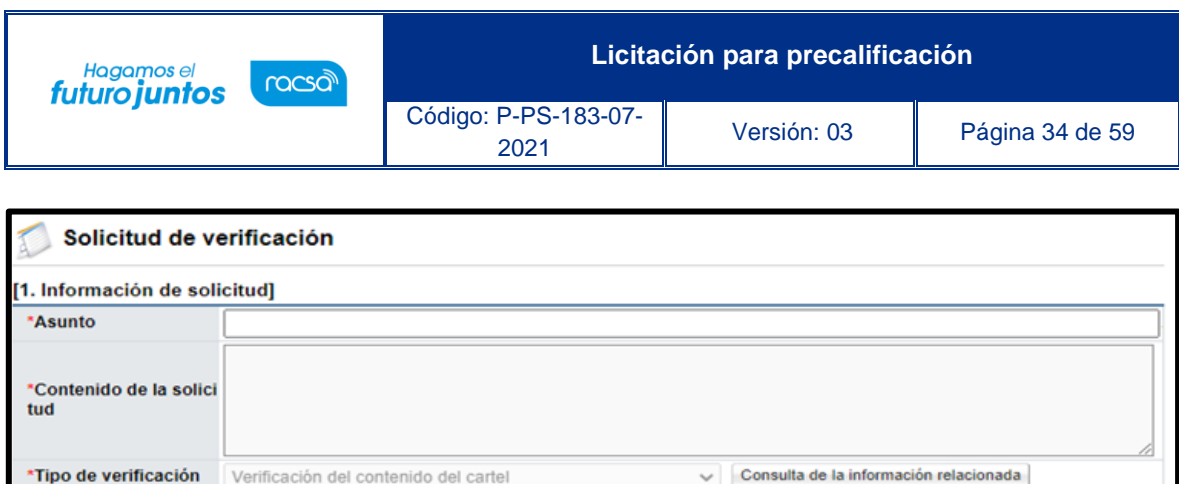

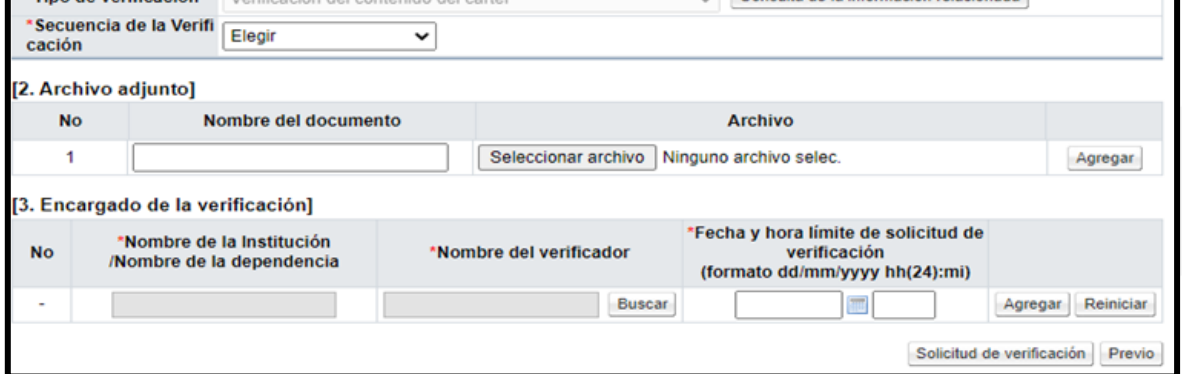

Cuando se tiene respuesta a la verificación, se puede visualizar el resultado en el botón "Resultado de la solicitud de verificación"

# <span id="page-34-0"></span>**Verificación/aprobación del pliego de condiciones**

Para revisar y aprobar el pliego de condiciones previo a su publicación, se debe seguir lo siguientes pasos:

En el menú "Licitación Electrónica" ingresar a las opciones "Común" y "Recepción de solicitud de verificación". Sistema muestra la pantalla "Listado de solicitudes de verificación o aprobación registrada". Se procede a identificar el proceso correspondiente y se pulsa el botón "Sin tramitar".

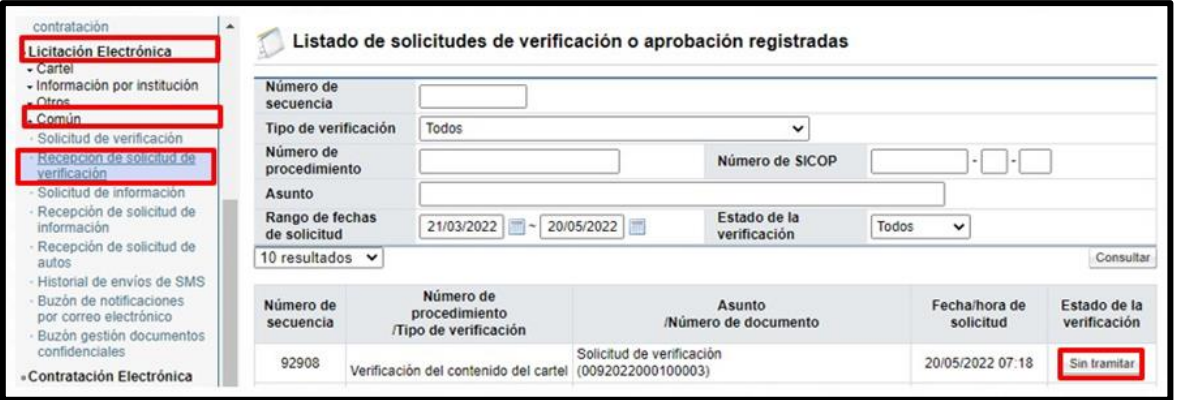

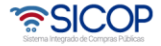

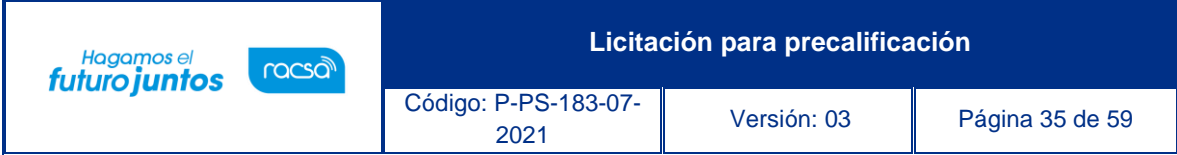

El sistema mostrará la pantalla "Detalle de la solicitud de verificación". Para consultar el contenido del pliego de condiciones se oprime el botón "Detalles del Cartel" o "Ver la Pantalla de la Información relacionada".

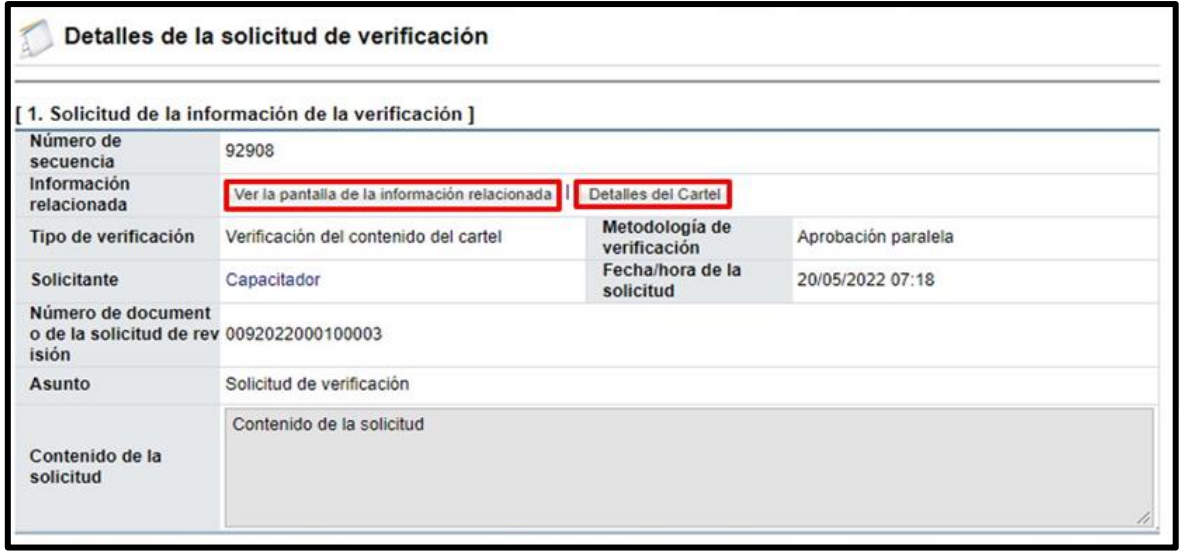

Sistema despliega la pantalla con el contenido del pliego de condiciones para su revisión y análisis. En caso de que necesite alguna aclaración o información adicional, cuya solicitud y respuesta sea necesario que quede incorporada en el expediente, la misma se tramita mediante el botón "Solicitar información", visible en la sección "4. Información de la verificación".

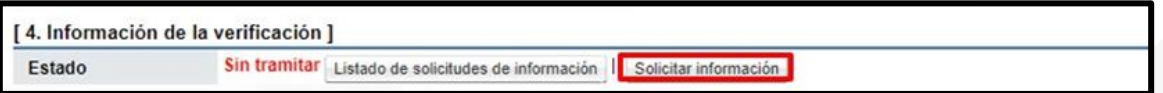

Se muestra la pantalla "Solicitud de Información", para lo cual se debe completar al menos los campos obligatorios (marcados con \*), mediante el botón "Buscar", ubicado en la sección "3. Encargado relacionado" se agregar el destinatario, se oprime el botón "Agregar", finalmente el botón "Solicitar información".

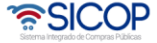

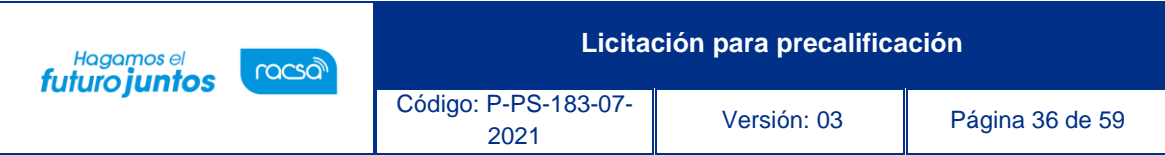

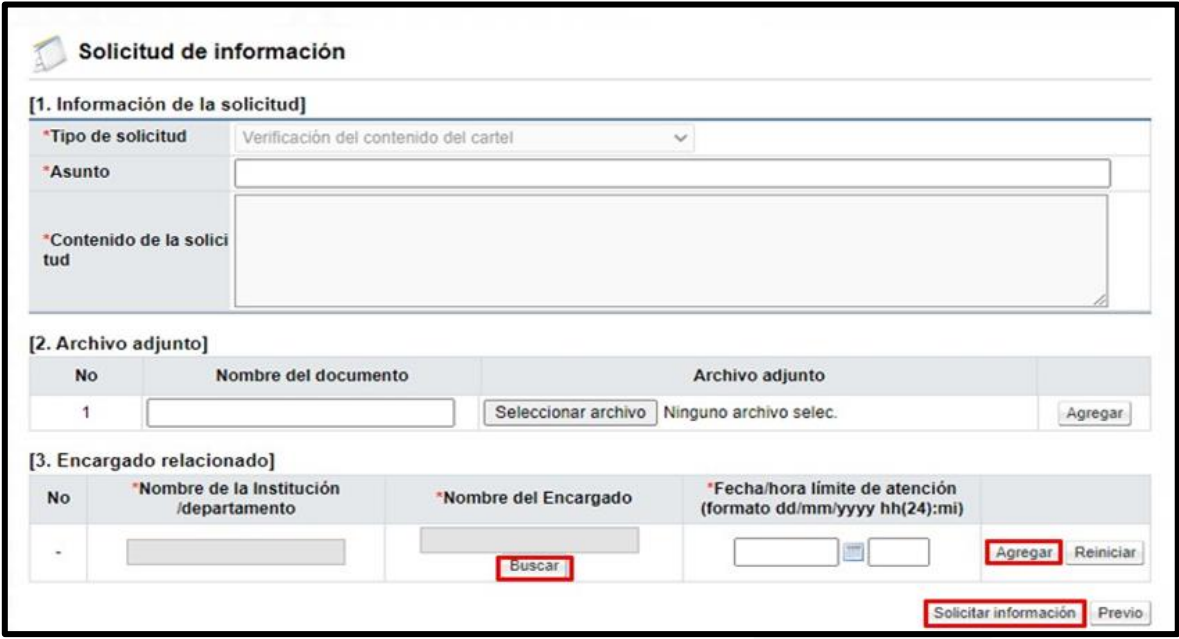

Para consultar a respuesta de la solicitud de información, se pulsa el botón "Listado de solicitudes de información", sistema muestra la pantalla "Listado de solicitudes de información", para continuar se oprime en el valor de campo "Asunto/Número de documento".

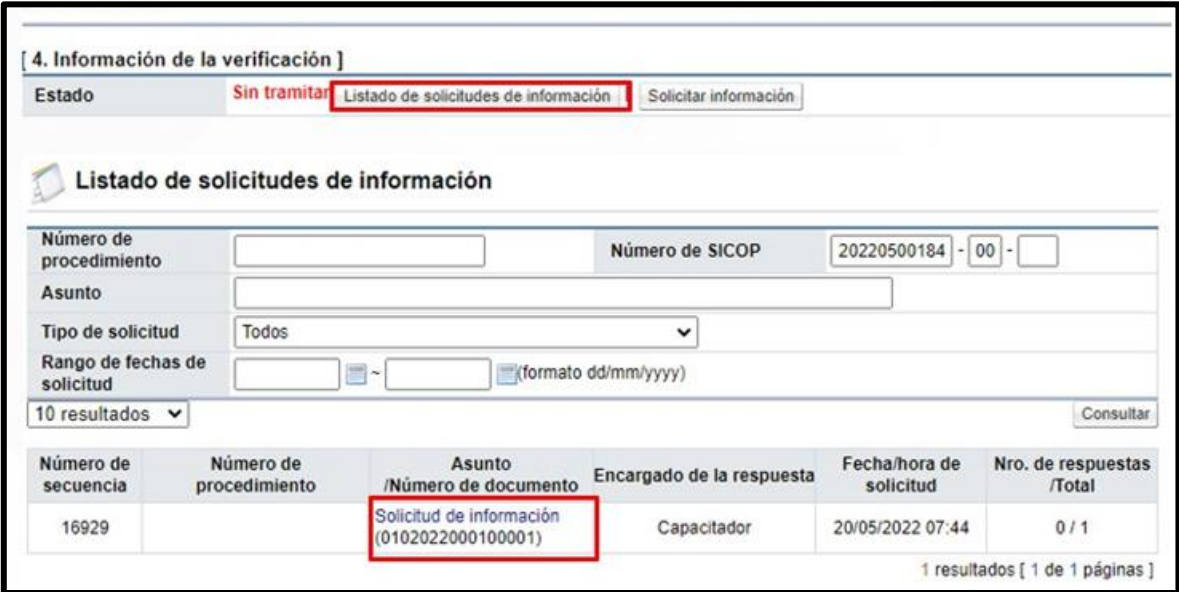

Una vez revisados los aspectos necesarios y teniendo toda la información correspondiente, para darle respuesta a la verificación, se proceden a completar los campos de la sección "4. Información de la verificación", finalmente se oprime el botón "Enviar".

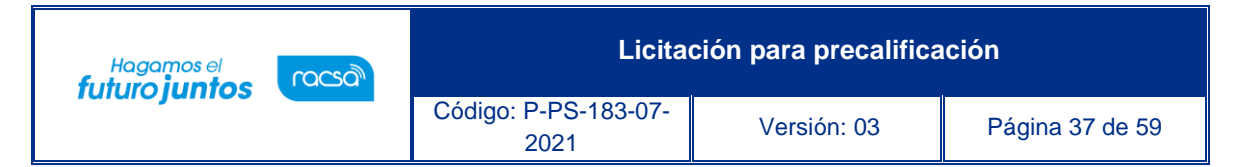

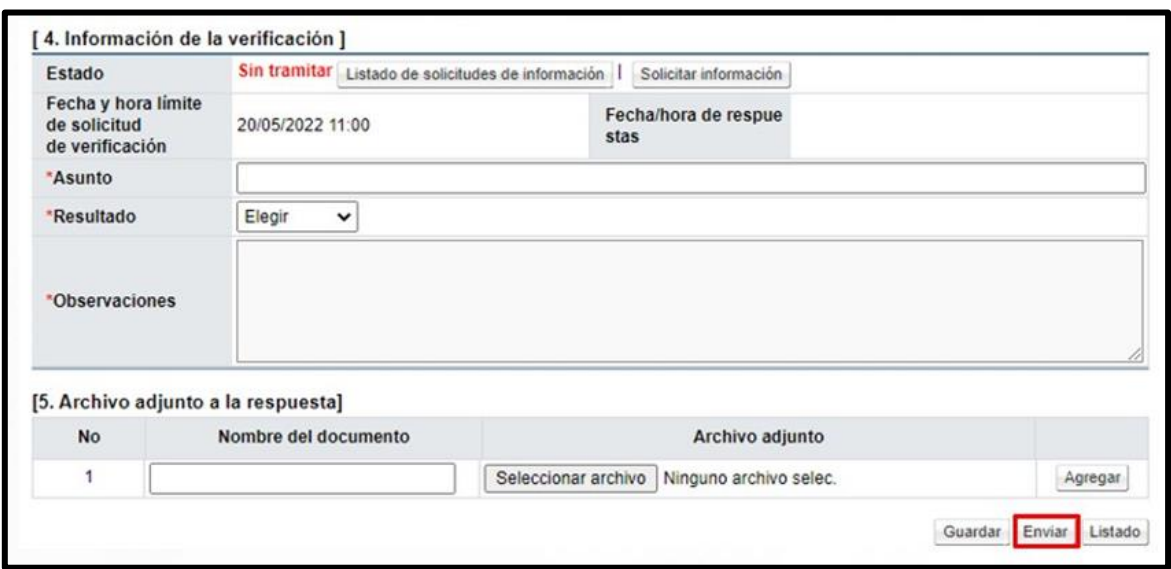

# <span id="page-37-0"></span>**Publicación del pliego de condiciones**

Al terminar de confeccionar el pliego de condiciones y las aprobaciones correspondientes, se procede con la publicación, siguiendo los siguientes pasos:

En la pantalla "Publicación del cartel", se pulsa el botón "Publicación del cartel".

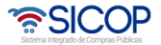

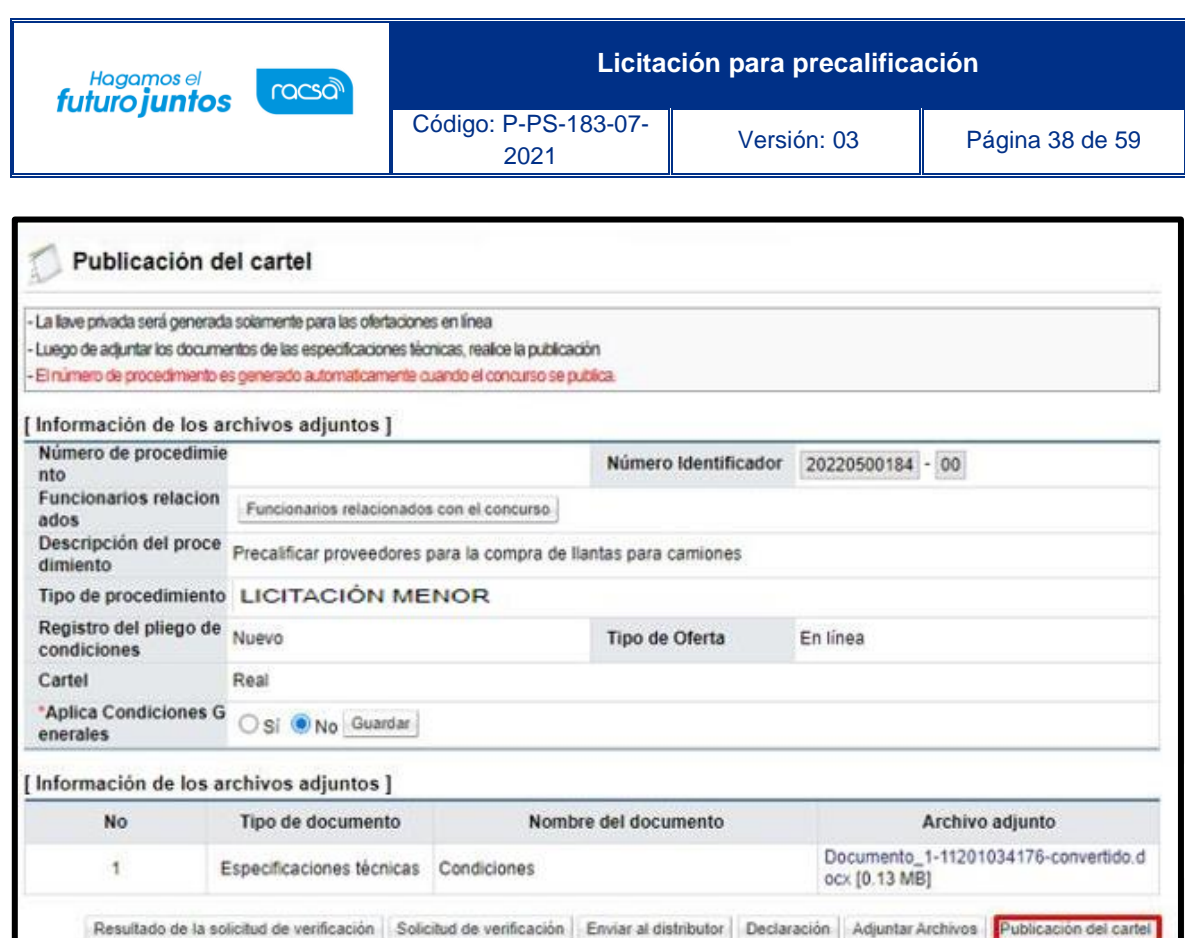

El sistema muestra el mensaje "¿Desea publicar?", para continuar se pulsa la opción "Aceptar".

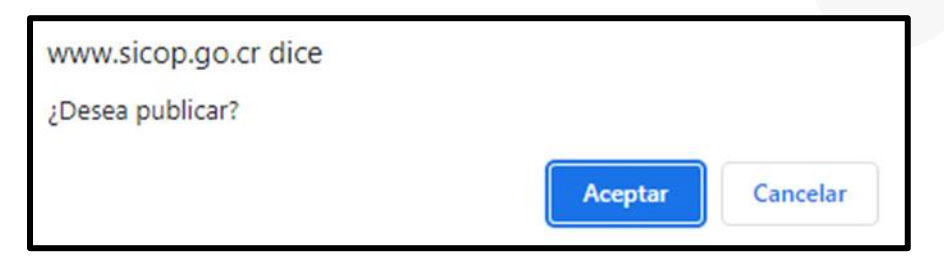

Seguidamente se despliega el mensaje señalado la ruta donde ha sido almacenada la llave, en su computadora, misma que se necesita para la apertura del procedimiento. Para continuar presionar el botón "Aceptar".

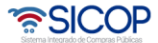

Previo.

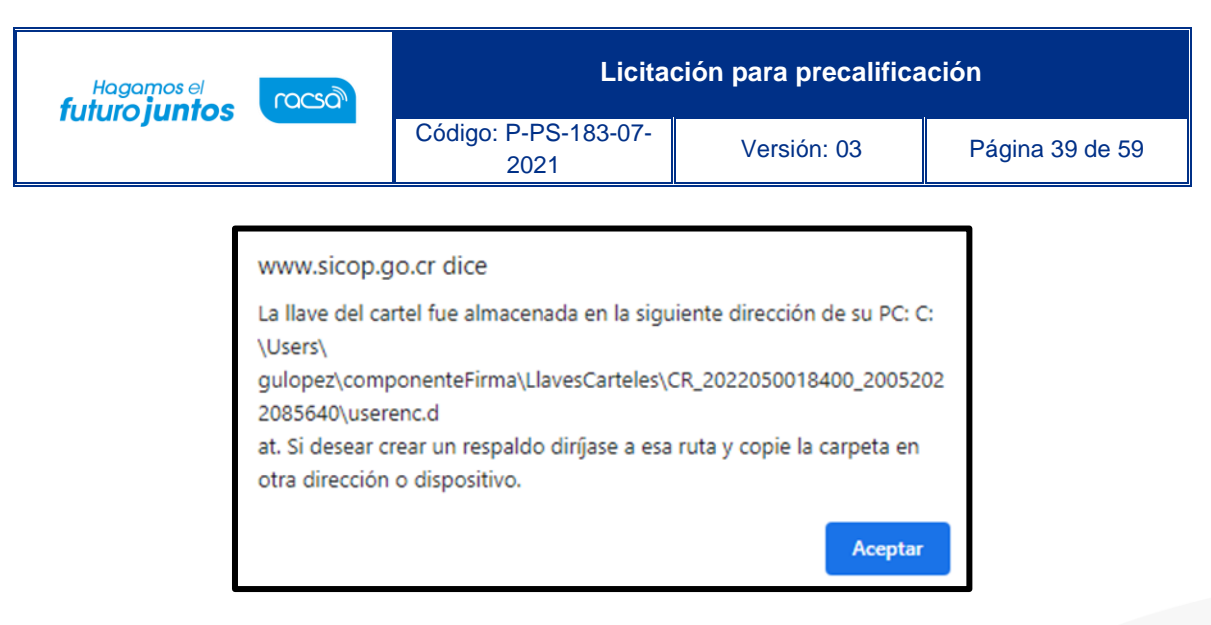

Se reitera que el sistema guardar en una carpeta dentro del computador, la llave de apertura, misma que se necesita para realizar la apertura de ofertas. Se recomienda que también se almacene en un medio externo de como: llave maya, disco duro, etc., con el fin de tener un respaldo de esta, pero sin cambiarle el nombre. Es muy importante guardarla correctamente y de forma segura, ya que sin ellas no hay forma de realizar el proceso de apertura de ofertas. Una vez aceptado el mensaje de la dirección de la Llave de Apertura, el sistema nos direccionará a la pantalla "Detalle del Proceso", donde se podrá realizar el resto de los procesos de la contratación.

# <span id="page-39-0"></span>**Apertura de Ofertas**

Para que la Institución realice la apertura de las ofertas se deben cumplir las siguientes dos condiciones:

- $\checkmark$  Haberse cumplido la fecha y hora exacta indicada en el pliego de condiciones como "Fecha/hora de apertura de ofertas".
- ✓ Tener en el computador donde se realiza la apertura o en un dispositivo externo la llave de apertura del procedimiento (la que se guarda a la hora de publicar el pliego de condiciones).

Para realizar la apertura se puede ingresar desde dos opciones del menú "Licitación Electrónica", opción "Cartel":

a. Mi página de concursos: se debe filtrar el campo Estado por la opción "Todos" y oprimir el botón "Consultar", con el fin que se desplieguen todos los procedimientos y no solo los que están en la recepción de ofertas. Una vez que se muestran todos los resultados, se debe ubicar el procedimiento al

cual se le realizará la apertura y se oprime sobre el valor de su descripción. Se despliega la pantalla "Detalle del proceso" en la cual se debe ubicar la sección "Apertura-Información general del proceso" y oprimir el botón "Gestión de apertura". El sistema muestra la pantalla "Listado de aperturas por partida". Para continuar se pulsa el botón "Apertura de ofertas".

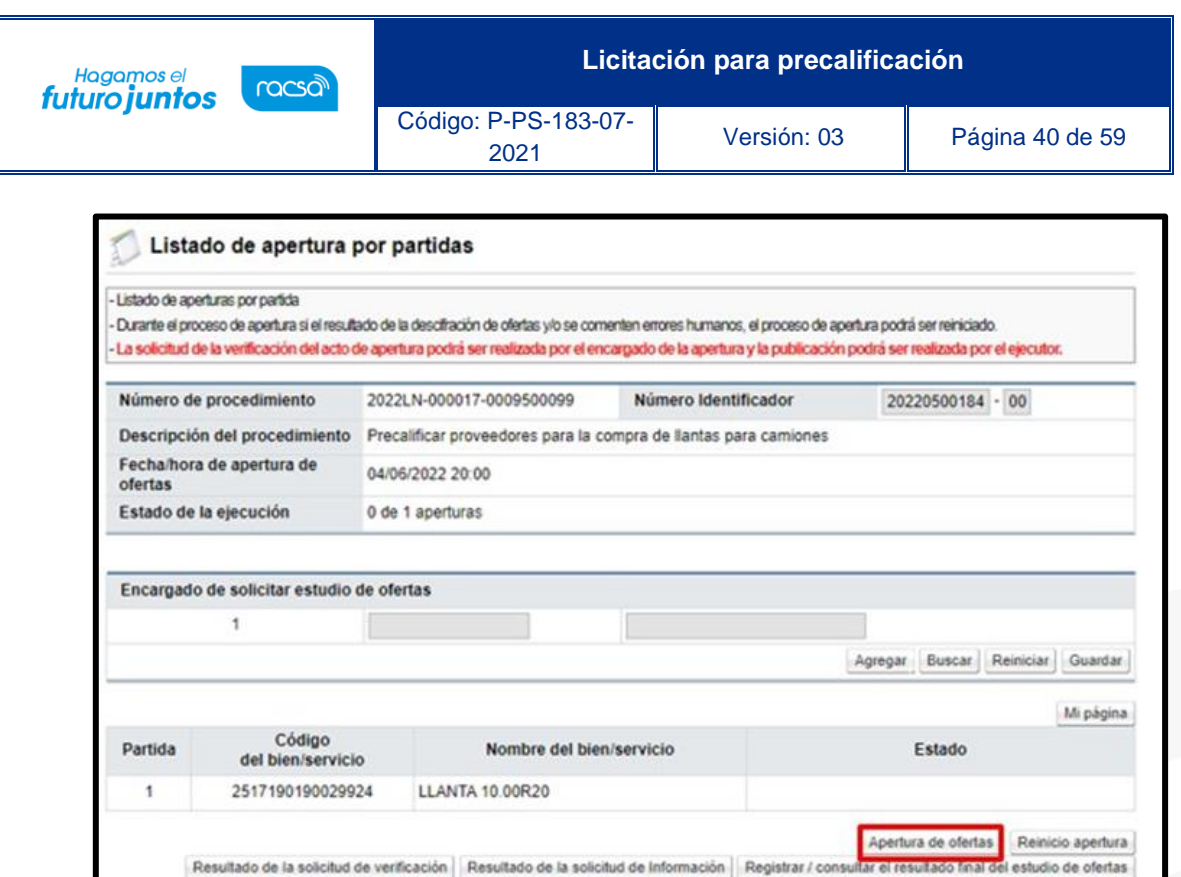

b. Gestión de apertura: Se muestra a pantalla "Listado de aperturas", en la cual se enlistan todos aquellos procedimientos que están en etapa para realizar apertura, además se pueden buscar las aperturas que se encuentren en proceso o las que ya están finalizadas. Para continuar se oprime el botón "Sin procesar".

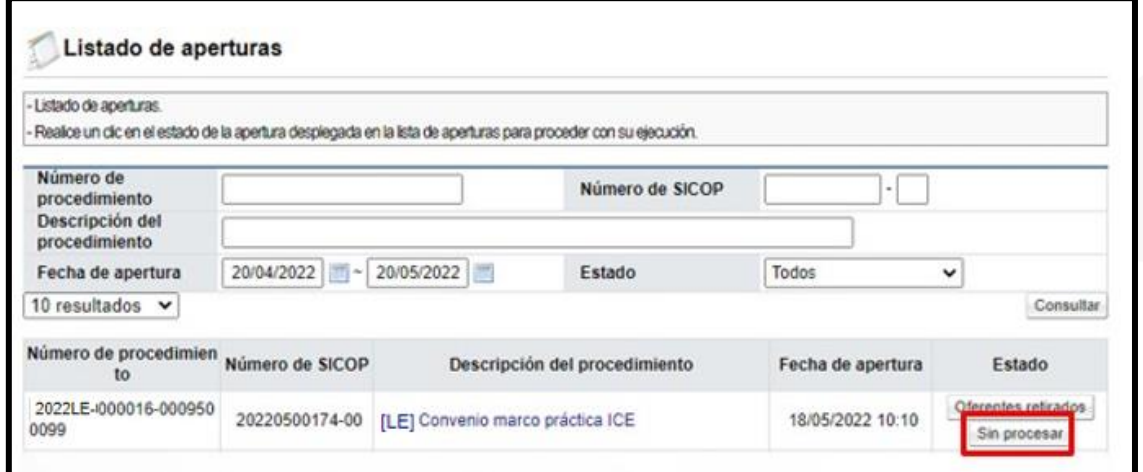

El sistema muestra la pantalla "Listado de aperturas por partida". Para continuar se pulsa el botón "Apertura de ofertas".

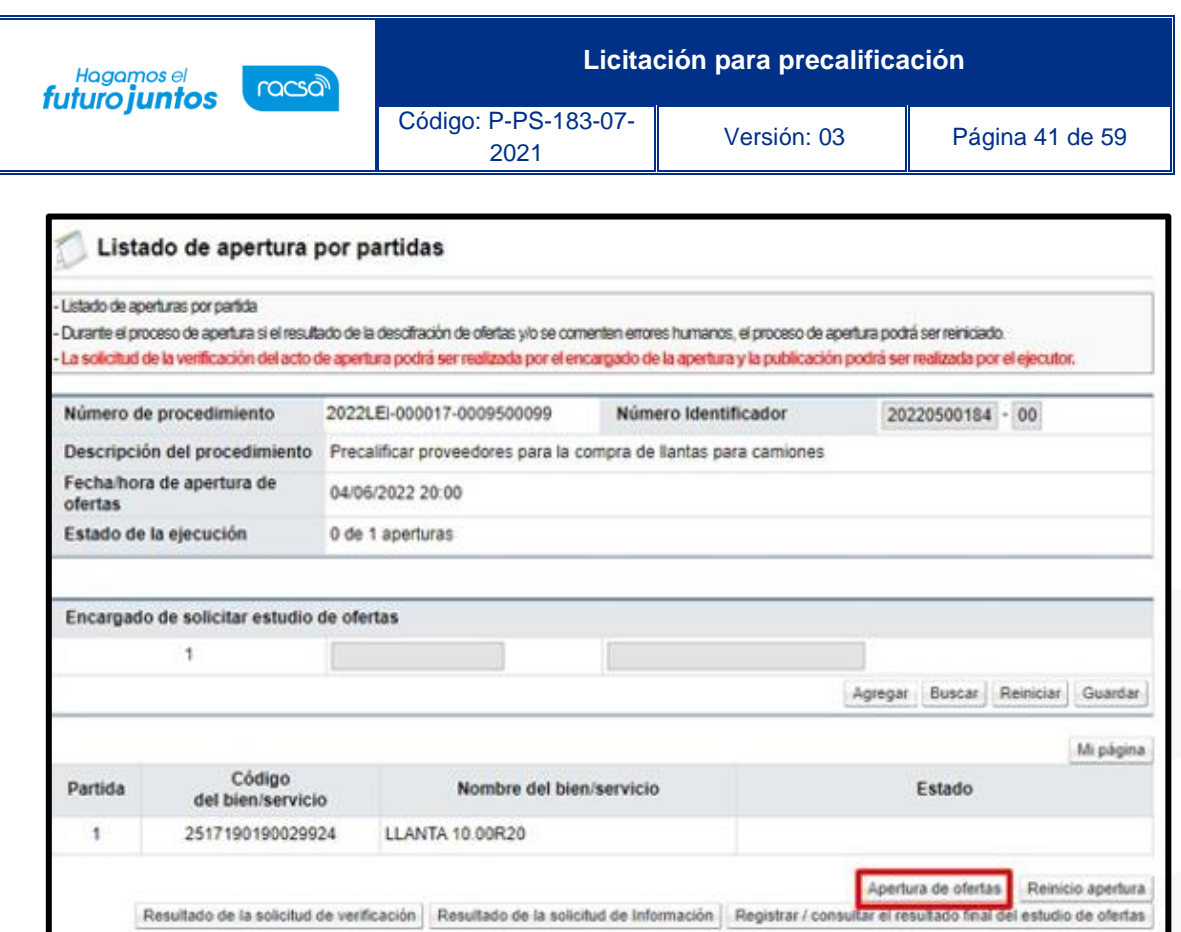

El sistema muestra la pantalla "Seleccione la llave de cartel", para continuar se pulsa el botón "Seleccionar archivo".

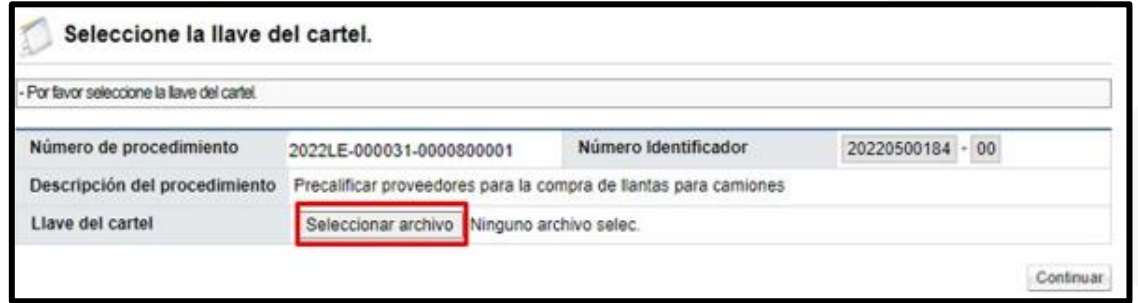

Se procede a buscar la carpeta que contiene la llave de apertura, ya sea una carpeta de la computadora o una carpeta de un disco externo. Si esta almacenada en la computadora debe seguir la siguiente ruta: Disco local C, carpeta usuarios, carpeta con el nombre de usuario de la computadora, carpeta "ComponenteFirma" y carpeta "LlavesCarteles". Para seleccionar la llave correcta, cuando se tienen más de una, se debe comparar contra el valor del campo "Número de identificador", ya que el nombre de la llave es una concatenación de números, con la fecha del día en que fue publicado el pliego de condiciones. Se oprime el botó "Abrir".

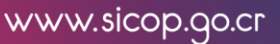

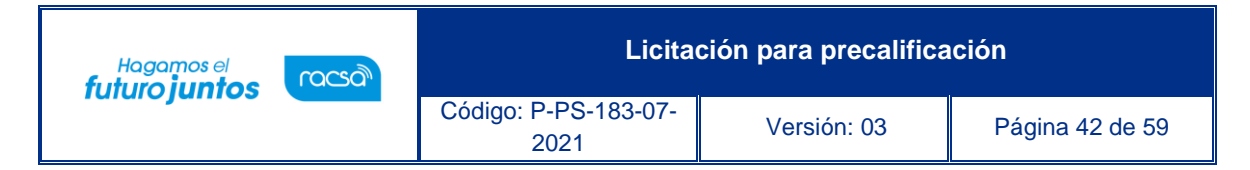

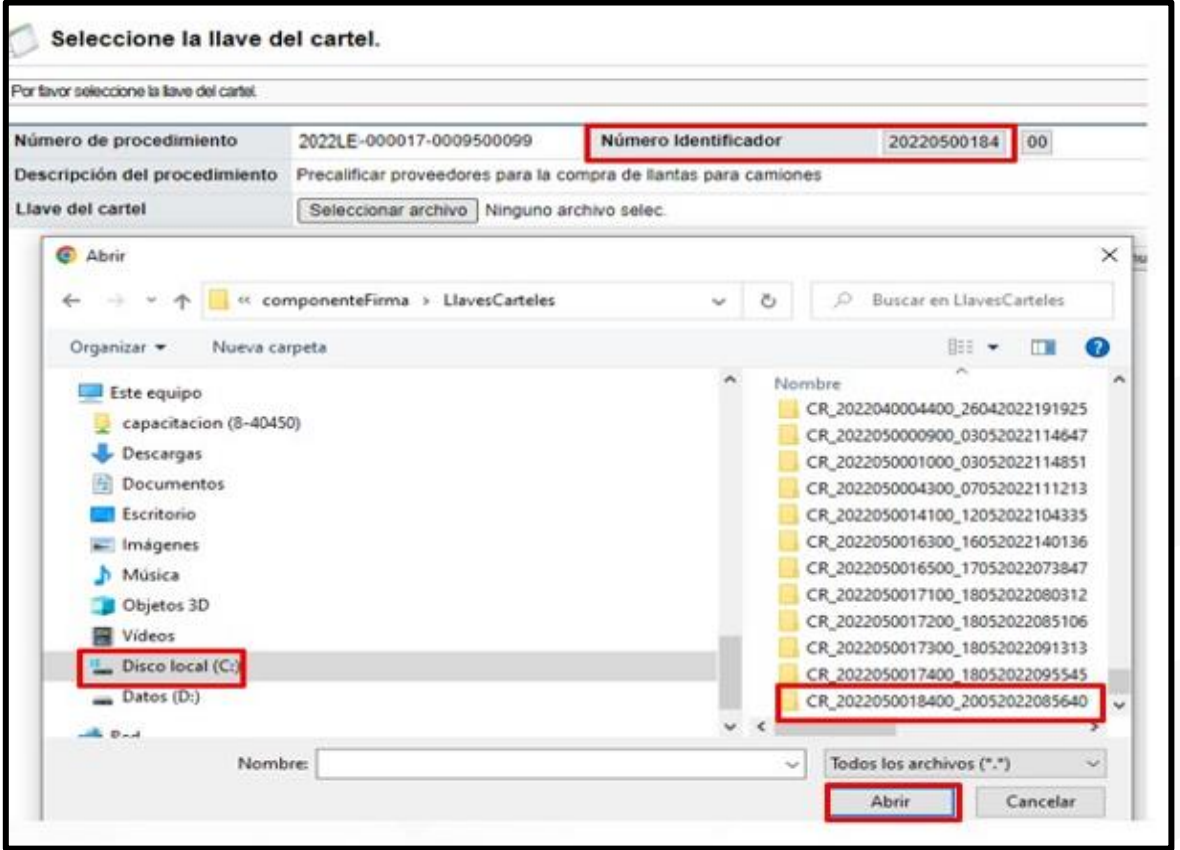

Sistema muestra el archivo "dat", para continuar se debe seleccionar y oprimir el botón "Abrir".

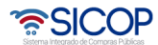

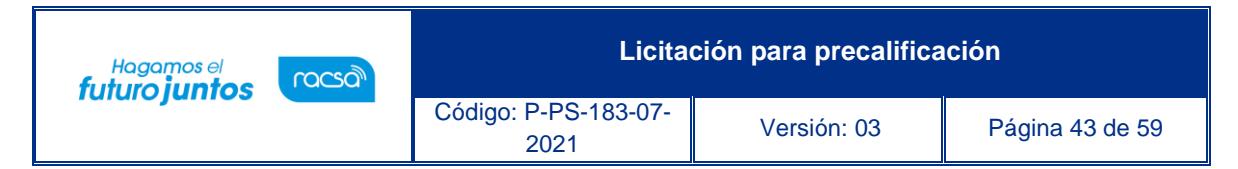

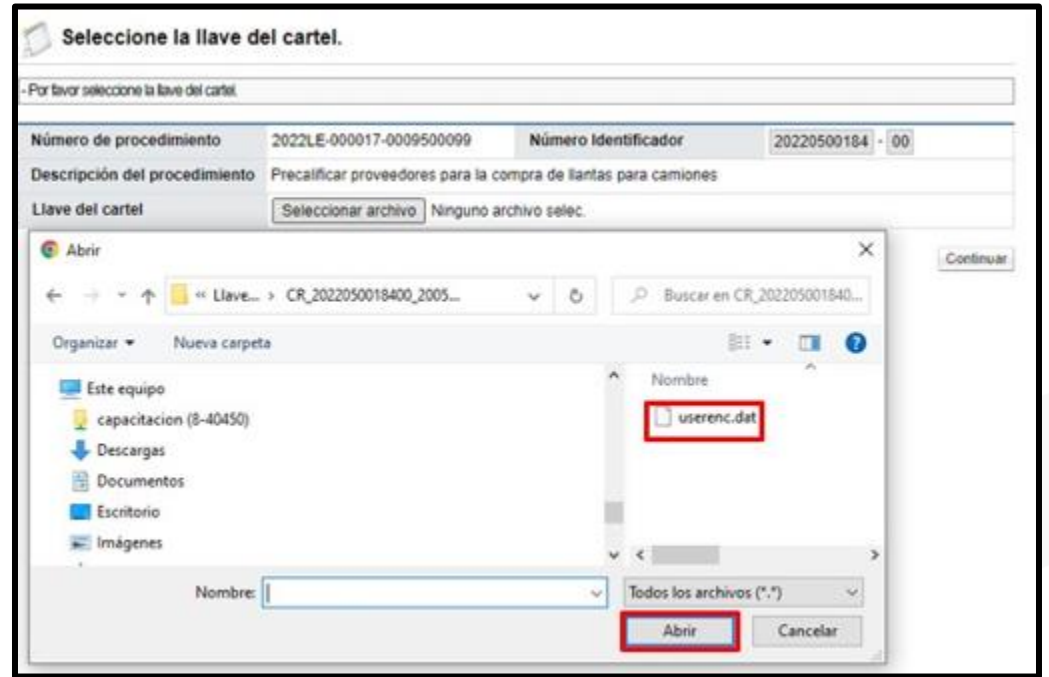

Para continuar se debe pulsar el botón "Continuar".

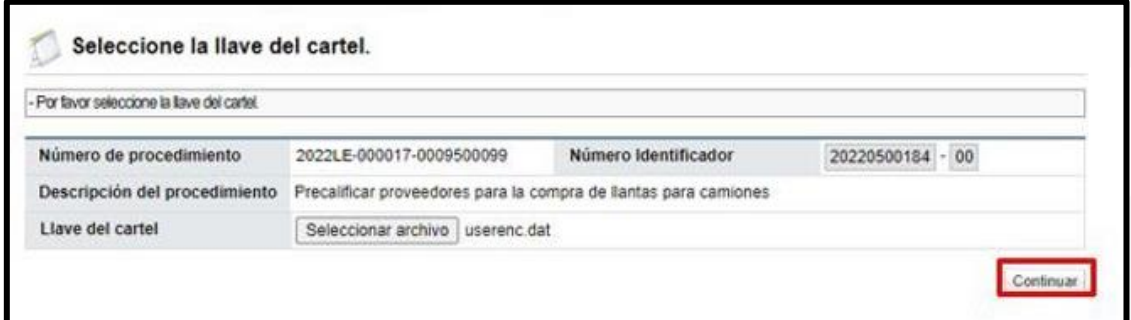

SICOP valida el estatus de los proveedores mediante interoperabilidad para consultar el estado de morosidad ante la C.C.S.S, el Registro Nacional y FODESAF.

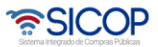

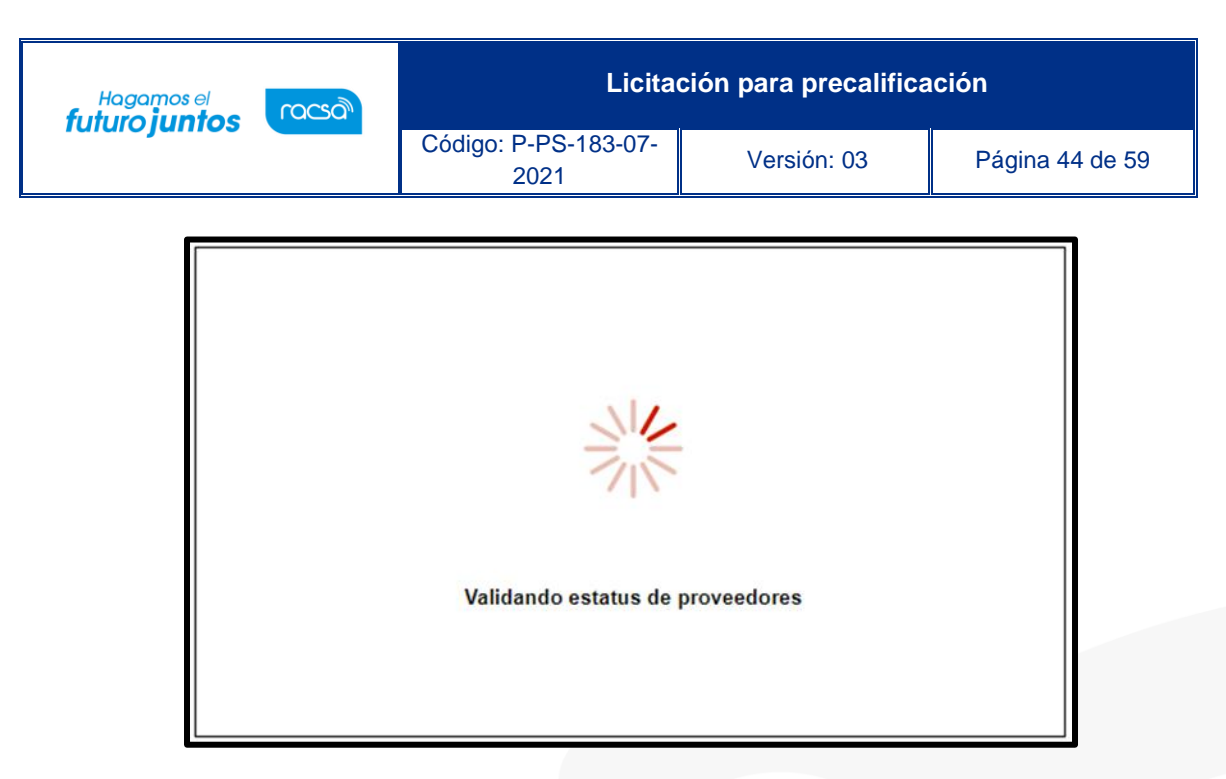

Finalizado el proceso de validación el sistema muestra la pantalla "Situación de oferentes", con los resultados con la cantidad de proveedores que participaron en esa partida y su respectivo estado con las obligaciones obrero-patronales de la C.C.S.S., el estado de Morosidad con el impuesto a personas jurídicas y FODESAF.

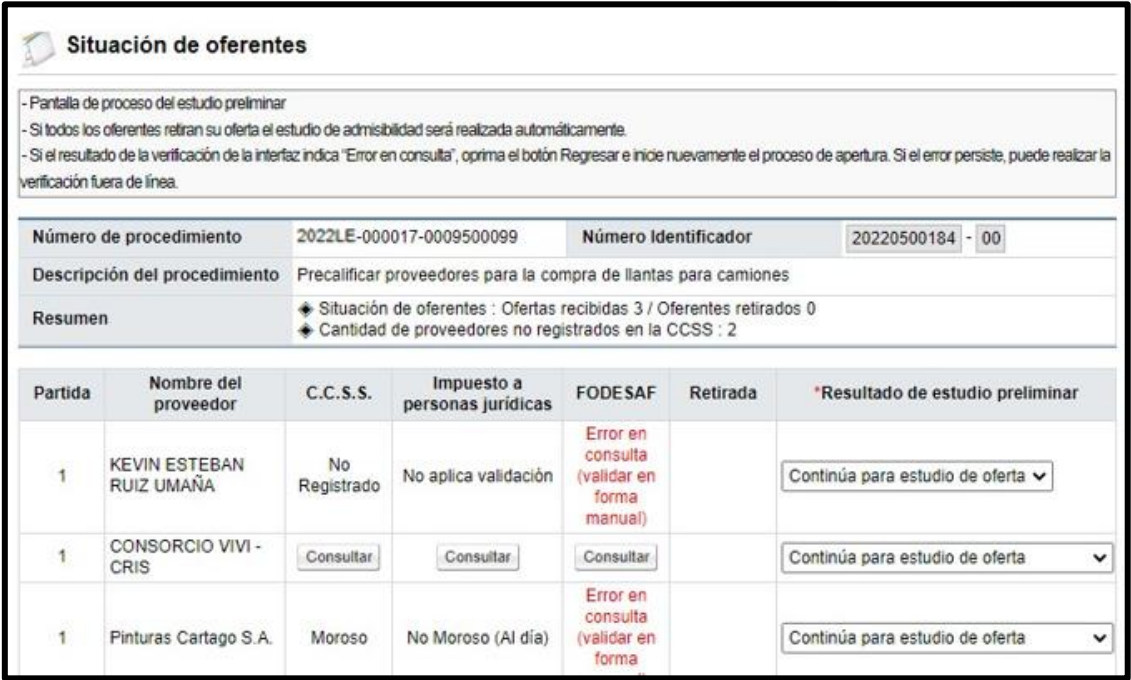

Analizado los resultados de las validaciones y en caso de ser necesario se puede plasmar alguna observación en el campo que se muestra, luego se pulsa el botón "Guardar". Para avanzar se oprime el botón "Siguiente".

• SICOP

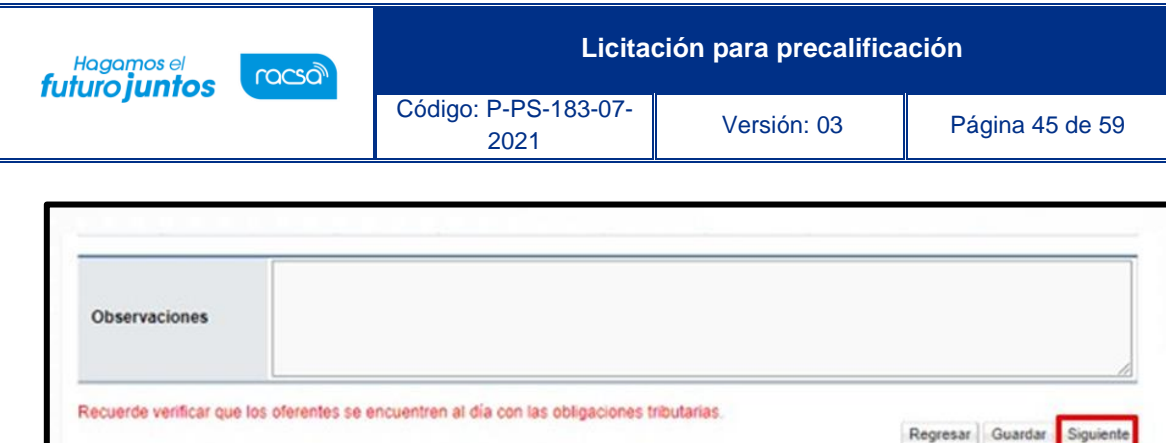

#### Se activa el siguiente mensaje:

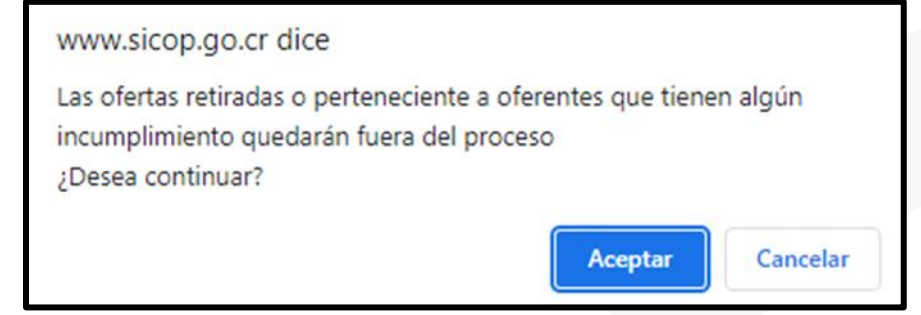

Después de aceptar el mensaje de confirmación, el sistema muestra mensaje en el cual se indica la fecha a utilizar para efectos de tipo de cambio en caso de requerirse convertir una moneda a otra. Para poder continuar y descifrar las ofertas se debe oprimir el botón "Envío de la llave privada"

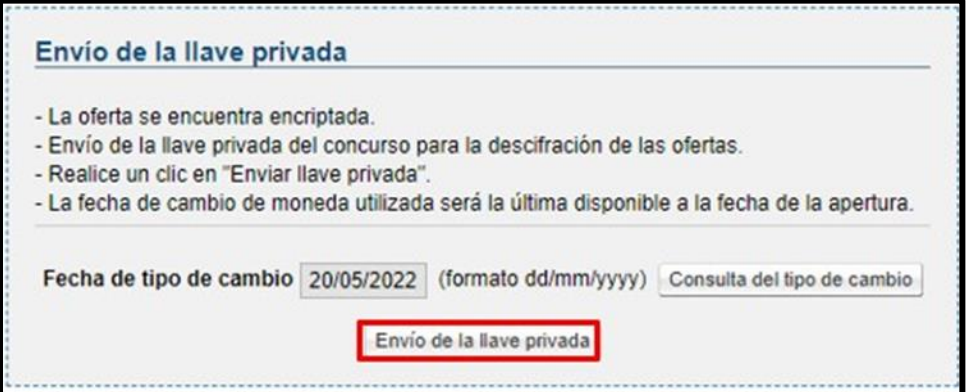

Después que el sistema desencripta las oferta, muestra la pantalla "Resultado de apertura", en la cual se pueden visualizar información correspondiente de cada uno de los proveedores. Para continuar se pulsa el botón "Finalización de la apertura".

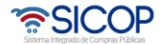

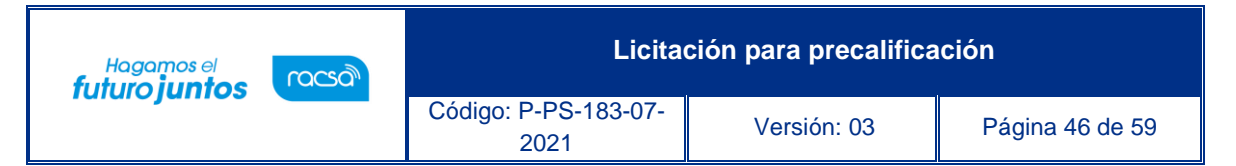

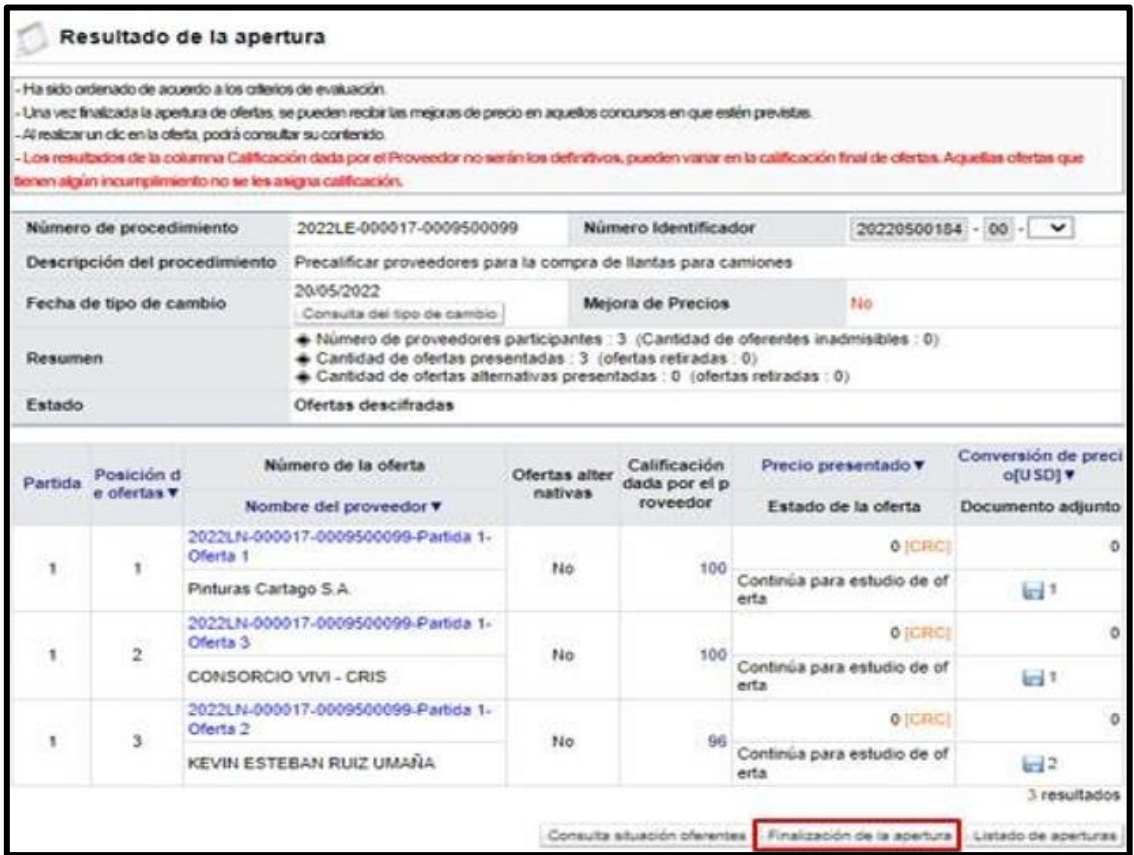

Finalizada la apertura de ofertas, el sistema en la misma pantalla habilita una serie de botones con funcionalidades que le permiten a las Instituciones continuar con el proceso de contratación.

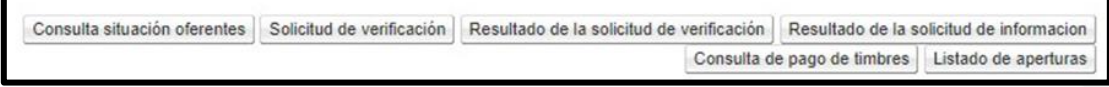

# <span id="page-46-0"></span>**Consulta de Ofertas**

Para poder consultar las ofertas se debe posicionar sobre el número de la oferta.

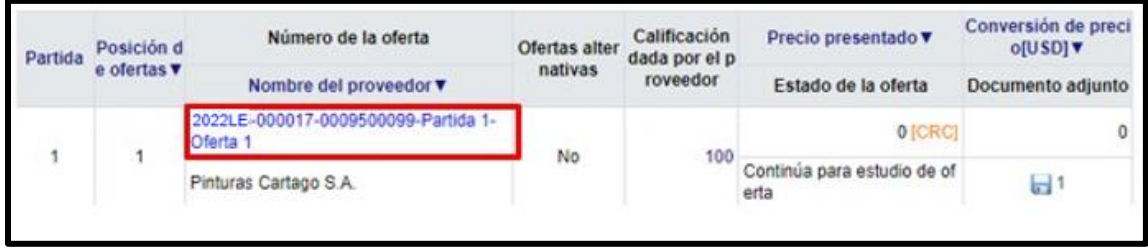

<u> 중</u>SICOP

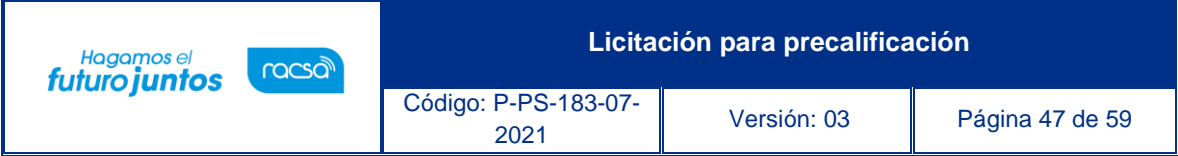

Sistema despliega pantalla emergente, en la cual se puede realizar varias consultas como la fecha y hora en la que se presentó la oferta, el estado con la C.C.S.S, FODESAF y el Registro y sus fechas de consulta, consultar ofertas, garantías, solicitar información adicional a los proveedores (subsanaciones) o consultar las subsanaciones y aclaraciones a la oferta que hace el proveedor de oficio. Para continuar se oprime en el enlace "Consulta de ofertas".

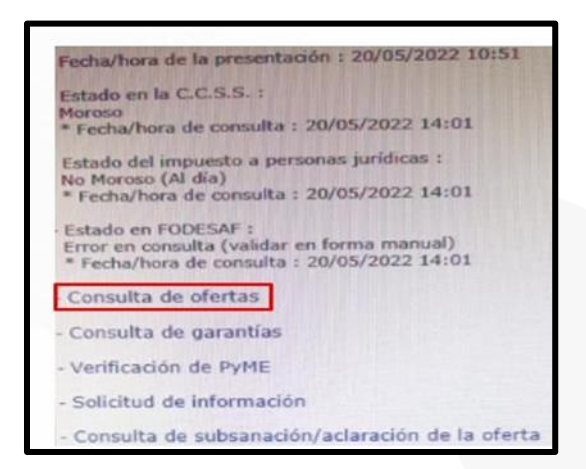

Sistema muestra la pantalla "Precalificación", con el contenido de la oferta según los alcances del pliego de condiciones

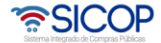

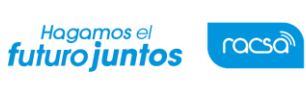

Código: P-PS-183-07-

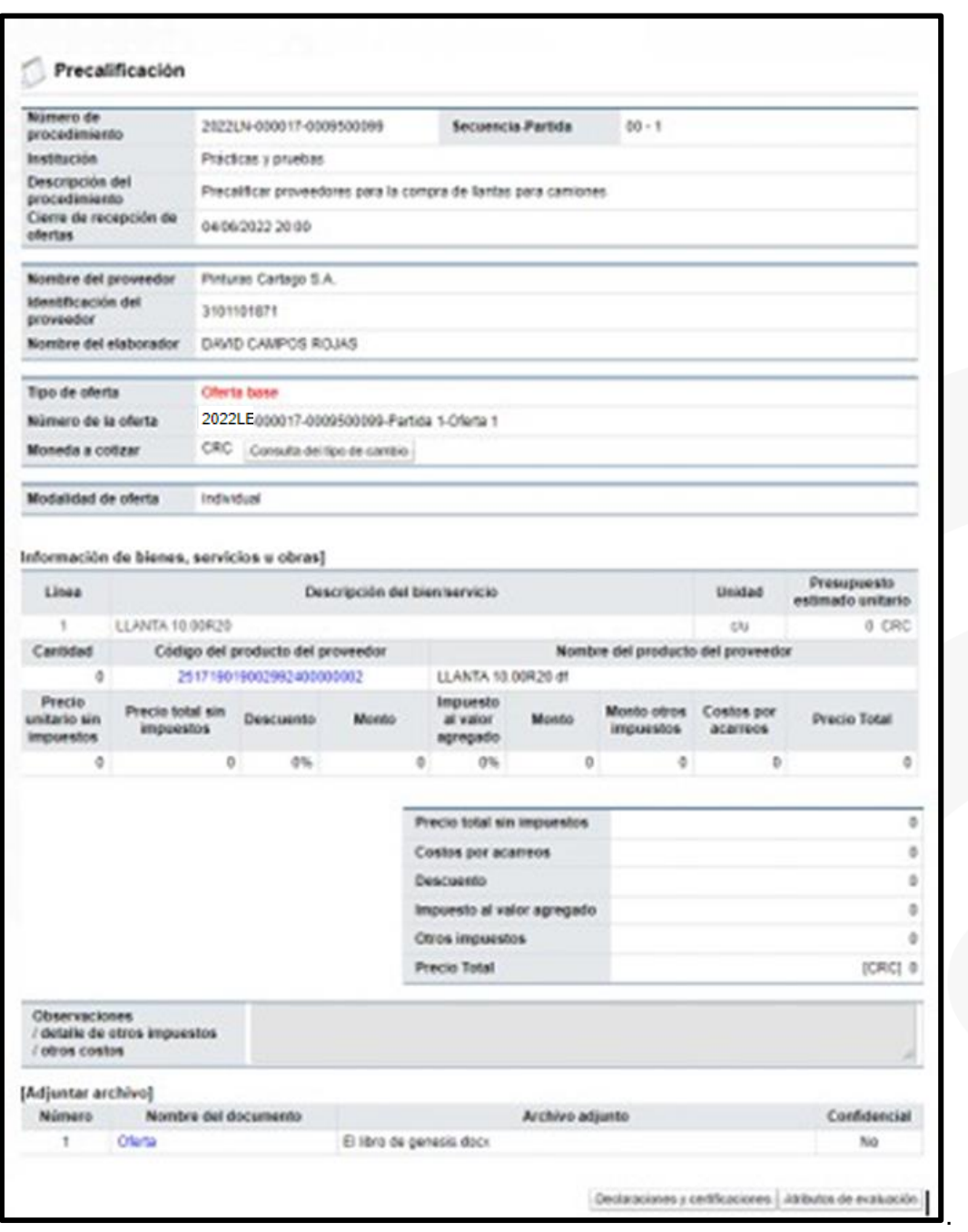

증SICOP

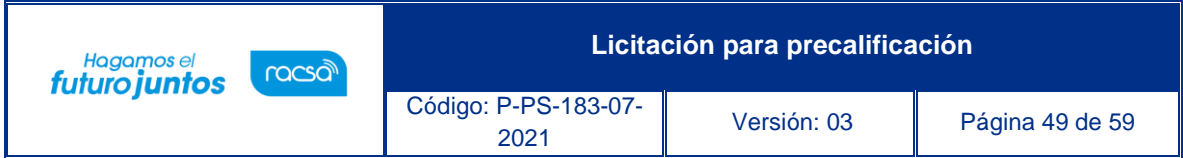

# <span id="page-49-0"></span>**Solicitud de subsanación/aclaración de ofertas**

Para tramitar una solicitud de subsanación/aclaración se puede realizar desde la apertura. En la pantalla de "Resultado de la apertura" se posicionándose sobre el número de la oferta del oferente al cual se le desea solicitar el subsane. Se pulsa en la opción "Solicitud de información", de la ventana emergente.

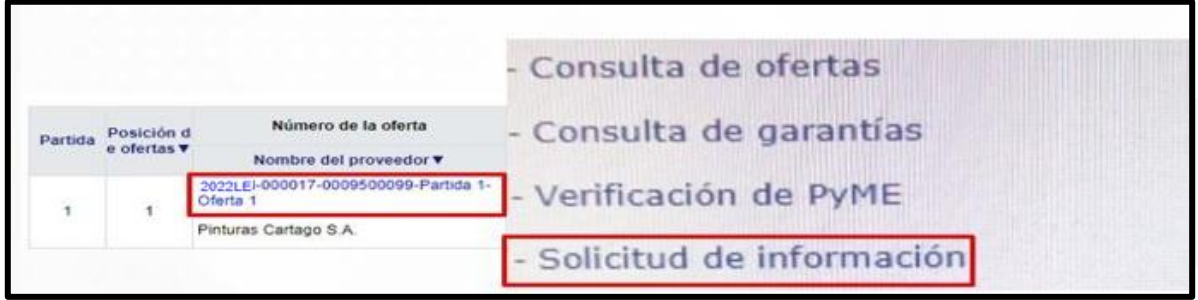

Sistema despliega la pantalla "Solicitud de información", la cual debe completarse, iniciando por el asunto y el contenido donde especifique cual la información que se requiere. Si es necesario adjuntar algún archivo, esto puede hacerse. El sistema muestra por defecto la persona encargada de la empresa proveedora de recibir estas solicitudes, la cual oprimiendo el botón "Buscar" puede ser cambiada. Se debe ingresar la fecha y hora límite para responder y oprimir el botón "Agregar". Para continuar se pulsa el botón "Solicitar información".

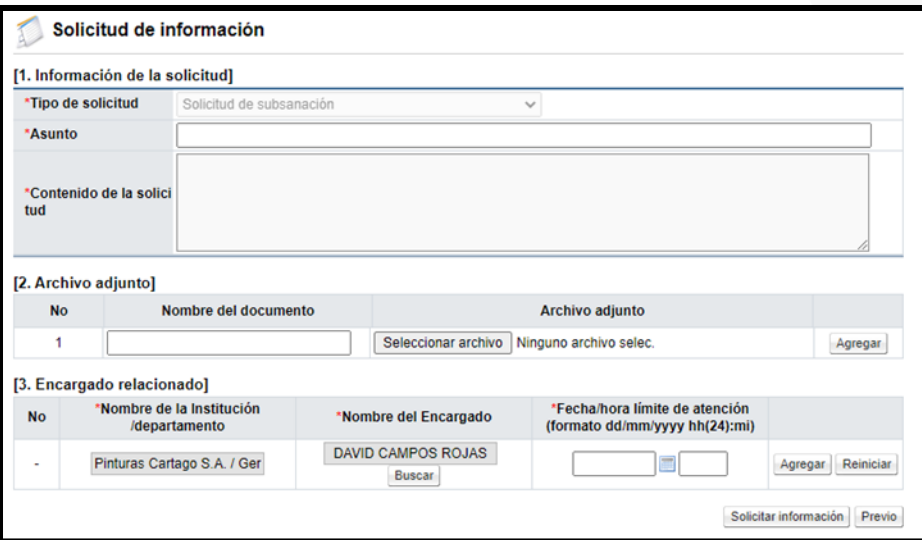

Una vez que el proveedor responde la solicitud de subsanación/aclaración, la respuesta se consulta pulsando el botón "Resultado de la solicitud de información" ubicado en la pantalla "Resultado de la apertura".

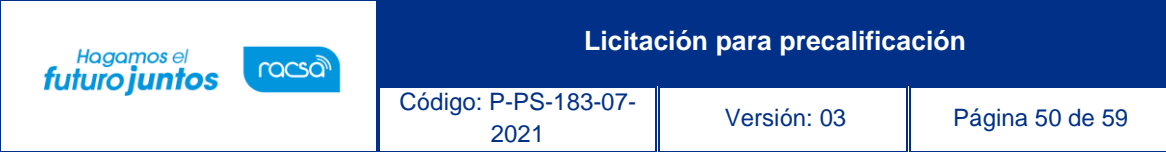

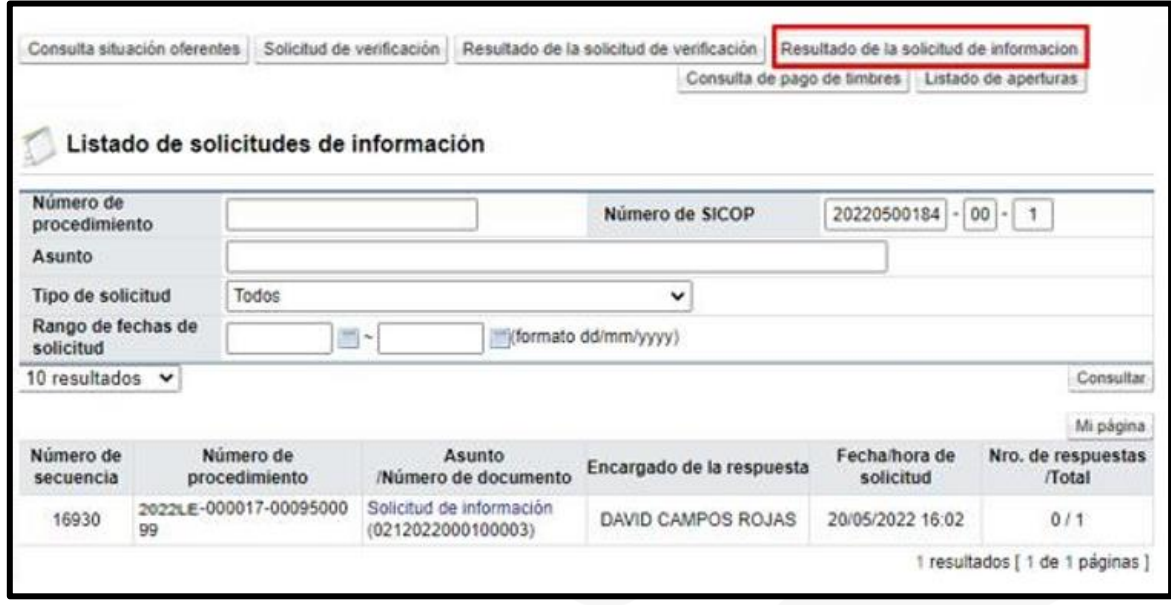

#### <span id="page-50-0"></span>**Solicitud estudio de ofertas**

Después de realizado el acto de apertura de ofertas, es necesario trasladar las ofertas para realizarse los estudios admisibilidad, para analizar aspectos: técnicos, legales, financieros, entre otros. Para ello se proceden a solicitar desde la apertura, esto por medio de una solicitud de verificación, en la cual se identifican las ofertas que se les va a realizar el estudio y se asigna a los encargados de realizar los mismos. El estudio puede realizarse por partida, o puede enviarse un estudio por procedimiento, para esto debe de finalizarse la apertura de todas las partidas.

Para realizar el estudio por partida, en la pantalla "Resultado de la apertura", se pulsa el botón "Solicitud de verificación".

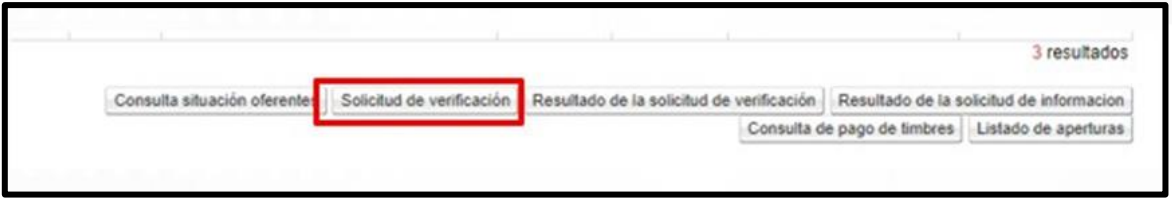

Sistema despliega la pantalla "Solicitud de verificación", en el cual se debe completar los campos: asunto de la solicitud, el contenido de la solicitud, la secuencia de la verificación que puede ser paralela (no importa el orden como se resuelva) o secuencial (se debe respetar un orden para resolver los estudios si se solicita el mismo estudio a más de un funcionario). Se seleccionan las ofertas que se van a enviar a Estudios Técnicos.

• SICOP

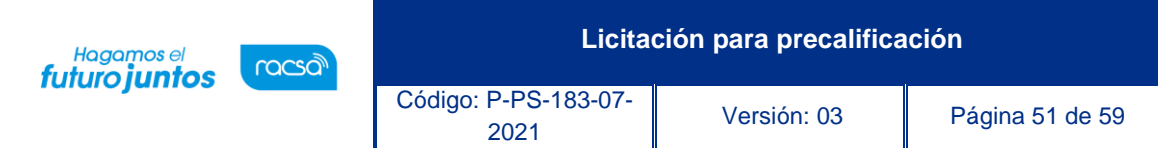

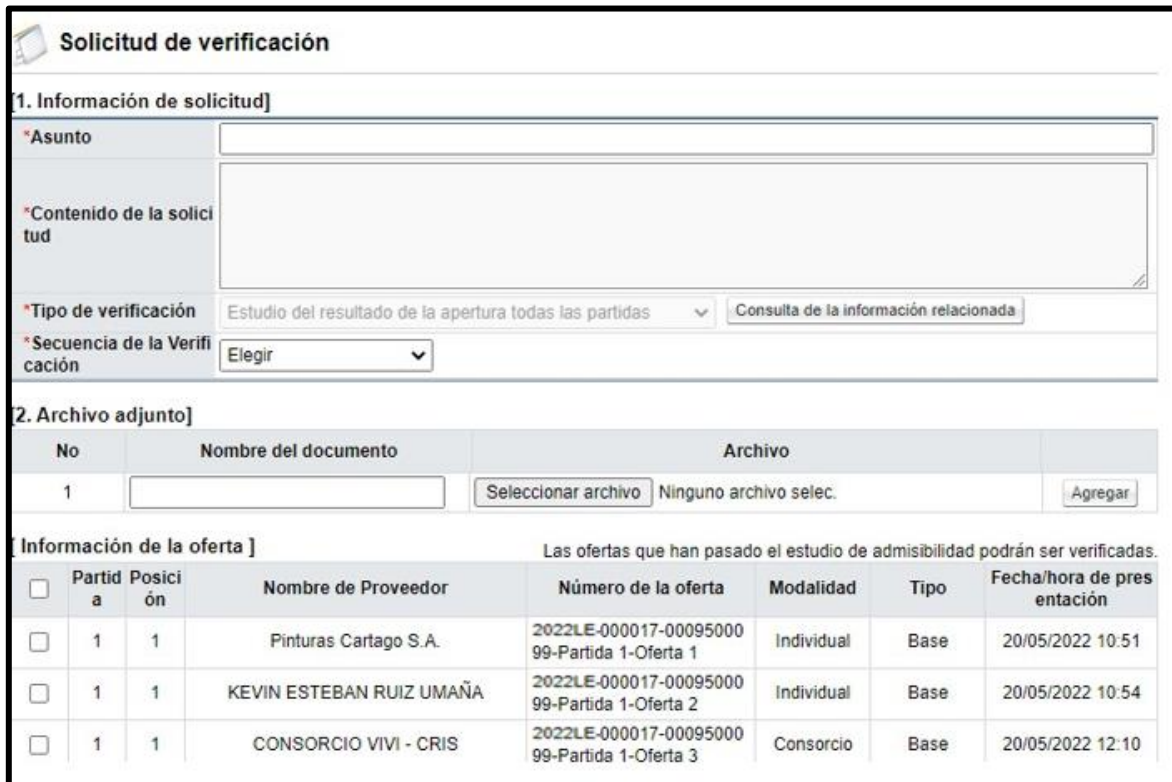

Presionando el botón "Buscar" se selecciona al funcionario al cual se le asignará el Estudio de las Ofertas, se indica la fecha y hora límite de respuesta y se oprime el botón "Agregar". Finalmente se pulsa el botón "Solicitud de verificación".

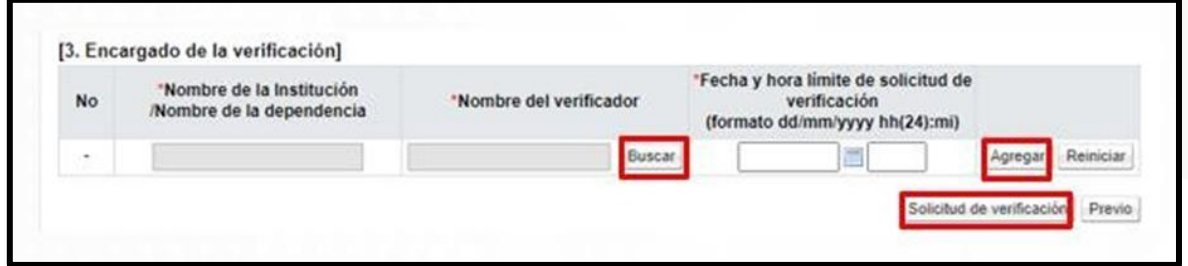

Para realizar el estudio por partida, en la pantalla "Resultado de la apertura", se pulsa el botón "Solicitud de verificación".

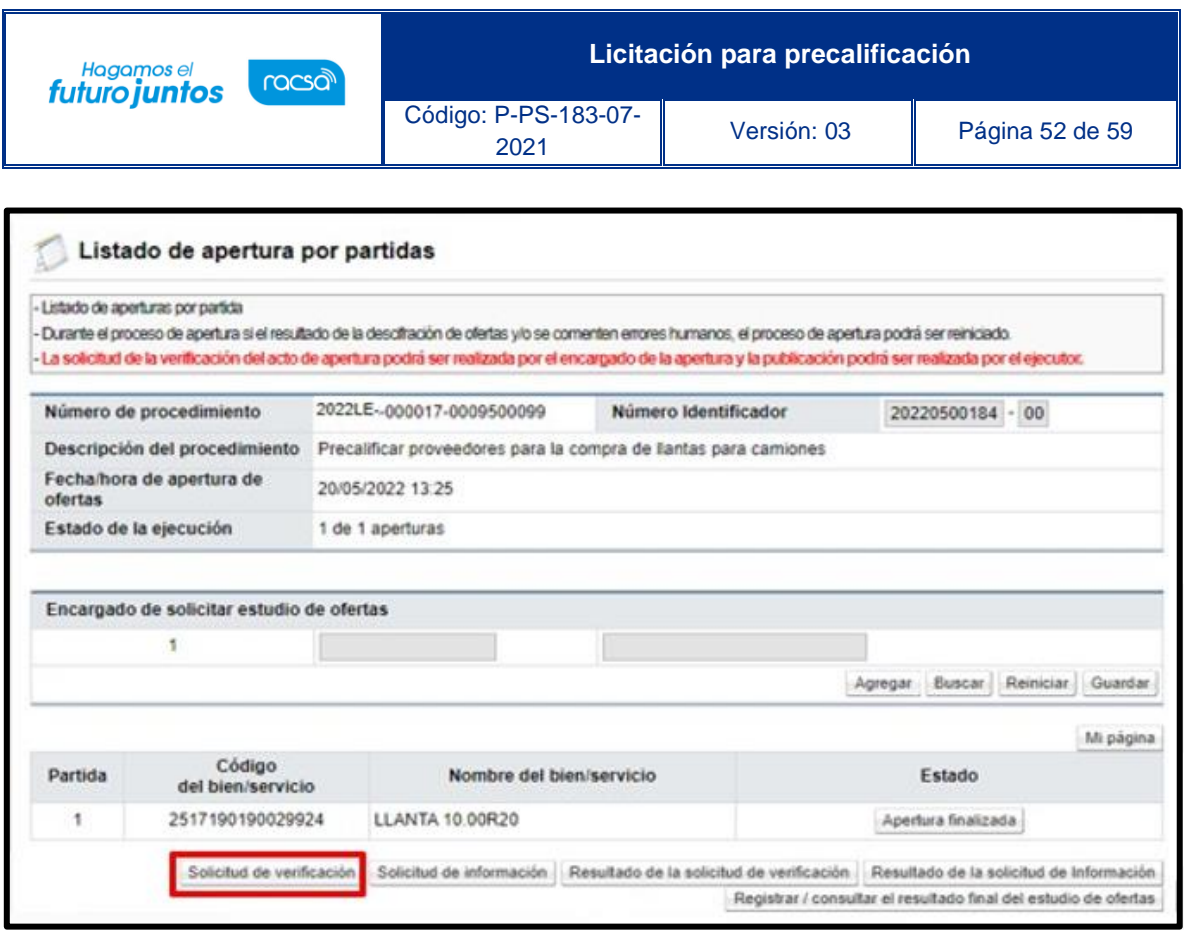

Sistema despliega la pantalla "Solicitud de verificación", en el cual se debe completar los campos: asunto de la solicitud, contenido de la solicitud, la secuencia de la verificación que puede ser paralela (no importa el orden como se resuelva) o secuencial (se debe respetar un orden para resolver los estudios si se solicita el mismo estudio a más de un funcionario). Se seleccionan las ofertas que se van a enviar a Estudios Técnicos.

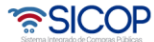

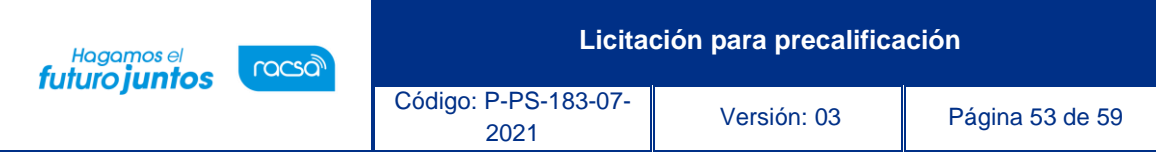

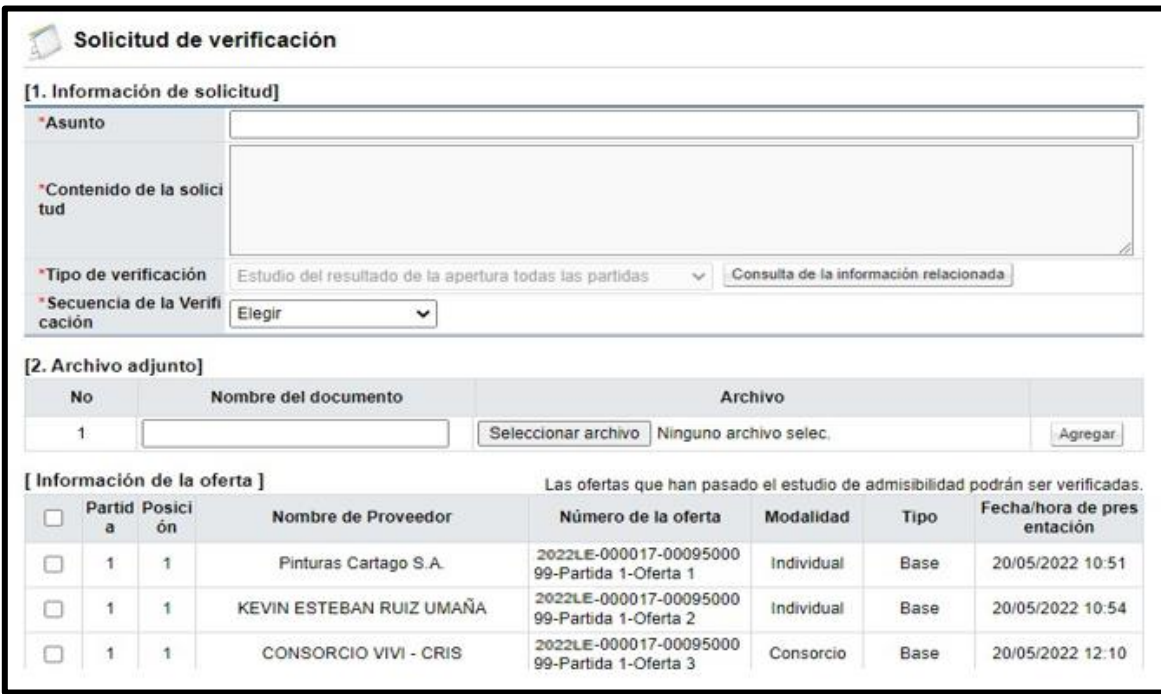

Presionando el botón "Buscar" se selecciona al funcionario al cual se le asignará el Estudio de las Ofertas, se indica la fecha y hora límite de respuesta y se oprime el botón "Agregar". Finalmente se pulsa el botón "Solicitud de verificación".

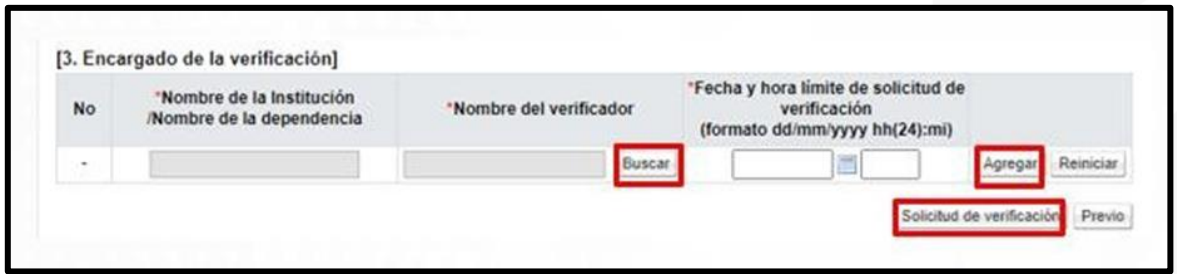

SICOP permite que un funcionario, diferente al encargado de la contratación solicite los estudios de ofertas; para esto en la pantalla "Listado de apertura por partida", se pulsa el botón "Buscar" de la sección "Encargado de solicitar estudios de ofertas".

증SICOP

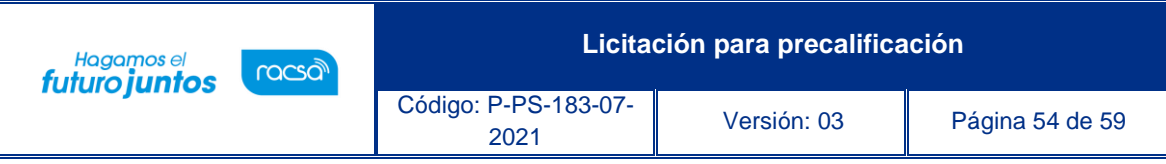

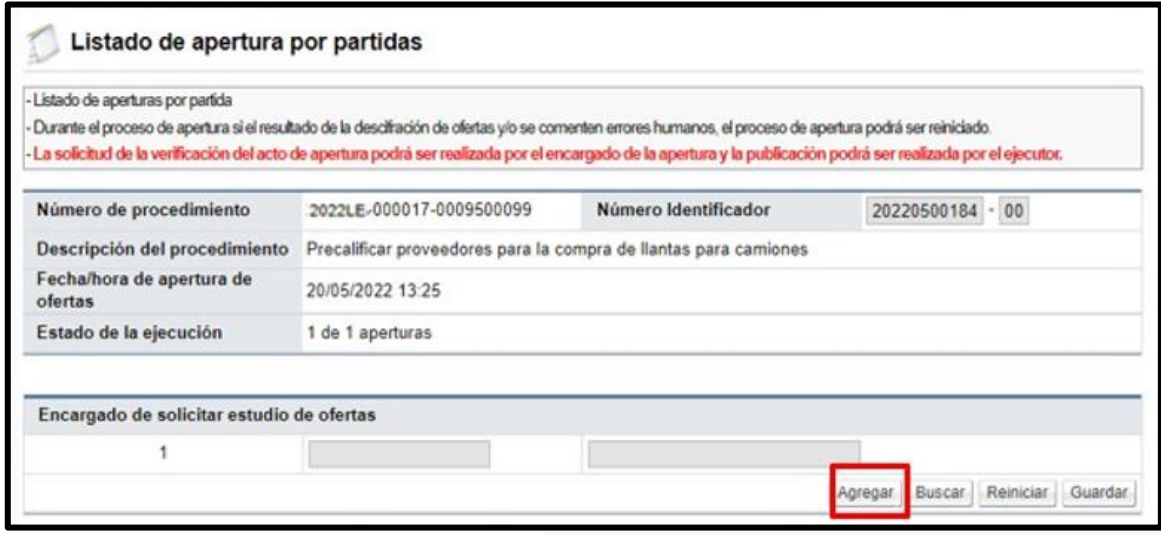

Sistema muestra la pantalla "Búsqueda de encargado", donde se busca el usuario, mismo que debe tener el rol "Estudios técnicos 3".

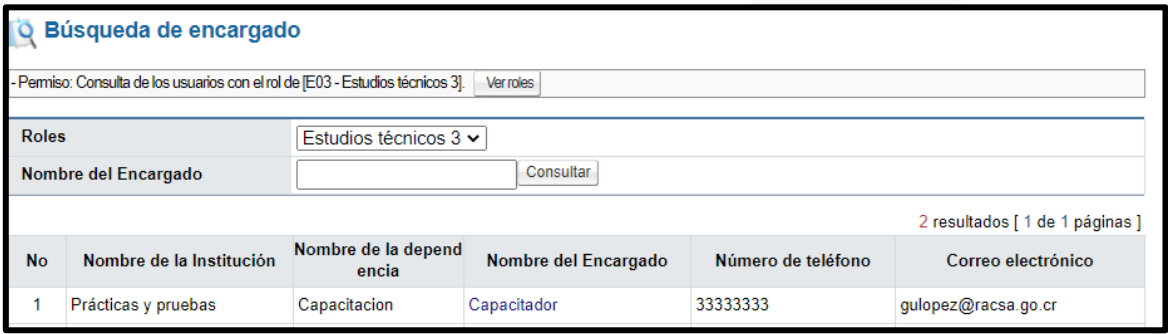

El usuario con el rol "Estudios técnicos 3" para solicitar la verificación de las ofertas en la pantalla "Listado de apertura por partida", oprime el botón "Solicitud de verificación ", sistema muestra la pantalla "Solicitud de verificación ". Se continua con los pasos ya explicado.

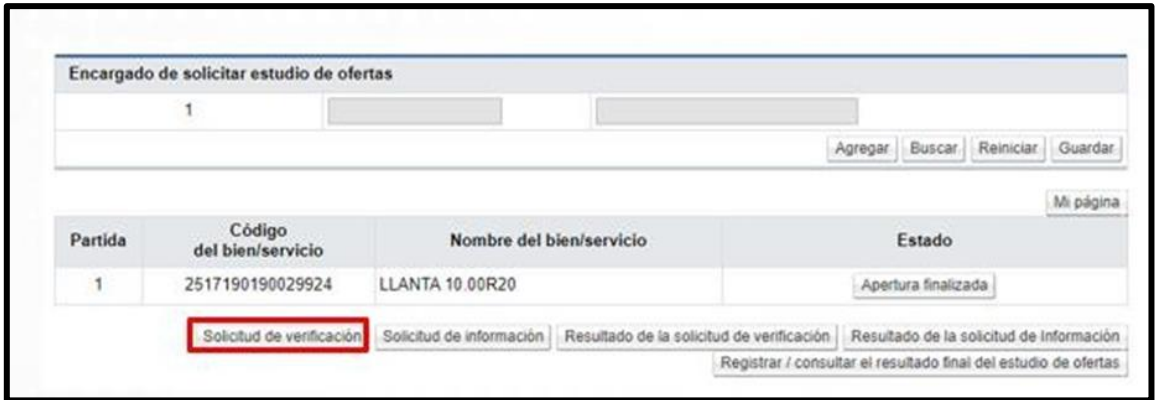

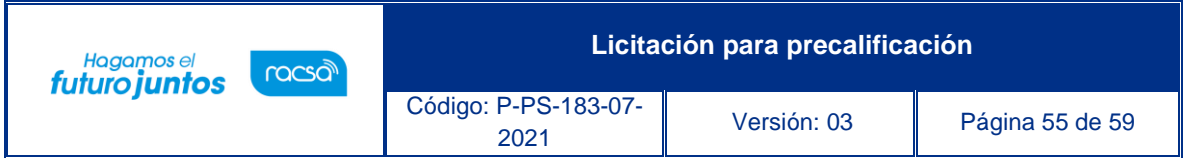

# <span id="page-55-0"></span>**Registro final de los estudios de las ofertas**

Cuando se finaliza el proceso de estudio de las ofertas, se debe registrar el resultado final de la admisibilidad de cada una. El usuario con el rol ejecutor de trámites 2, en la pantalla "Listado de apertura por partida", oprime el botón "Registrar/consultar el resultado final del estudio de ofertas.

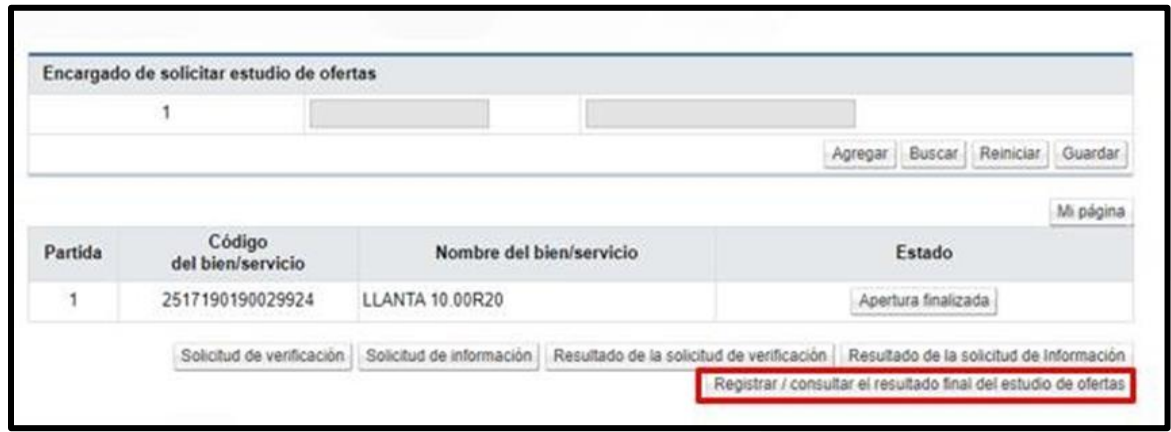

El sistema despliega la pantalla "Resultado final del estudio de las ofertas", donde se muestran las ofertas que se recibieron por partida con la información de la empresa que la presentó y el número de oferta. Para registrar el resultado de admisibilidad se oprime el botón "Pendiente", relacionado a cada una de las ofertas.

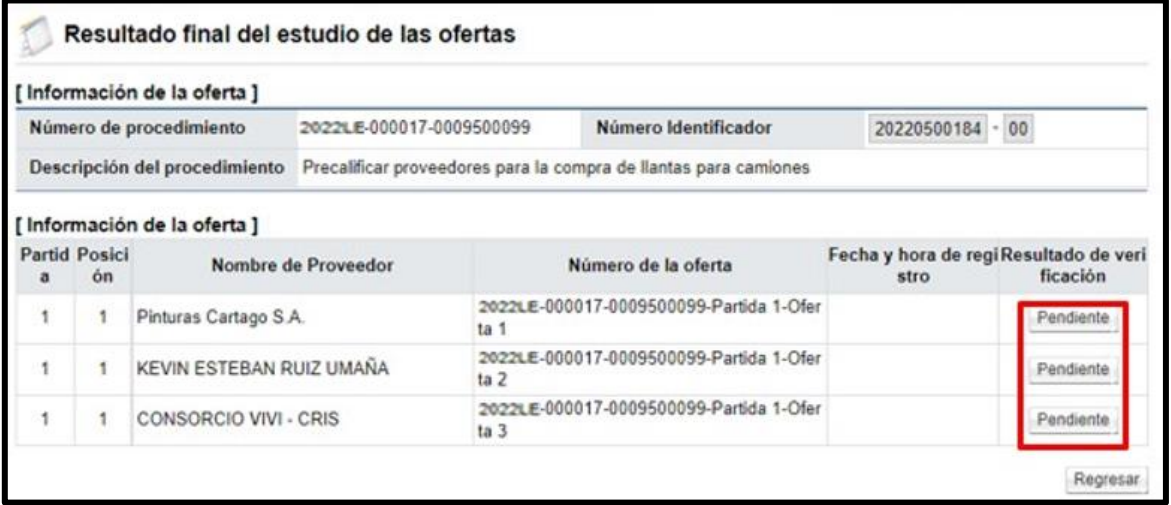

Se muestra la pantalla "Registrar resultado final del estudio de las ofertas", en la sección la "Información de la oferta" se procede a registrar el resultado final de admisibilidad de cada oferta. En forma opción se puede completar el campo "Justificación de resultado de verificación", finalmente se pusa el botón "Guardar".

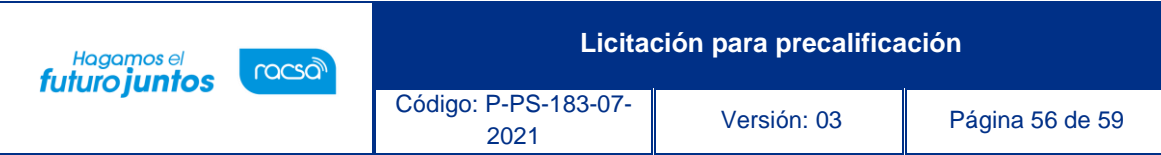

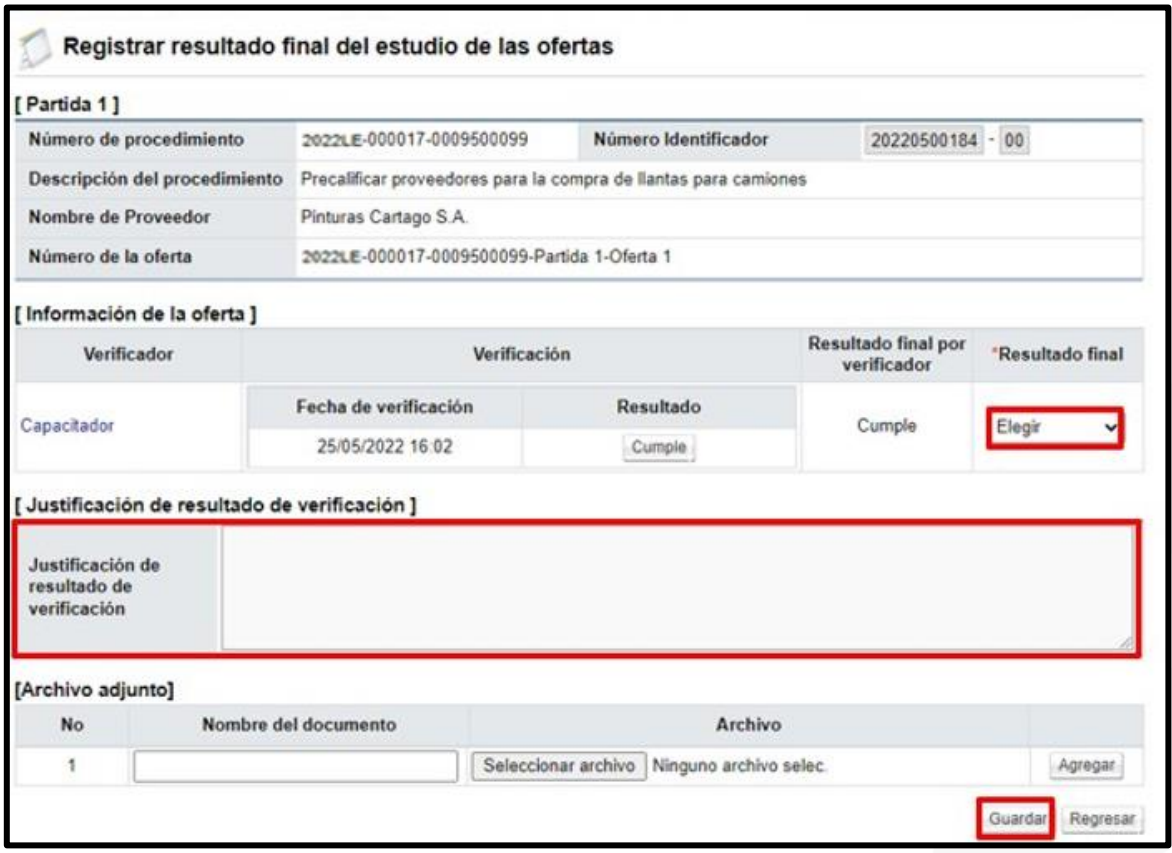

# <span id="page-56-0"></span>**Estudio de ofertas, evaluación de ofertas y acto de adjudicación.**

Con el paso anterior se concluye con el proceso de estudios de ofertas para definir la admisibilidad de cada una. Seguidamente se continua con el proceso de evaluación de estas y el acto final de adjudicación con su respectiva fase recursiva.

Los pasos para seguir en estos procedimientos se encuentran detallados en los siguientes manuales:

- $\checkmark$  Responder la solicitud de análisis de ofertas/verificación se consulta en el manual "P- PS-101-04-2013 Manual de elaboración de estudios de ofertas".
- ✓ Tramitar la evaluación de ofertas, se muestra en el manual "P-PS-089-04-2013 Manual de sistema de evaluación de ofertas".

Los pasos para tramitar el acto final se consultan en los siguientes manuales:

- ✓ P-PS-108-09-2014 Manual de prórrogas del plazo de adjudicación
- ✓ P-PS-079-10-2012 Manual de recomendación y adjudicación
- ✓ P-PS-088-04-2013 Manual de revocación del acto final y Re-adjudicación

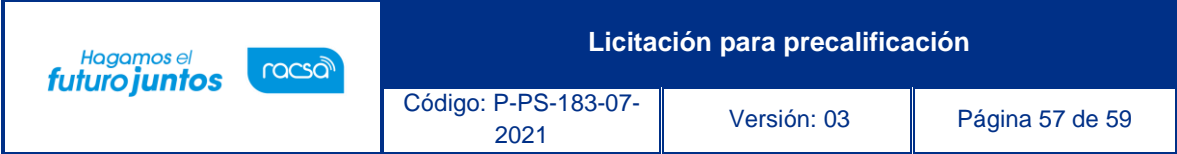

La decisión donde se determine cuáles son los oferentes seleccionados deberá realizarse mediante acuerdo de precalificación motivado, el cual es susceptible de ser impugnado a través del recurso de apelación, por lo tanto, este será presentado ante la Contraloría General de la Republica. En el siguiente manual se consulta los pasos para responder al Ente Contralor la audiencia y presentar una diligencia de adición y aclaración sobre el acto final: "P-PS-173-07-2021 Manual para Respuesta de Autos y Presentación de Adición y Aclaración".

# <span id="page-57-0"></span>**Licitación con oferentes precalificados**

Una vez en firme el acto de precalificación, el sistema trasladará el mismos al listado de precalificaciones, con el objetivo que cuando se esta elaborando el pliego de condiciones y en el campo "Participación de proveedores", el usuario selecciona la opción "Proveedores precalificados mediante licitación mayor", el sistema activa el campo "Número de licitación mayor de precalificación", donde se debe pulsar el botón "Buscar" para seleccionar el número de procedimiento mediante el cual se tramitó la precalificación.

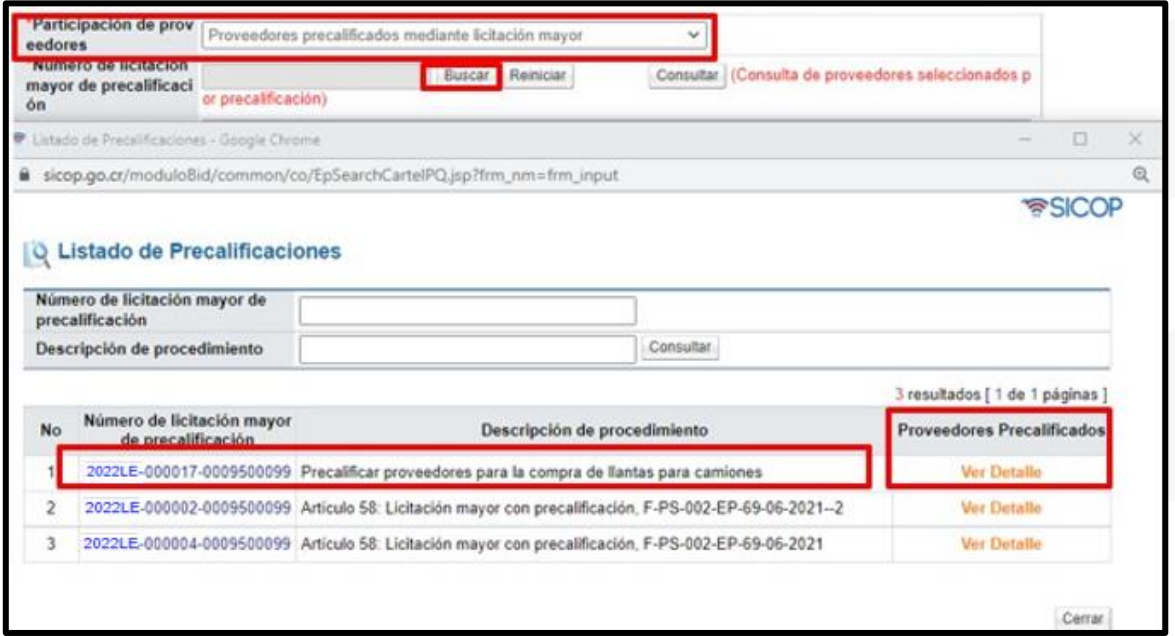

Al publicar el pliego de condiciones el sistema solo girará invitación a los oferentes precalificados.

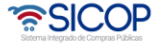

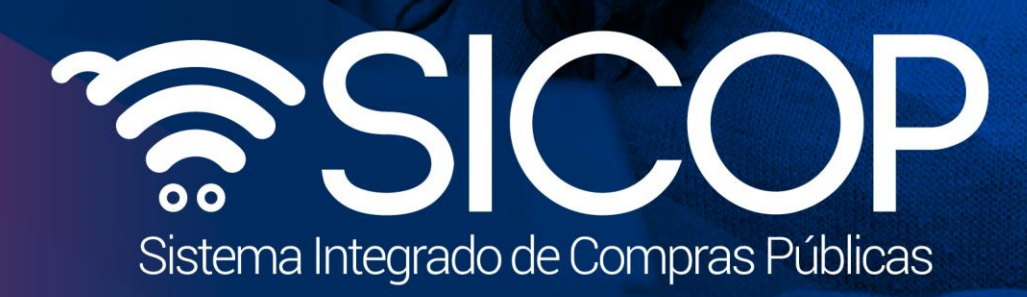

Código: P-PS-183-07-

**Licitación para precalificación**

<sup>2021</sup> Versión: 03 Página 58 de 59

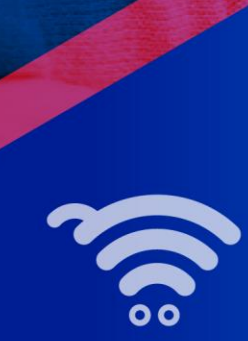

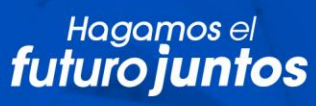

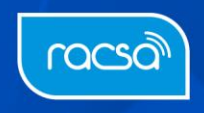